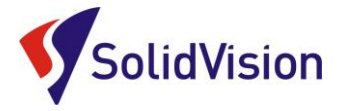

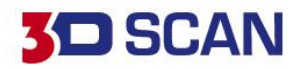

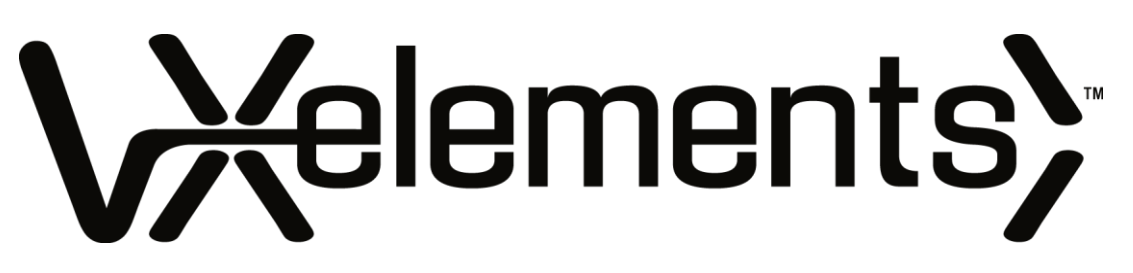

## Uživatelská příručka **2023** pro verzi **VXelements 10**

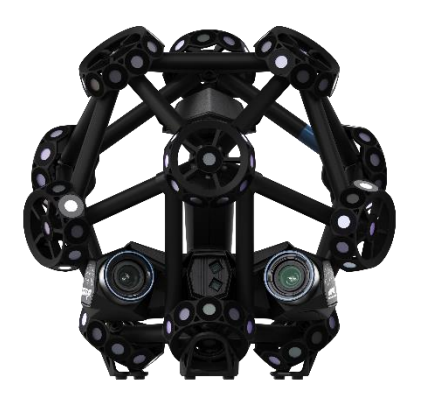

**MetraSCAN3D > "** 

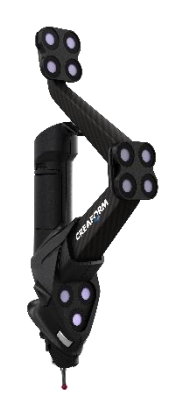

HandyPROBE >

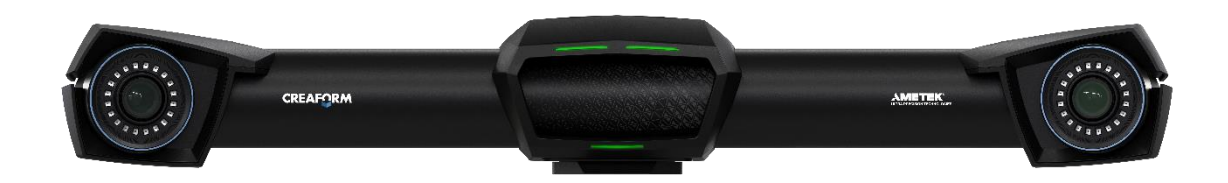

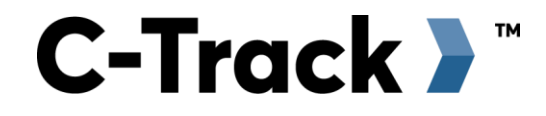

Brno Josefy Faimanove 2409/11a 613 00 Brno tel.: +420 533 433 111 fax: +420 533 433 110

Praha Záběhlický zámek Za potokem 46/4 106 00 Praha 10, Záběhlice tel.: +420 210 311 306

<span id="page-1-0"></span>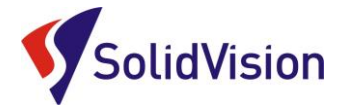

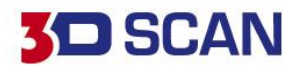

# **Uživatelská příručka VXelements – OBSAH**

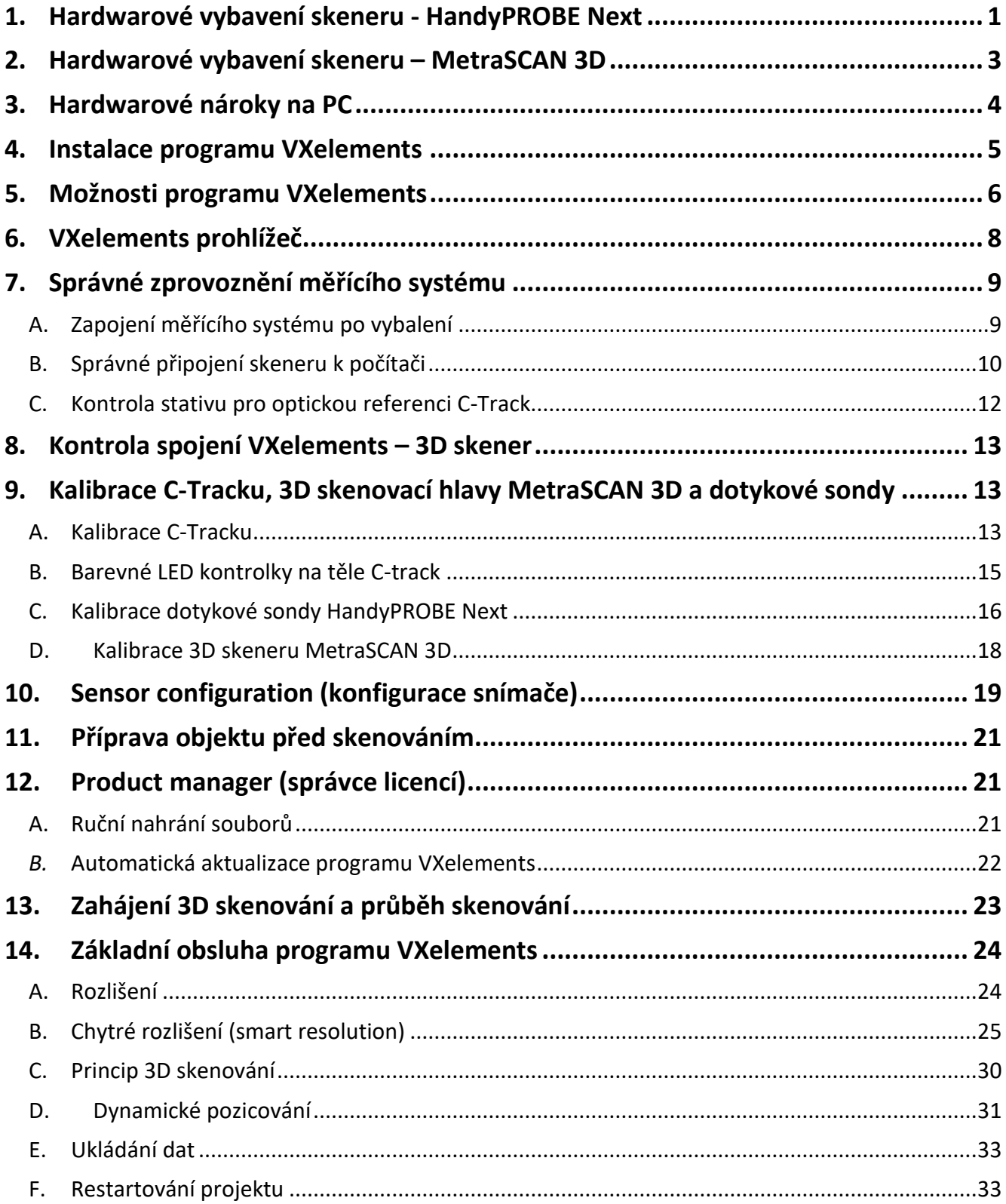

Brno Josefy Faimanove 2409/11a 613 00 Brno tel.: +420 533 433 111 fax: +420 533 433 110

Praha Záběhlický zámek Za potokem 46/4 106 00 Praha 10, Záběhlice tel.: +420 210 311 306

[www.solidvision.cz](http://www.solidvision.cz/) [www.3d-skenovani.cz](http://www.3d-skenovani.cz/)

**Contract Contract Contract Contract Contract Contract Contract Contract Contract Contract Contract Contract Contract Contract Contract Contract Contract Contract Contract Contract Contract Contract Contract Contract Contr** 

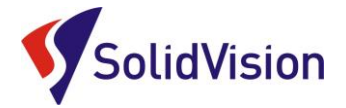

# **3D SCAN**

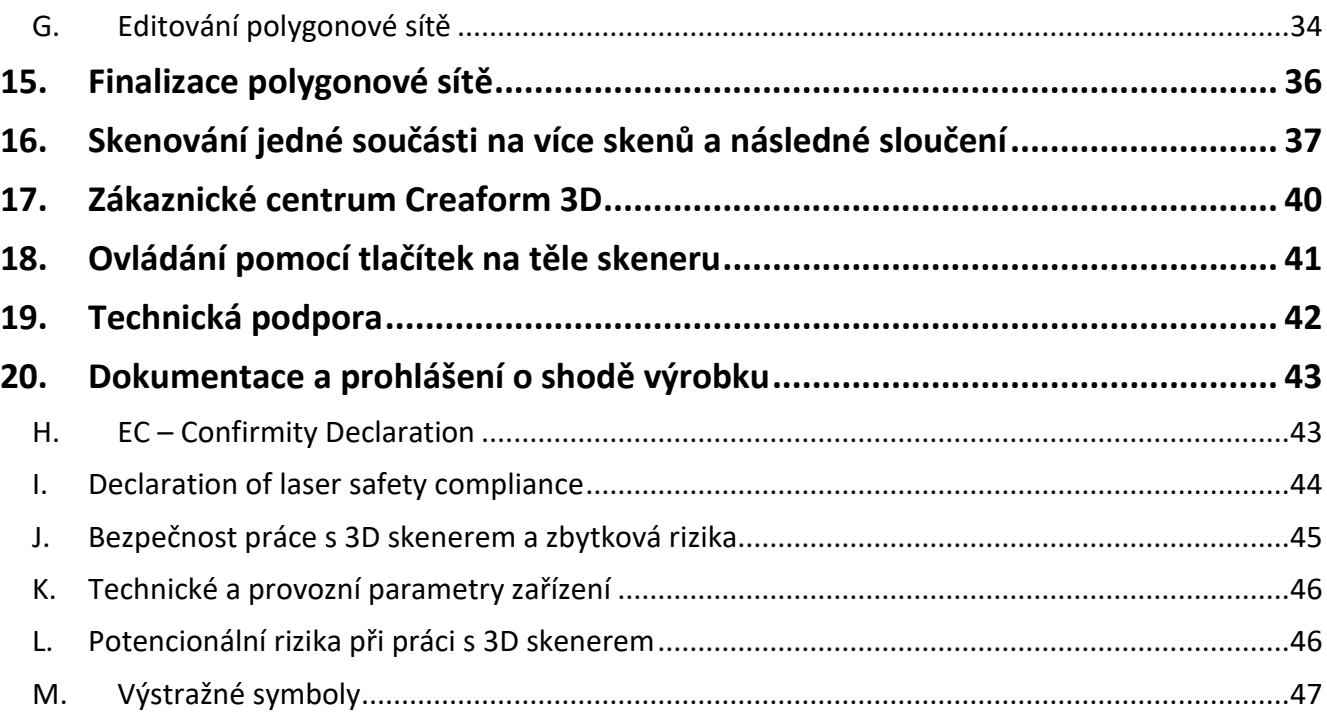

Praha Záběhlický zámek Za potokem 46/4 106 00 Praha 10, Záběhlice tel.: +420 210 311 306

[www.solidvision.cz](http://www.solidvision.cz/) [www.3d-skenovani.cz](http://www.3d-skenovani.cz/)

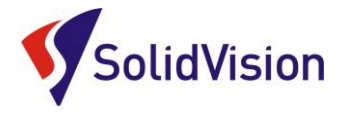

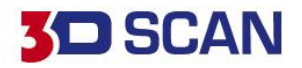

### <span id="page-3-0"></span>**1. Hardwarové vybavení skeneru - HandyPROBE Next**

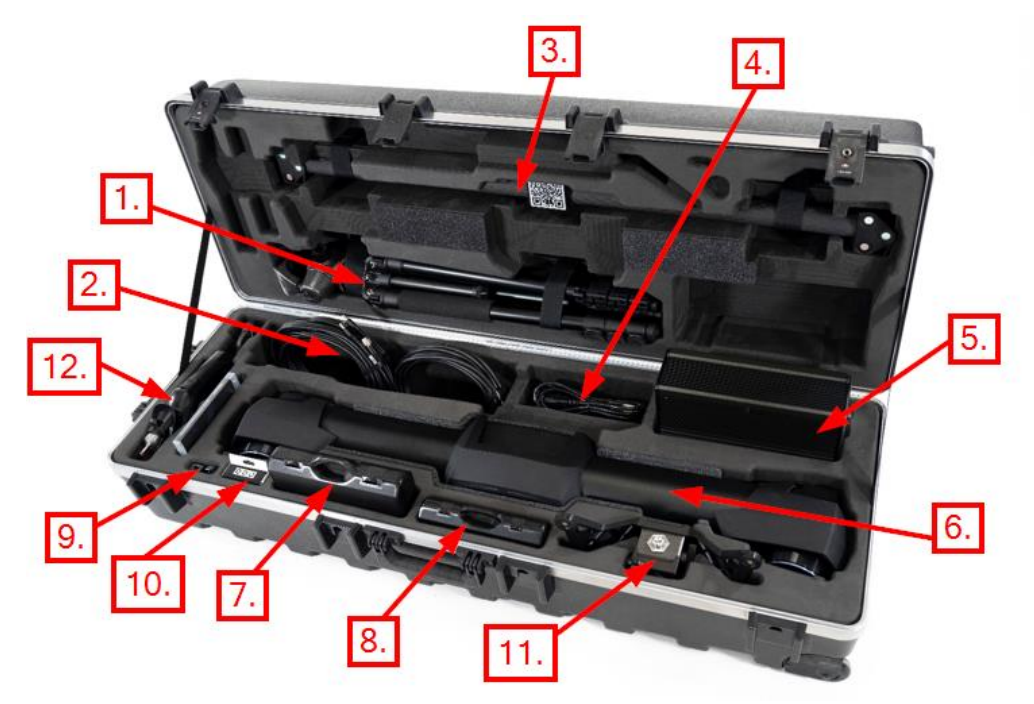

- 1) Stativ pro C-Track (nemusí být součástí)
- 2) Kabely:
	- a. Síťový LAN kabel pro spojení řídící jednotky a počítače
	- b. Datový kabel pro komunikaci řídící jednotky a C-Tracku
- 3) Kalibrační tyč
- 4) Napájecí zdroj 220V pro napájení celého systému
- 5) Řídící jednotka systému
- 6) C-Track (optická reference měřícího systému)
- 7) Ochranný kufřík s pozičními body pro dynamické pozicování (nemusí být součástí)
- 8) Ochranný kufřík s příslušenstvím pro dotykovou sondu (nemusí být součástí)
- 9) USB adaptér pro připojení LAN kabelu do USB portu
- 10) Prostor pro krabičku nalepovacích pozičních bodů
- 11) Kalibrační artefakt pro dotykovou sondu
- 12) Dotyková sonda HandyPROBE Next (nemusí být součástí)

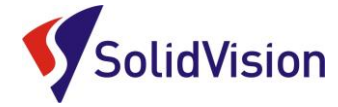

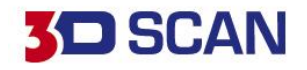

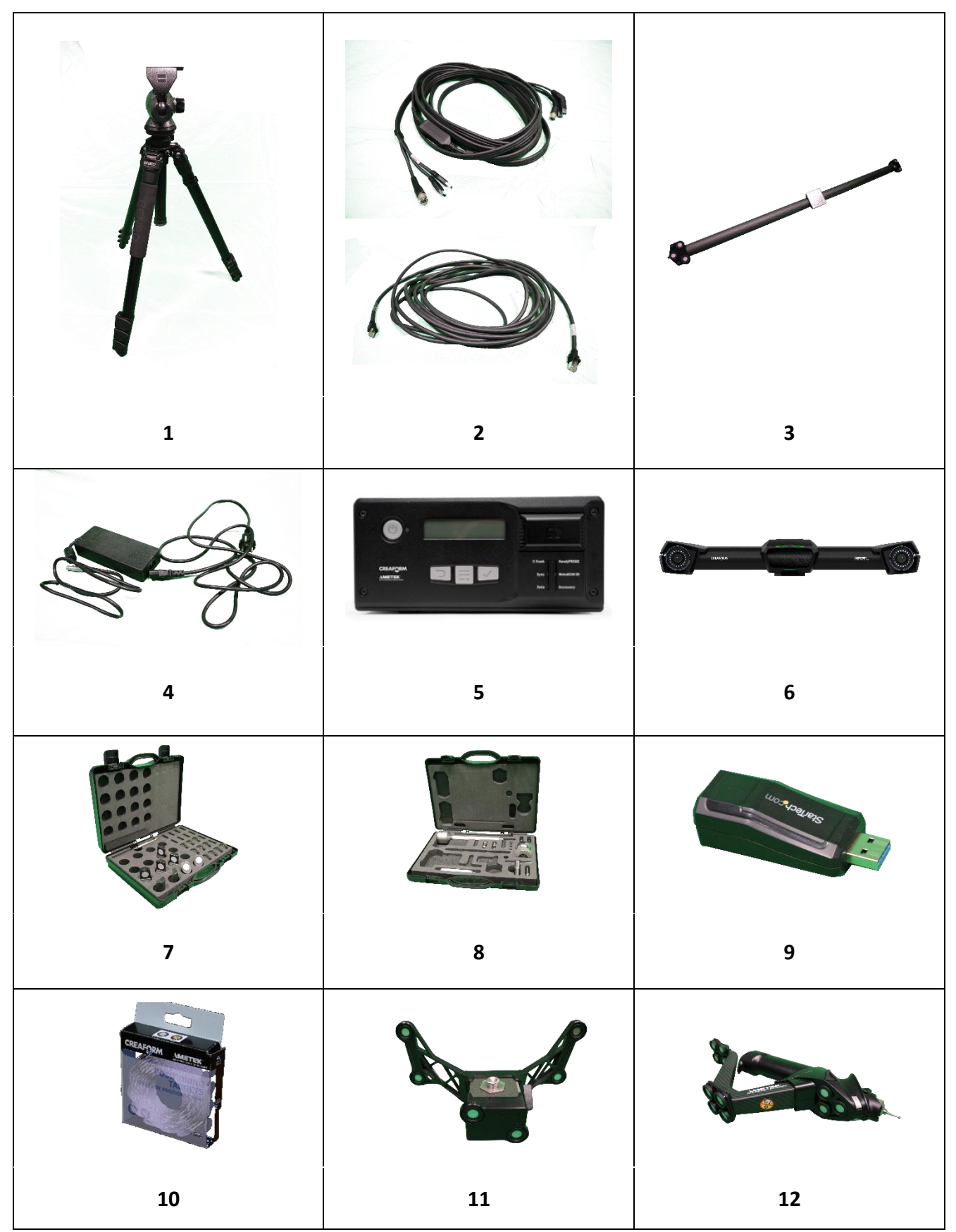

Brno Josefy Faimanove 2409/11a 613 00 Brno tel.: +420 533 433 111 fax: +420 533 433 110

Praha Záběhlický zámek Za potokem 46/4 106 00 Praha 10, Záběhlice tel.: +420 210 311 306

[www.solidvision.cz](http://www.solidvision.cz/) [www.3d-skenovani.cz](http://www.3d-skenovani.cz/) 2

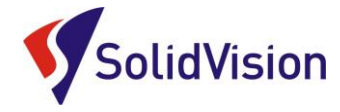

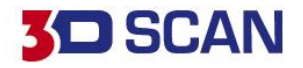

## <span id="page-5-0"></span>**2. Hardwarové vybavení skeneru – MetraSCAN 3D**

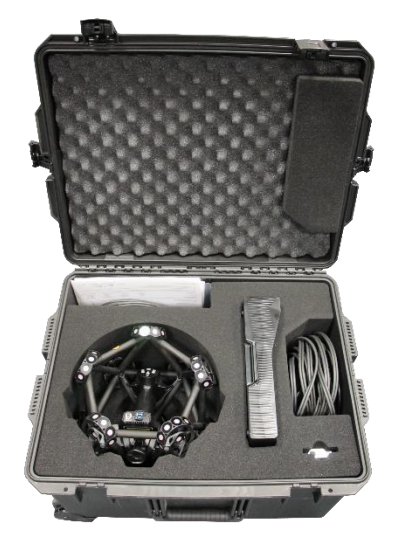

- 1) Skenovací hlava MetraSCAN 3D
- 2) Kalibrační deska pro kalibraci skenovací hlavy
- 3) Datový kabel pro propojení skenovací hlavy s řídící jednotkou
- 4) Datový kabel pro propojení kalibrační desky a řídící jednotky / počítače *(stejný jako kabel 3)*

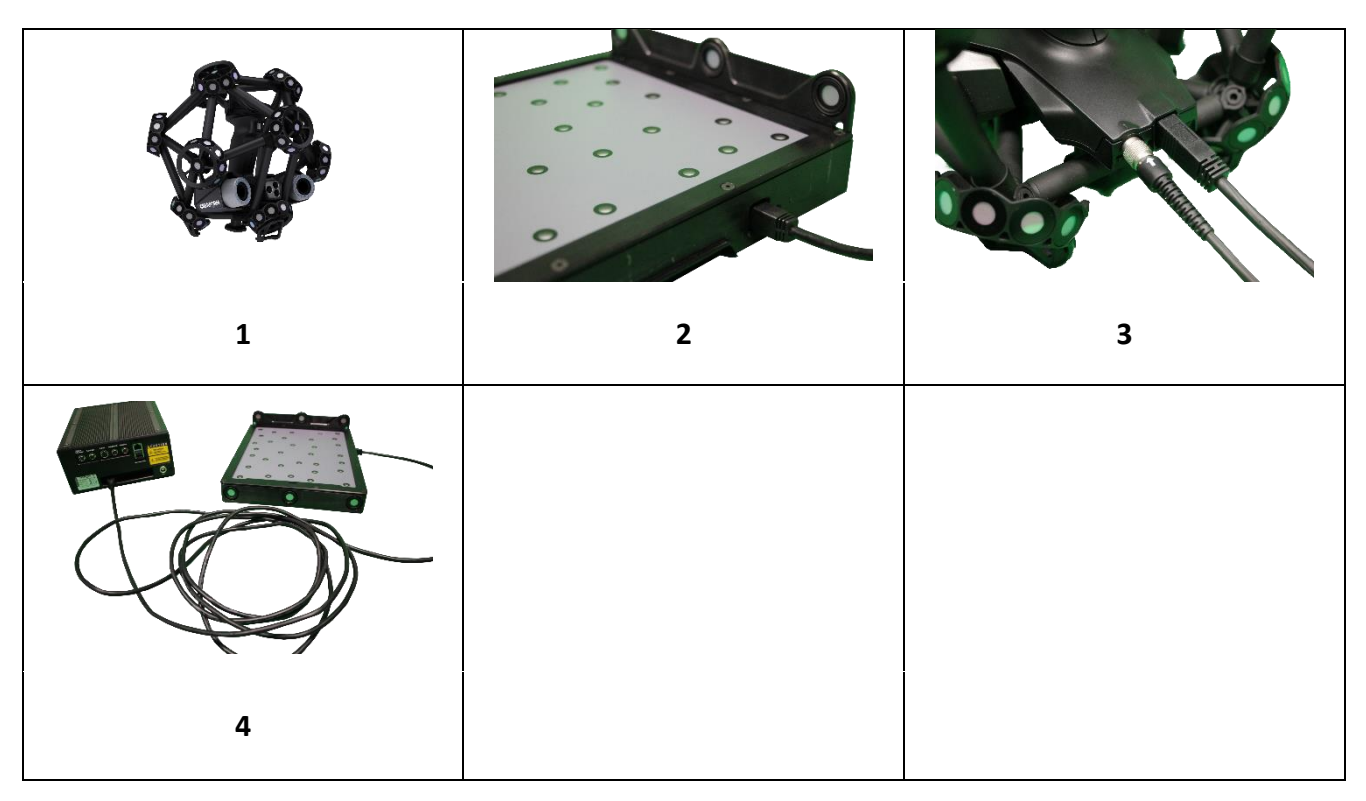

Brno Josefy Faimanove 2409/11a 613 00 Brno tel.: +420 533 433 111 fax: +420 533 433 110

Praha Záběhlický zámek Za potokem 46/4 106 00 Praha 10, Záběhlice tel.: +420 210 311 306

[www.solidvision.cz](http://www.solidvision.cz/) [www.3d-skenovani.cz](http://www.3d-skenovani.cz/) 3

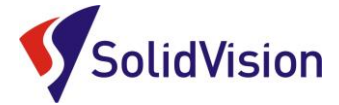

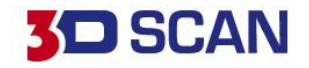

#### <span id="page-6-0"></span>**3. Hardwarové nároky na PC**

Pro plnohodnotné využití všech funkcí systému VXelements (obslužný program pro 3D skener) je vhodné použít doporučenou konfiguraci počítače. Nový 3D skener MetraSCAN 3D Black sbírá velké množství dat a je nutné, aby i počítač stíhal tyto data zpracovávat a správně zobrazovat.

Certifikovaným notebook je **HP ZBook**

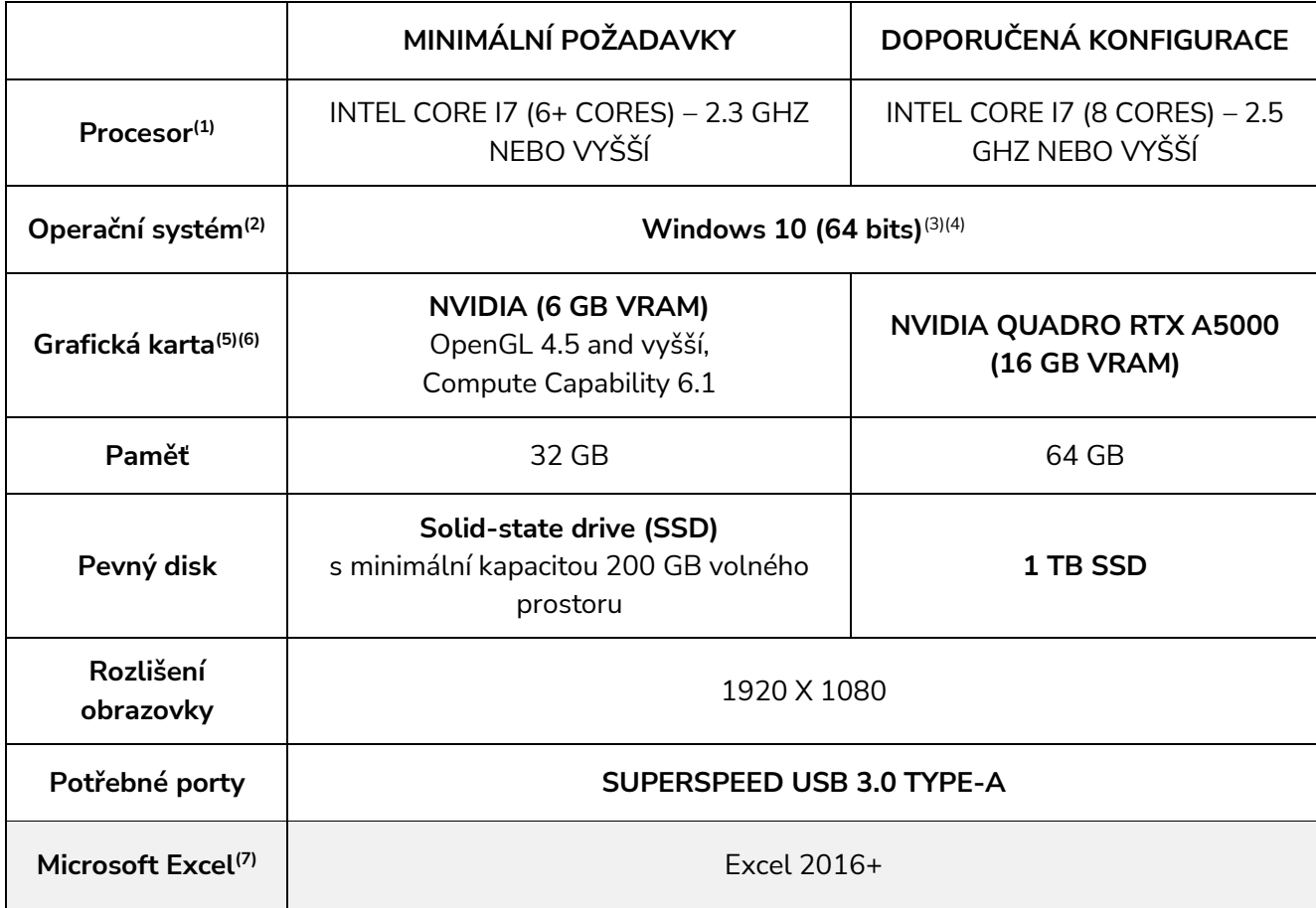

(1) Procesor musí podporovat instrukce AVX2.

(2) 32-bitové OS nejsou podporovány.

(3) Windows 10 verze 1909 nebo vyšší.

(4) Verze .NET Microsoft Framework: 4.7.2.

(5) Požadavky na paměť GPU jsou úměrné množství dat shromážděných v relaci jednoho skenování. Skenování velkých dílů s vyšším rozlišením může překročit minimální specifikace a vyžadovat sloučení skenů.

(6) Podporovány jsou pouze grafické karty NVIDIA. Doporučená verze ovladače NVIDIA: 465+.

(7) Microsoft Excel® je vyžadován pro následující software: Pipecheck™, Pipecheck Analyze a SmartDENT 3D™. K exportu sestav XLS ve VXinspect je vyžadován také Microsoft Excel®.

Aktualizované hardwarové požadavky naleznete na

<https://www.3d-skenovani.cz/zakaznicka-sekce/hw-pozadavky/>

Brno Josefy Faimanove 2409/11a 613 00 Brno tel.: +420 533 433 111 fax: +420 533 433 110

Praha Záběhlický zámek Za potokem 46/4 106 00 Praha 10, Záběhlice tel.: +420 210 311 306

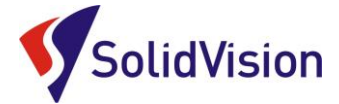

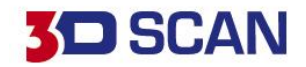

#### <span id="page-7-0"></span>**4. Instalace programu VXelements**

Při zakoupení skeneru MetraSCAN 3D BLACK / HandyPROBE je součástí balení instalační médium. Na USB klíči najdete instalační soubor, licenci pro skener a konfigurační soubor skeneru.

Při zasunutí USB klíče se automaticky spustí autorun a vybídne Vás k instalaci programu. Umožněte spuštění instalace a postupně projděte všemi kroky.

Pokud se autorun nespustí automaticky, otevřete si obsah USB v prohlížeči a ručně spusťte **setup.exe**.

#### **Důležité informace:**

- Instalační soubor a všechny potřebné soubory lze kdykoliv stáhnout ze stránek podpory firmy Creaform 3D:<https://cp.creaform3d.com/>

Pokud jste v programu přihlášení svým e-mailem a heslem k serverům technické podpory, program vám všechny soubory automaticky aktualizuje sám po spuštění. Bude vás také upozorňovat na nové verze programu VXelements.

V případě, že je váš program VXelements offline, musíte si soubory aktualizovat sami.

- Při vydání nové verze (neplatí pro "Servis packy"), je nutné aktualizovat licenční soubory (pro skenery i programy)
- Po kalibraci 3D skeneru výrobcem je nutné aktualizovat konfigurační soubory skenerů

Pokud si nevíte rady, můžete se obrátit na naší [technickou podporu.](#page-44-0)

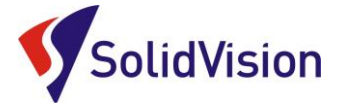

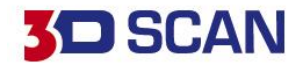

## <span id="page-8-0"></span>**5. Další možnosti programu VXelements**

Program VXelements je dodáván ke 3D skenerům společnosti Creaform 3D a zajišťuje sběr dat během 3D skenování, finální přepočty nasnímaných dat a exportování polygonových sítí v deklarované přesnosti.

Kromě nezbytných funkcí pro maximální využití zakoupeného 3D skeneru uživatům bezplatně přináší i tyto možnosti:

- **Zpracování naskenovaných dat** (editace polygonových síťí (mazání nadbytečných dat), záplatování otvorů po skenování, decimace skenů, definice vlastních rozlišení pro různé oblasti, definici ořezových rovin, pokročilé výběrové nástroje)

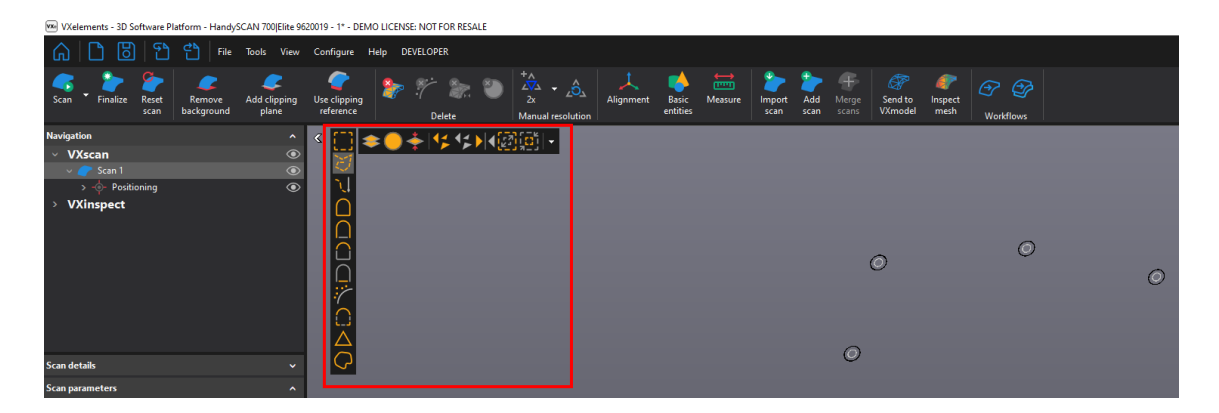

- **Zarovnání naskenovaných dat do souřadného systému** (ruční zarovnání do souřadného systému, posun skenu do hodnot XYZ, zarovnání pomocí středových bodů – definice pozice XYZ vybraných středů, zarovnání pomocí geometrických entit do souřadného systému)

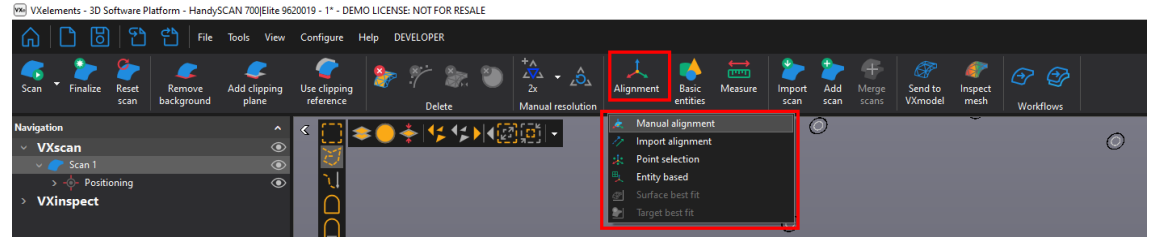

- **Prokládání geometrických prvků na základě skenu** (skenem lze prokládat geometrické prvky a vyčíst jejich parametry (průměry, odchylky, pozice,..)

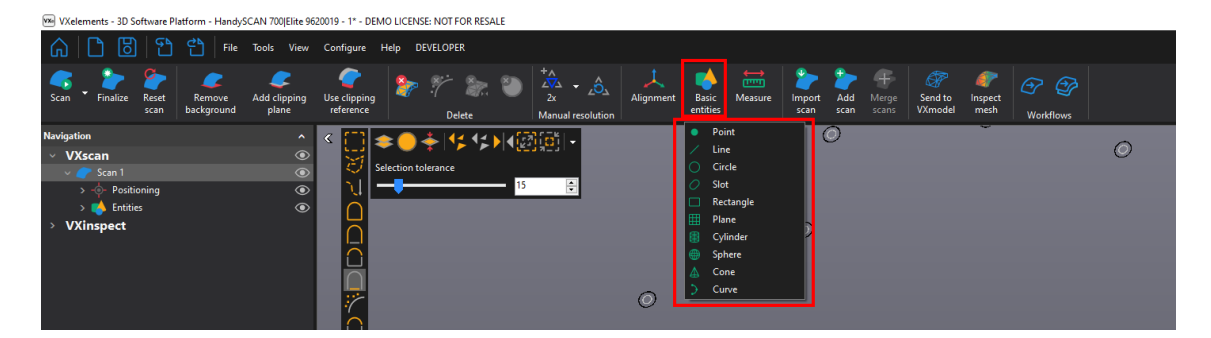

Brno Josefy Faimanove 2409/11a 613 00 Brno tel.: +420 533 433 111 fax: +420 533 433 110

Praha Záběhlický zámek Za potokem 46/4 106 00 Praha 10, Záběhlice tel.: +420 210 311 306

[www.solidvision.cz](http://www.solidvision.cz/) [www.3d-skenovani.cz](http://www.3d-skenovani.cz/) 6

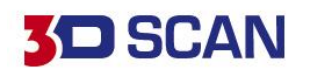

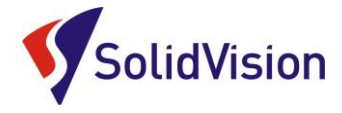

Základní měření rozměrů a úhlů (Uživatel může na základě skenu, nebo vytvořených geometrických prvků měřit vzdálenosti a úhly. Pro rychlé ověření základních rozměrů nemusí být instalován inspekční software a lze měřit pomocí těchto jednoduchých nástrojů. K dispozici je i nová funkce virtuální posuvky.

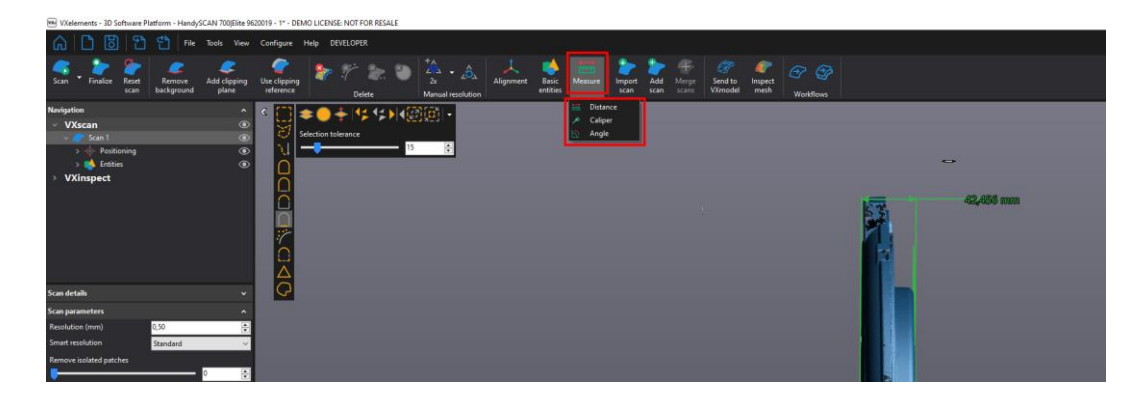

Všechny vytvořene geometrické entity, rozměry a zarovnání se ukládají do stromu projektu. Lze je kdykoliv v budoucnu dvojklikem znovu otevřít a podívat se na parametry daného prvku, či upravit vybranou oblast skenu pro proložení. Nebo lze i aktivovat jiné zarovnání.

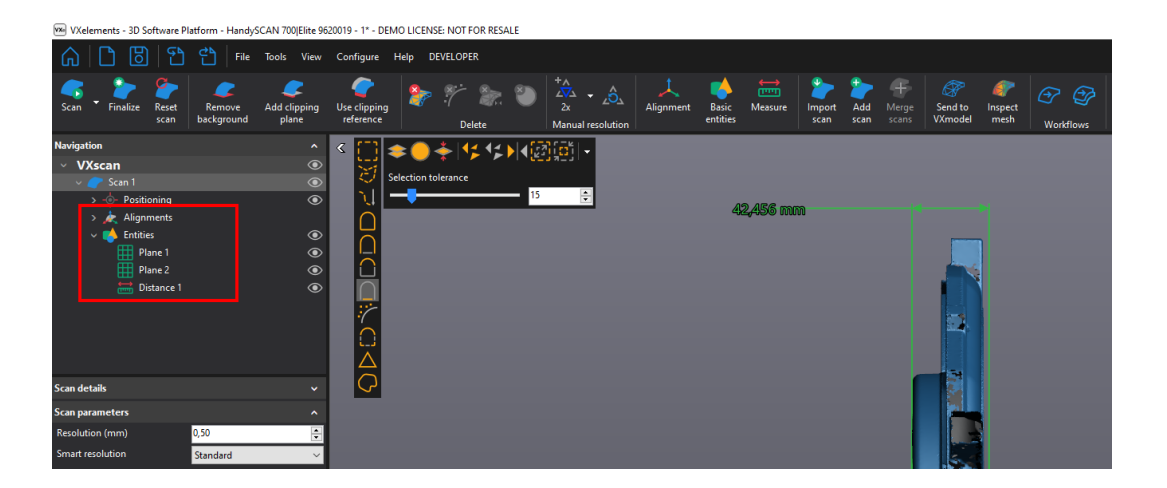

Software obsahuje také vložený nástroj pro vytváření snímků naskenovaných dat. Uživatel během chvilky získá "Snímky modelu" pro sdílení, nebo archivaci.

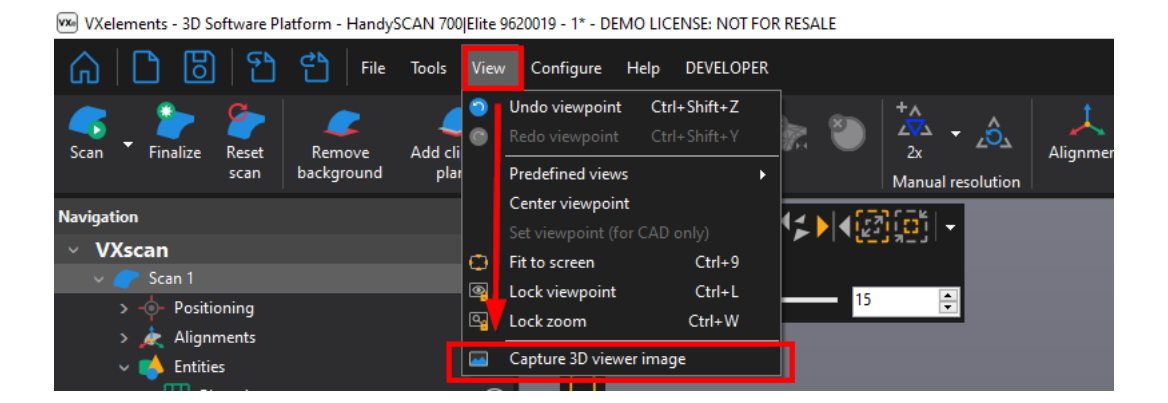

Brno Josefy Faimanove 2409/11a 613 00 Brno tel.: +420 533 433 111 fax: +420 533 433 110

Praha Záběhlický zámek Za potokem 46/4 106 00 Praha 10, Záběhlice tel.: +420 210 311 306

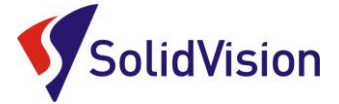

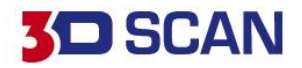

## <span id="page-10-0"></span>**6. VXelements prohlížeč**

Je zdarma ke stažení na internetových stránkách výrobce:

<https://www.creaform3d.com/en/vxelements-viewer>

Do prohlížeče lze importovat jakýkoliv STL/OBJ soubor a lze v něm otevírat inspekční procesy

vytvořené v programu VXinspect. Měnit lze hodnoty barevné mapy a lze procházet všechny vytvořené prvky (kóty, entity, řezy…).

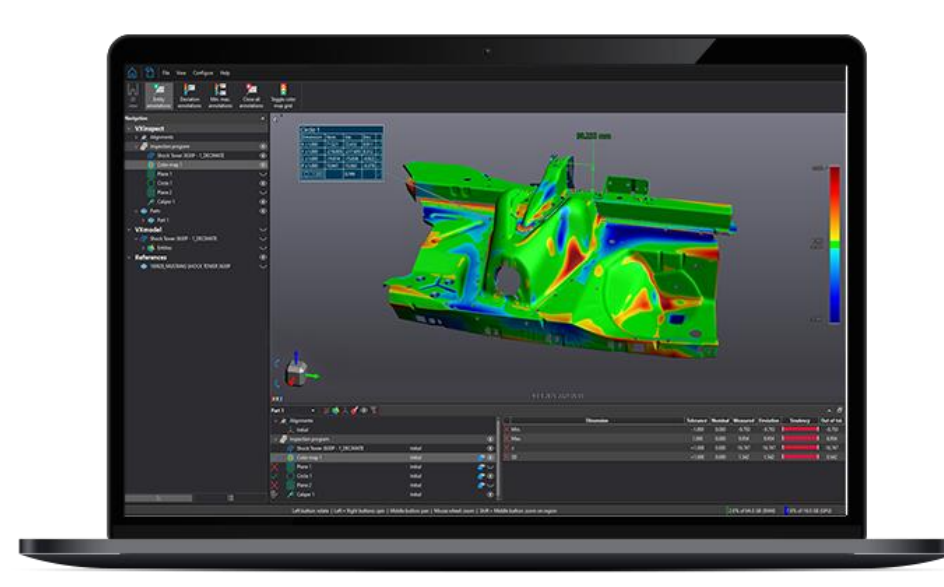

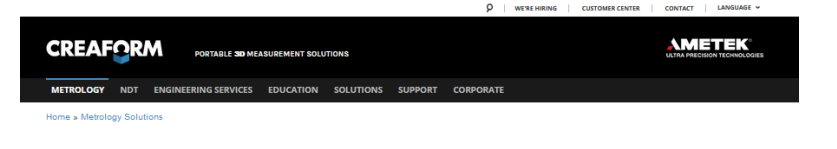

#### **Free VXelements Viewer**

VXelements Viewer is a downloadable software solution<br>you to visualize a mesh (STL) in 3D as well as a complete<br>VXinspect™ inspection program.

With VXelements Viewer, you can review the dimensions, ad<br>annotations and change the colormap values. It's easy to use<br>completely free!

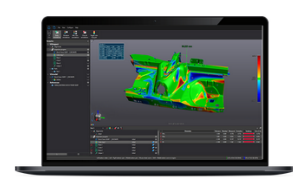

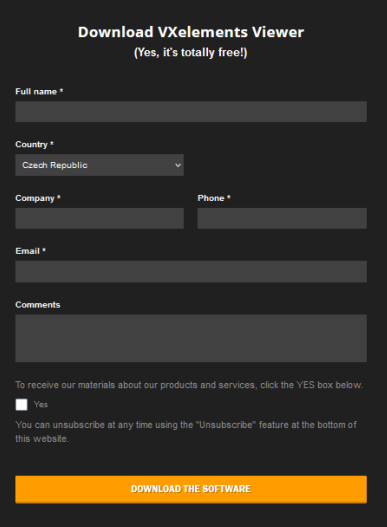

Brno Josefy Faimanove 2409/11a 613 00 Brno tel.: +420 533 433 111 fax: +420 533 433 110

Praha Záběhlický zámek Za potokem 46/4 106 00 Praha 10, Záběhlice tel.: +420 210 311 306

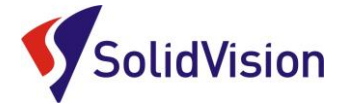

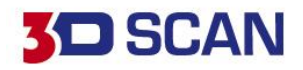

## <span id="page-11-0"></span>**7. Správné zprovoznění měřícího systému**

#### A. Zapojení měřícího systému po vybalení

<span id="page-11-1"></span>Při zapojování systému si nachystejte všechny potřebné komponenty. C-Track umístěte do stativu a na vhodné místo uložte řídící jednotku.

1. Řídící jednotku propojte datovým kabelem s optickou referencí C-Track. Konec s dvěma hranatými USB 3 konci a kulatým PINem zastrčte do C-Tracku. Druhou stranu kabelu s dvěma USB konci a PINem zastrčte do řídící jednotky dle obrázku.

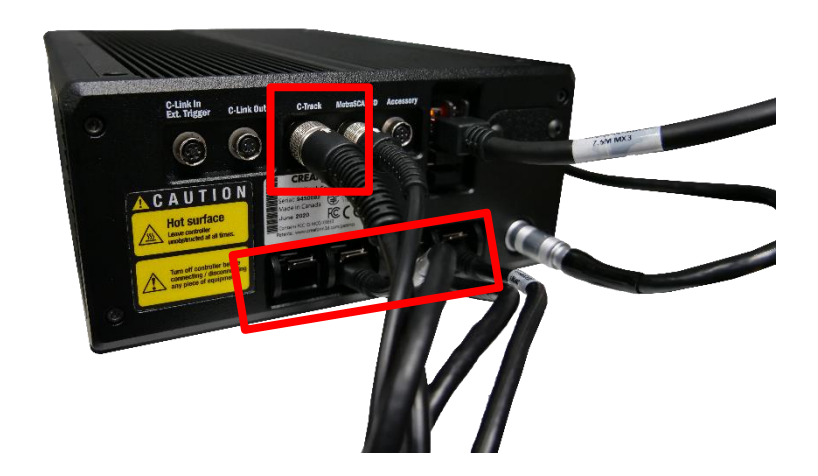

Napájecí kulatý kabel připojte do zdířky s názvem C-Track šipkou nahoru. USB konektory zapojujeme postupně ze strany blíže k hlavnímu napájení (pohled zezadu zprava).

2. Po úspěšném připojení C-Tracku připojíme skenovací hlavu MetraSCAN (pokud vlastníte). Zasuňte USB konec do třetího portu od kraje a kulatý PIN připojte šipkou nahoru do zdířky s názvem MetraSCAN 3D. Druhý konec kabelu připojte do skenovací hlavy.

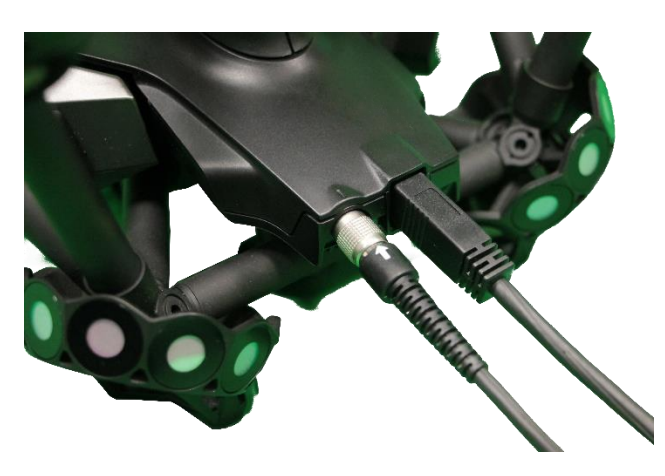

Brno Josefy Faimanove 2409/11a 613 00 Brno tel.: +420 533 433 111 fax: +420 533 433 110

Praha Záběhlický zámek Za potokem 46/4 106 00 Praha 10, Záběhlice tel.: +420 210 311 306

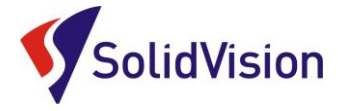

- 3. Do LAN portu na řídící jednotce zastrčíme jeden konec síťového kabelu a druhý připojte k počítači dle instrukcí v článku b. níže.
- 4. Jako poslední připojíme hlavní napájení, které zaručuje přívod elektřiny do celého systému. Zdířka se nachází při pohledu zezadu vpravo dole a konektor lze zasunout pouze v jednom natočení. Po připojení do elektřiny se rozsvítí na C-Tracku vzadu zelená dioda, která signalizuje, že je reference pod napětím. Po zapojení do elektřiny celý systém spusťte hlavním tlačítkem vpředu na řídící jednotce.

#### <span id="page-12-0"></span>B. Správné připojení skeneru k počítači

#### *Pro připojení skeneru používejte zde uvedený postup. Dodržením tohoto postupu zabráníte jeho nesprávnému připojení.*

3D skener lze k počítači připojit pomocí LAN kabelu napřímo, nebo využít USB adaptér, který vám zachová volné LAN připojení pro firemní síť.

V obou případech musíme u zařízení změnit jeho IP adresu, aby nedocházelo ke konfliktu. Při zapojení pomocí USB adaptéru získáte výhodu, že systém si bude toto nastavení pamatovat a vždy po připojení si natáhne správné IP.

Pokud skener připojíte přímo pomocí LAN kabelu, všechny následně zastrčené kabely budou používat toto nastavení a abyste se dostali do firemní sítě, či na internet, budete vždy muset měnit nastavení IP.

Pro změnu IP adresy můžete využít aplikaci od výrobce 3D skeneru, kterou naleznete v nabídce start v instalační složce VXelements. Aplikace se jmenuje "IP Configurator".

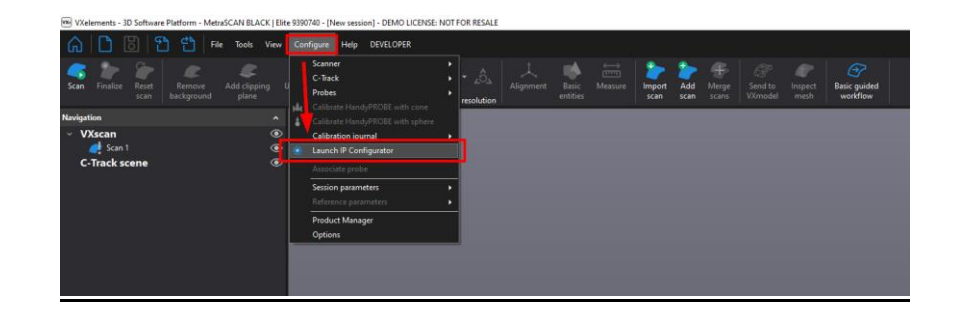

Po spuštění zvolte v roletce správný druh připojení. V našem případě jsou možnosti pouze dvě: **Připojení k místní sítí** a **USB adapter**. IP adresa v aplikaci je již předchystaná a pouze zvolte možnost "Use selected connection for VXelements". Pokud vše proběhne správně, řídící jednotka během okamžiku začne komunikovat s počítačem.

*[Zpět na obsah](#page-1-0)*

10

**D SCAN** 

Brno Josefy Faimanove 2409/11a 613 00 Brno tel.: +420 533 433 111 fax: +420 533 433 110

Praha Záběhlický zámek Za potokem 46/4 106 00 Praha 10, Záběhlice tel.: +420 210 311 306

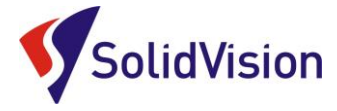

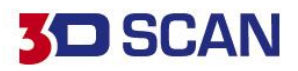

VXelements - IP Configurator

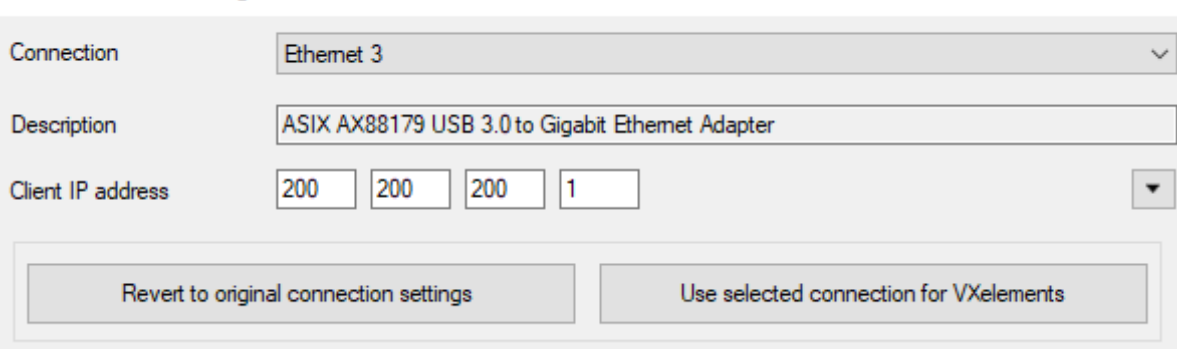

#### **IP adresa lze ručně změnit i v centru síťových připojení.** Zvolte správné připojení k síti:

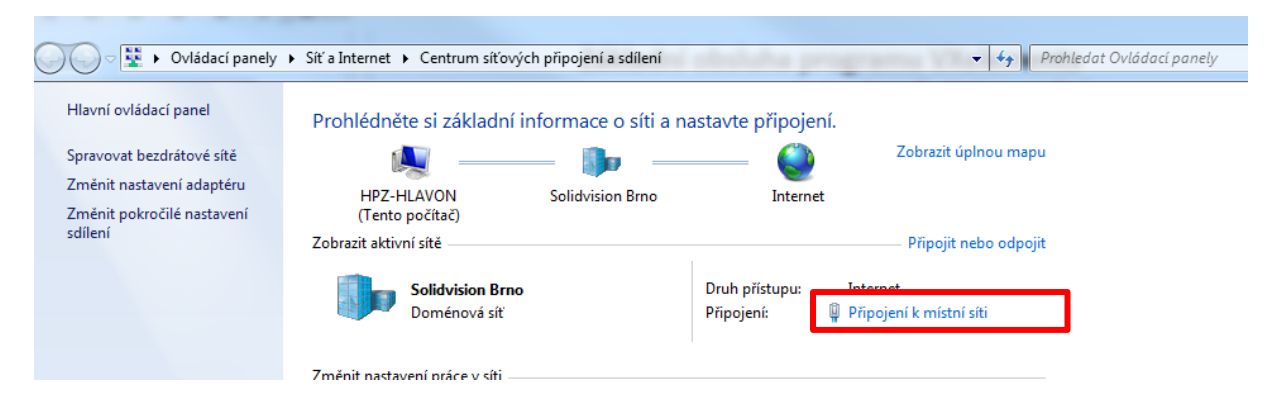

Pokračujte do možností "Připojení k místní sítí" a postupujte dle obrázku níže.

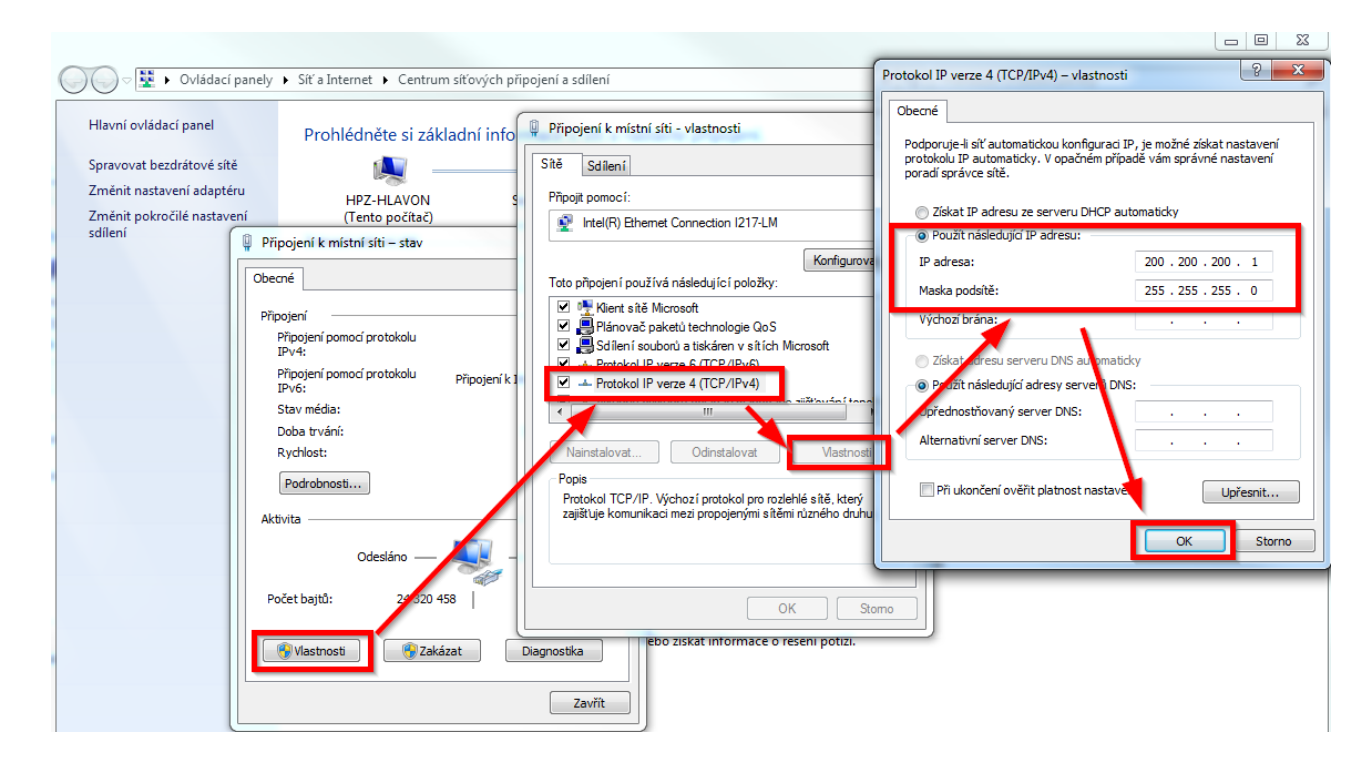

Brno Josefy Faimanove 2409/11a 613 00 Brno tel.: +420 533 433 111 fax: +420 533 433 110

Praha Záběhlický zámek Za potokem 46/4 106 00 Praha 10, Záběhlice tel.: +420 210 311 306

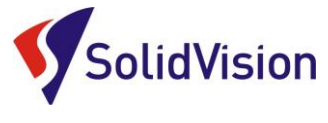

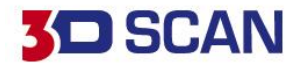

12

### <span id="page-14-0"></span>C. Kontrola stativu pro optickou referenci C-Track

Před prvním použitím optické reference C-track je nutné zkontrolovat utaženost imbusových šroubů a matek na teleskopických nohách stativu. V případě potřeby proveďte dotažení.

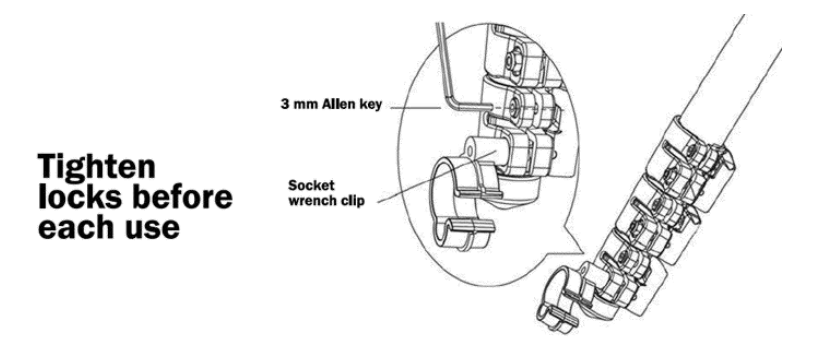

\*Utažení teleskopických noh stativu zkontrolujte před každým použitím! Ručně lze ověřit, zda se nohy po vytažení a zajištění zámku nezasouvají. V případě že nohu stativu lze zasunovat i po zajištění, okamžitě proveďte dotažení matky a imbusového šroubu. Zkontrolujte i všechny ostatní nohy.

Pokud nevlastníte vlastní nástrčný klíč, tak lze využít nástrčného klíče umístěného na jedné z nohou stativu. Plastovou objímku stačí sundat z nohy stativu a použít pro dotažení matky.

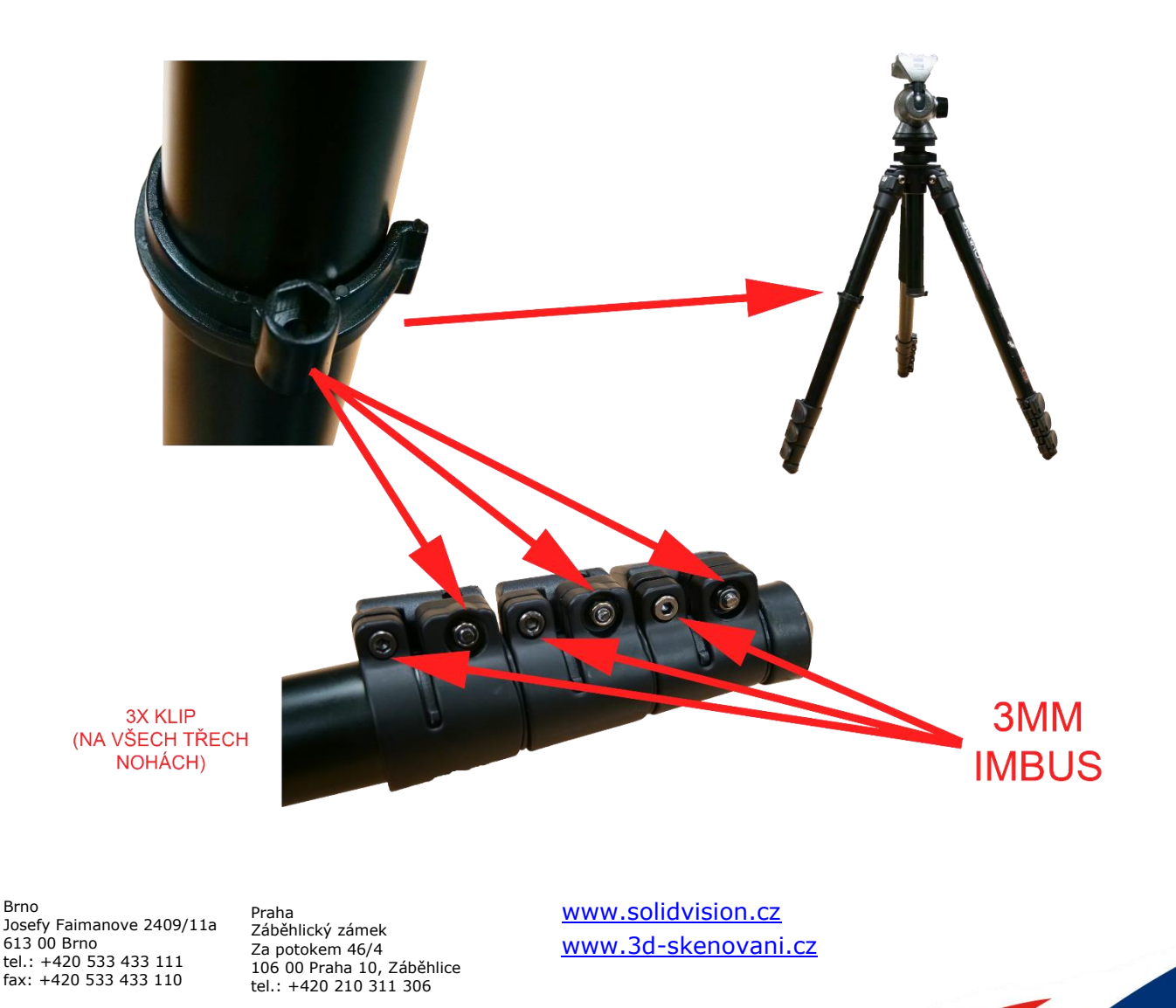

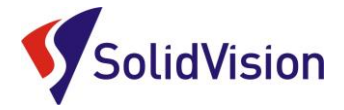

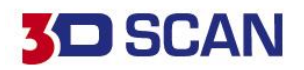

# **Základní obsluha programu VXelements** 1. kroky před skenováním

## <span id="page-15-0"></span>**8. Kontrola spojení VXelements – 3D skener**

Barevné pole v záložce "C-Track" vpravo ukazuje stav spojení s řídící jednotkou. V případě, že je pole červené, je důležité si přečíst text v poli. Červené pole může znamenat chybu spojení s PC, ale i nutnost zkalibrovat C-Track, nebo vyčkat na zahřátí systému. V případě, že se vám nedaří spojit řídící jednotku s programem a nemůžete odhalit příčinu, kontaktujte [technickou podporu.](#page-44-0)

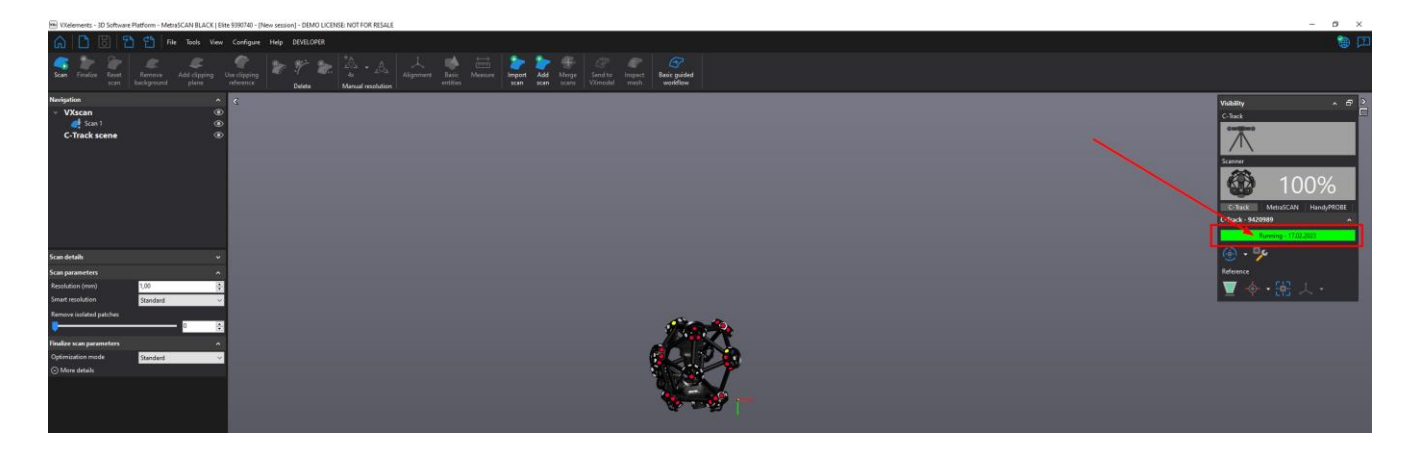

<span id="page-15-1"></span>**9. Kalibrace C-Tracku, 3D skenovací hlavy MetraSCAN 3D a dotykové sondy**

<span id="page-15-2"></span>Součástí balení každého skeneru je kalibrační tyč / kalibrační deska. Systém by měl být kalibrován každý den pro udržení nejvyšší možné přesnosti.

#### A. Kalibrace C-Tracku

Pro kalibraci optické reference slouží kalibrační tyč. Tato tyč je artefaktem, pomocí kterého si optická reference ověřuje své vidění, popřípadě upravuje své nastavení. Kalibrace by měla probíhat na začátku každé směny.

Kalibraci spusťte buď na hlavní liště: **Configure -> C-Track -> Calibration**, nebo pomocí rychlé volby vpravo pod stavem reference C-Track:

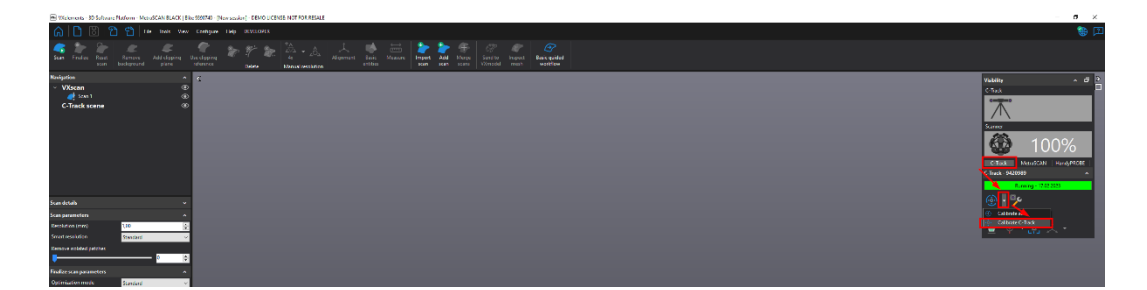

V průběhu kalibrace vás systém donutí dosáhnout natočení kalibrační tyče v různých pozicích a vzdálenostech. Systém si tak ověří svou přesnost.

Brno Josefy Faimanove 2409/11a 613 00 Brno tel.: +420 533 433 111 fax: +420 533 433 110

Praha Záběhlický zámek Za potokem 46/4 106 00 Praha 10, Záběhlice tel.: +420 210 311 306

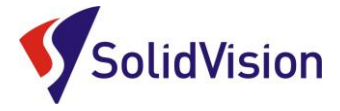

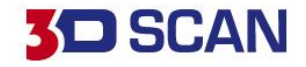

Při kalibraci po vás systém bude vyžadovat 3 druhy natočení tyče: vertikální uchopení, horizontální uchopení a šikmé uchopení body nahoru a následně i dolů.

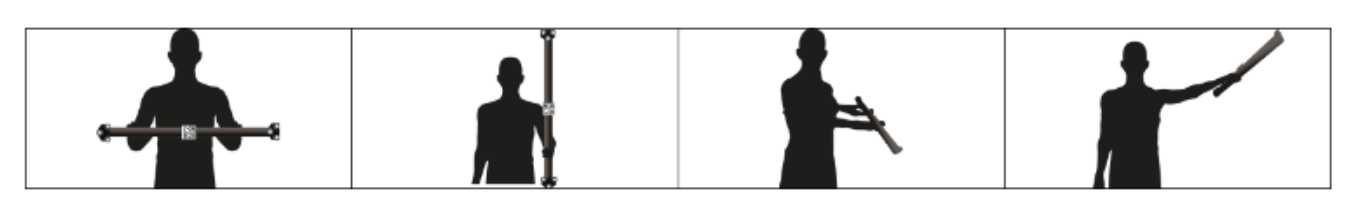

Celým procesem uživatele provází intuitivní prostředí, kde je jasně znázorněno kam se má tyč umístit.

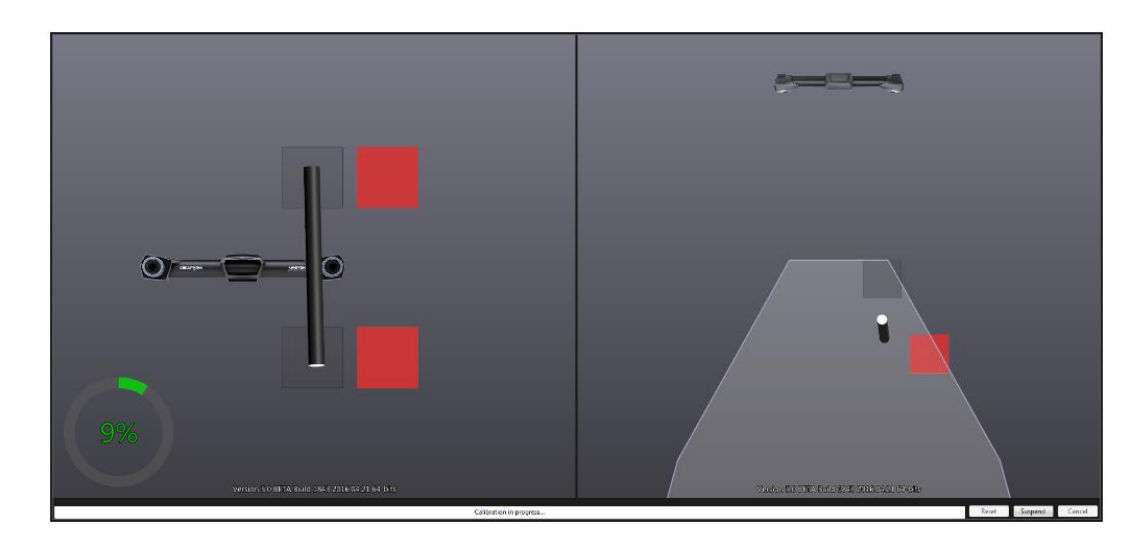

V levé půlce obrazovky je směr pohybu tyče v prostoru před C-Trackem (nahurů, dolů, doprava, doleva). V pravé části nás systém naviguje vzdálenostně od C-Tracku (dopředu, dozadu).

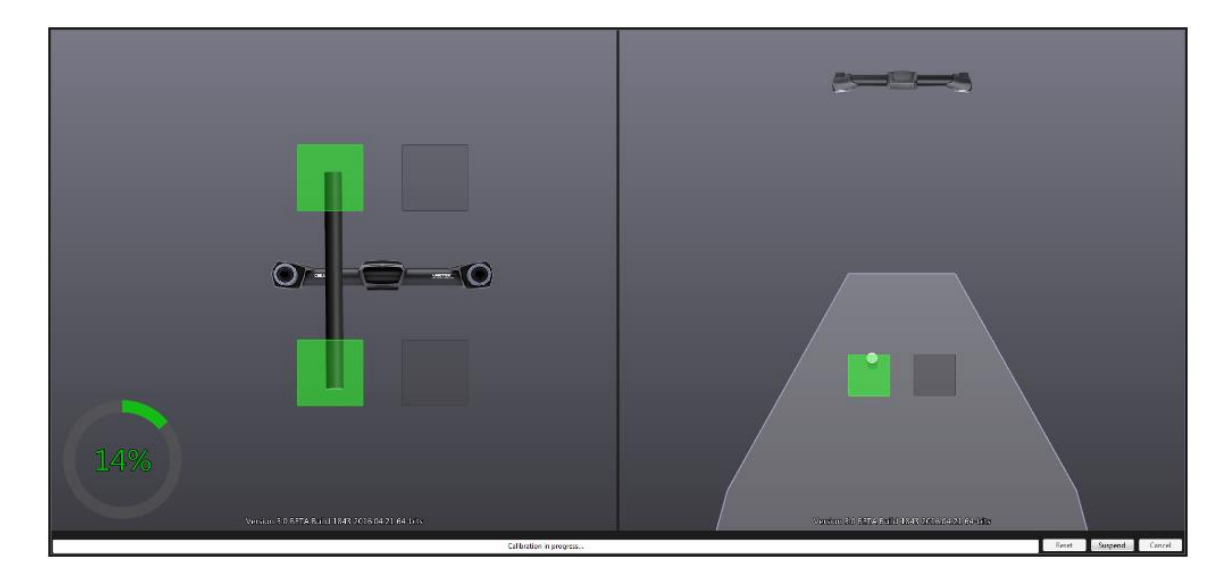

Pokud je tyč ve správné poloze, systém provede ihned měření a pokračuje na další pozici. Stav celkové kalibrace lze sledovat na kruhovém ukazateli vlevo dole.

**Výsledná hodnota kalibrace C-Tracku by měla být menší než 0,035**. Pokud bude vyšší, kontaktujte naší [technickou podporu.](#page-44-0)

Brno Josefy Faimanove 2409/11a 613 00 Brno tel.: +420 533 433 111 fax: +420 533 433 110

Praha Záběhlický zámek Za potokem 46/4 106 00 Praha 10, Záběhlice tel.: +420 210 311 306

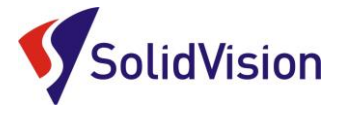

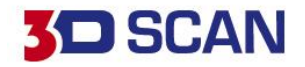

## B. Barevné LED kontrolky na těle C-track

<span id="page-17-0"></span>C-Track vizuálně pomáhá obsluze ihned rozpoznat, proč nejde začít skenovat, nebo bylo skenování přerušeno. Stačí se podívat na přední panel C-Track a ihned dokážete rozpoznat příčinu.

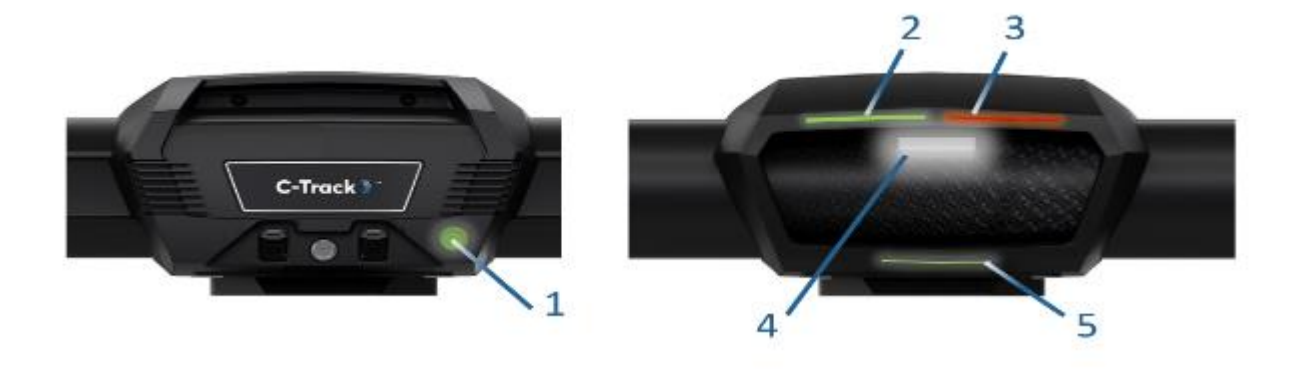

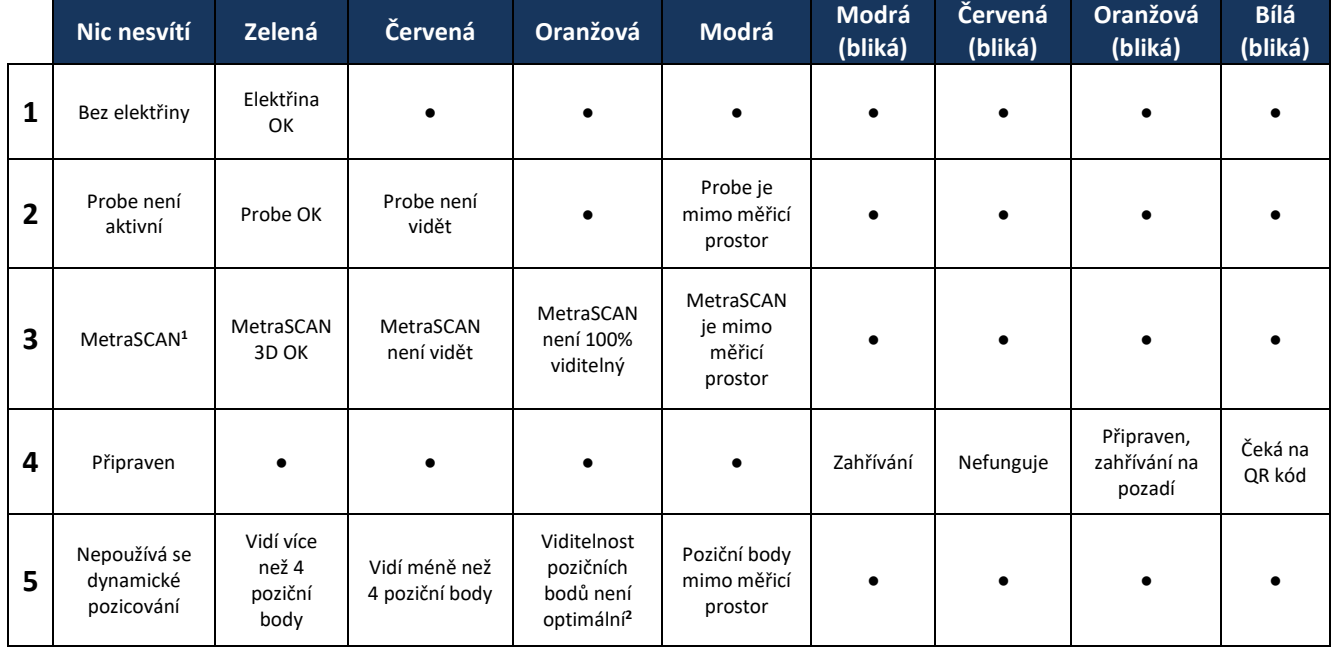

*<sup>1</sup> Pokud není aktivován žádný skener, bude LED č. 3 napodobovat chování LED č. 2. <sup>2</sup> C-Track musí vždy vidět minimálně 4 poziční body.*

Pokud vlastníte pouze jedno zařízení (MetraSCAN 3D, nebo HandyPROBE), LED kontrolka 2 a 3 se chová stejně.

Pokud kontrolka 4 bliká červeně, jsou nejčastější příčina:

- C-Track není správně zapojen v programu VXelements vidíte nápis Controller not found
- Kalibrace C-Tracku je příliš stará, je nutné znovu zkalibrovat (Calibration too old)

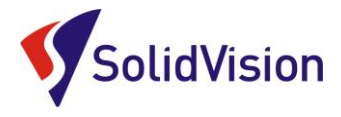

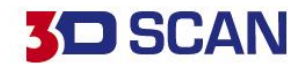

## C. Kalibrace dotykové sondy HandyPROBE Next

<span id="page-18-0"></span>Pokud změníme ve Smart adaptéru dotykovou kuličku, nebo prodloužení, musíme tuto novou sestavu zkalibrovat. Systém pak ví, jak má nasnímaná data správně přepočítávat a vytvářet body v prostoru správně.

Kalibrační proces spustíme buď na hlavní liště: **Configure -> Probes -> (Název sondy) -> Calibrate with cone,** nebo zrychlenou volbou v konfiguračním panelu zařízení:

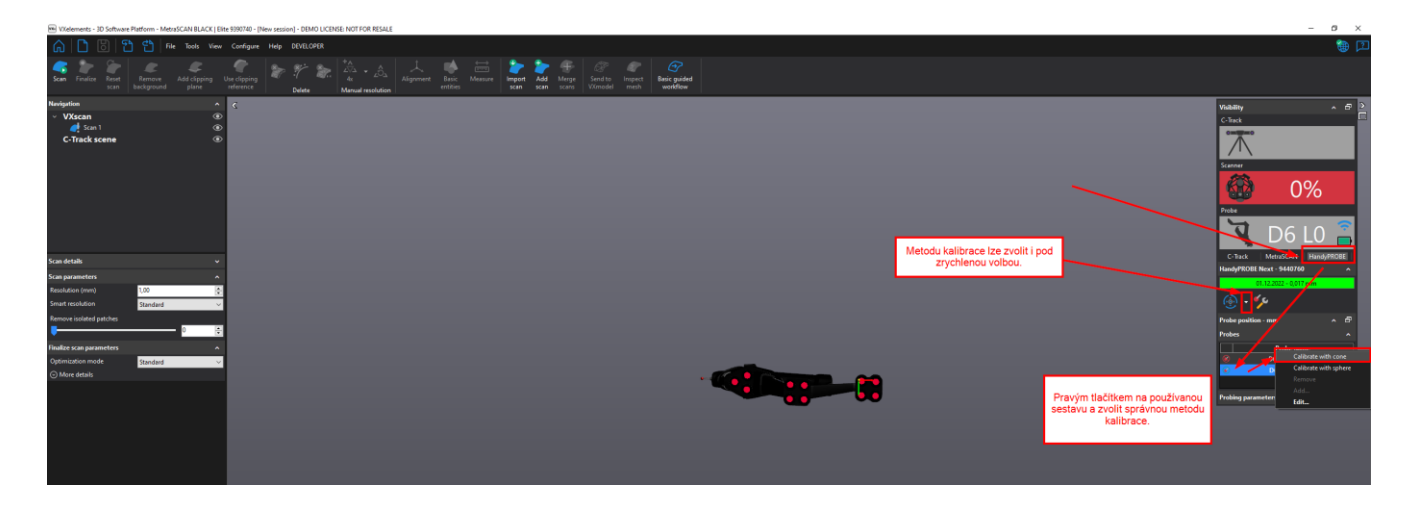

Po spuštění příkazu pro kalibraci dotykové sondy se zobrazí navigační okno, podle kterého musíme umístit kalibrační artefakt v prostoru. Díky správnému umístění bude kalibrace provedena s co největší přesností.

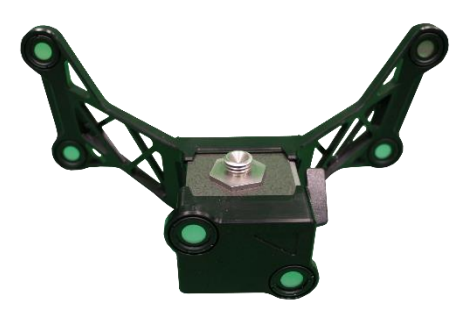

\* Správně složený kalibrační artefakt pro HandyPROBE Next

Brno Josefy Faimanove 2409/11a 613 00 Brno tel.: +420 533 433 111 fax: +420 533 433 110

Praha Záběhlický zámek Za potokem 46/4 106 00 Praha 10, Záběhlice tel.: +420 210 311 306

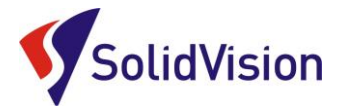

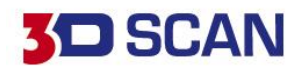

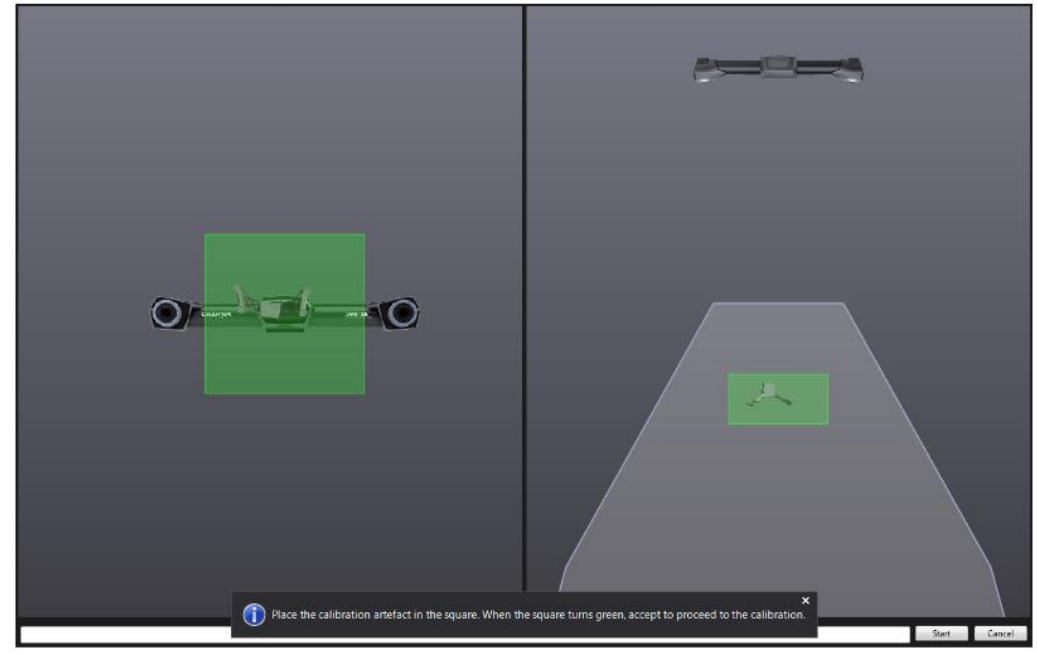

\* Zelená barva indikuje správné umístění artefaktu v prostoru. Zvolíme tlačítko Start.

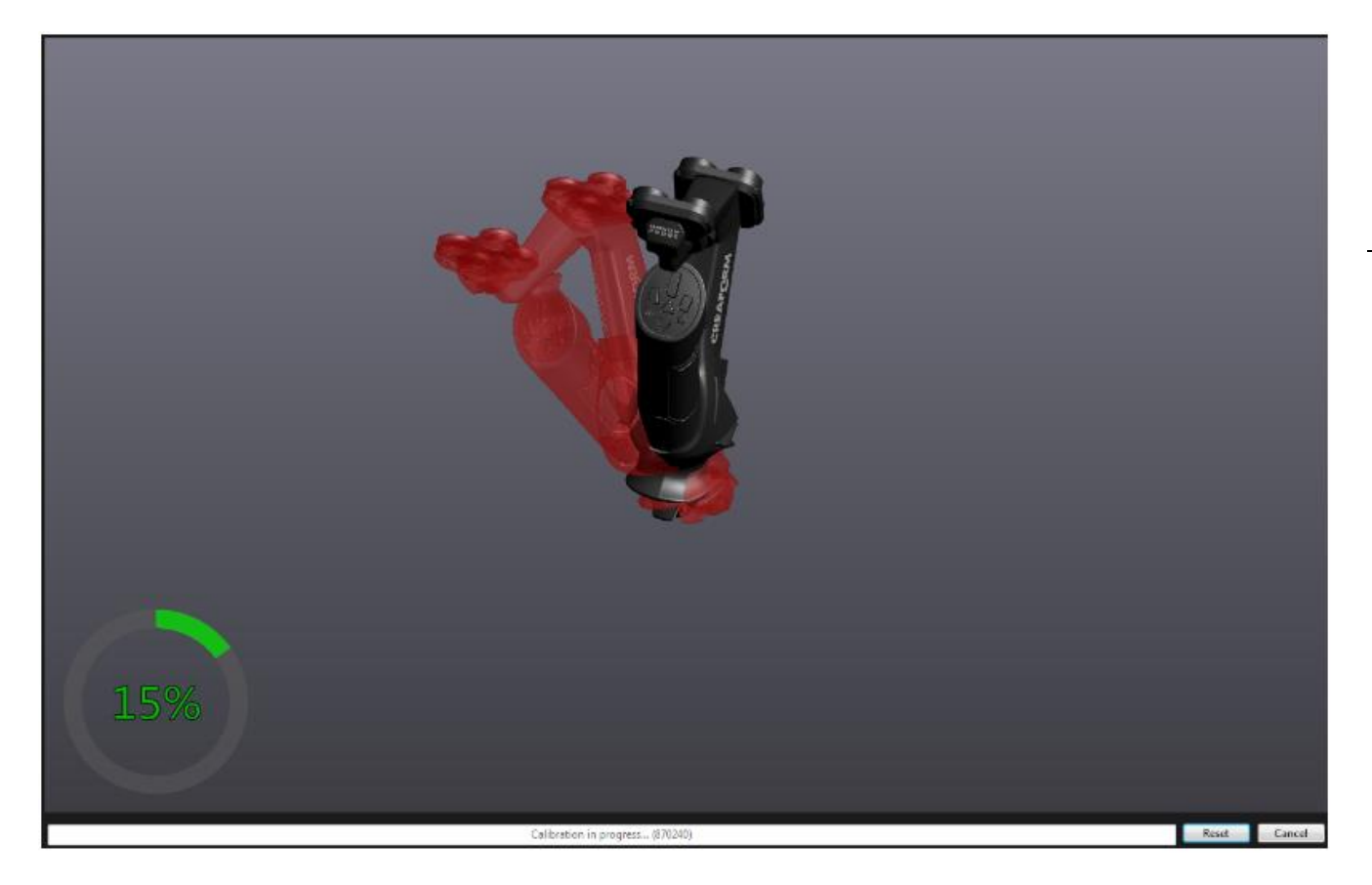

Po zahájení kalibrace uživatel musí dosáhnout reálným tvarem dotykové sondy graficky znázorněné sondy v počítači. Při správné poloze obrázek zezelená a proběhne změření. Proces pak pokračuje dále. Vlevo dole máme ukazatel celkového průběhu kalibrace.

Brno Josefy Faimanove 2409/11a 613 00 Brno tel.: +420 533 433 111 fax: +420 533 433 110

Praha Záběhlický zámek Za potokem 46/4 106 00 Praha 10, Záběhlice tel.: +420 210 311 306

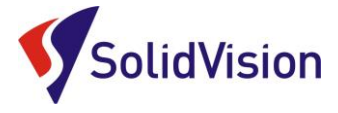

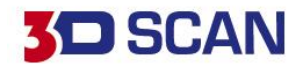

## D. Kalibrace 3D skeneru MetraSCAN 3D

<span id="page-20-0"></span>Kalibrací 3D skeneru zajistíme naskenování kvalitního povrchu s požadovanou přesností. Ke kalibraci skenovací hlavy slouží kalibrační deska, která je uložena v přenosném kufru u hlavy MetraSCANu. Tato kalibrační deska musí být propojena pomocí USB kabelu s řídící jednotkou, nebo s počítačem.

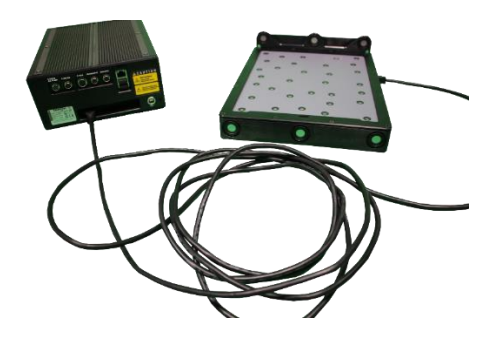

Kalibrační proces spustíme na konfiguračním panelu 3D skeneru pomocí ikony "Calibration":

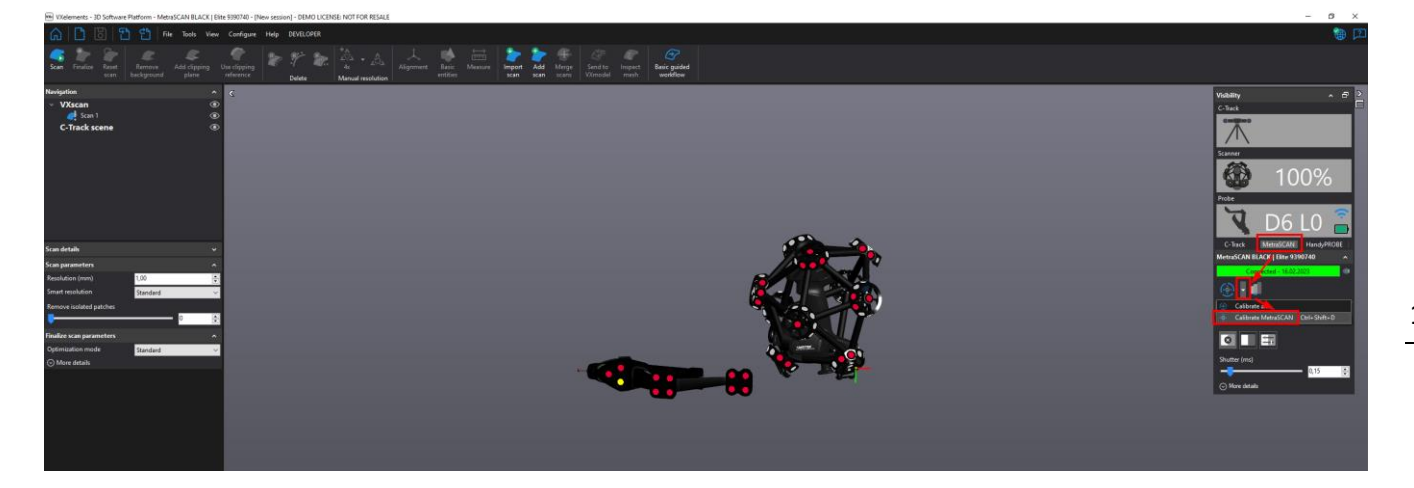

Před zahájením kalibračního procesu umístíme do prostoru před C-Trackem kalibrační desku. Po spuštění samotného procesu umístíme desku v prostoru tak, aby byla v zeleném poli a kalibrace proběhla co nejpřesněji.

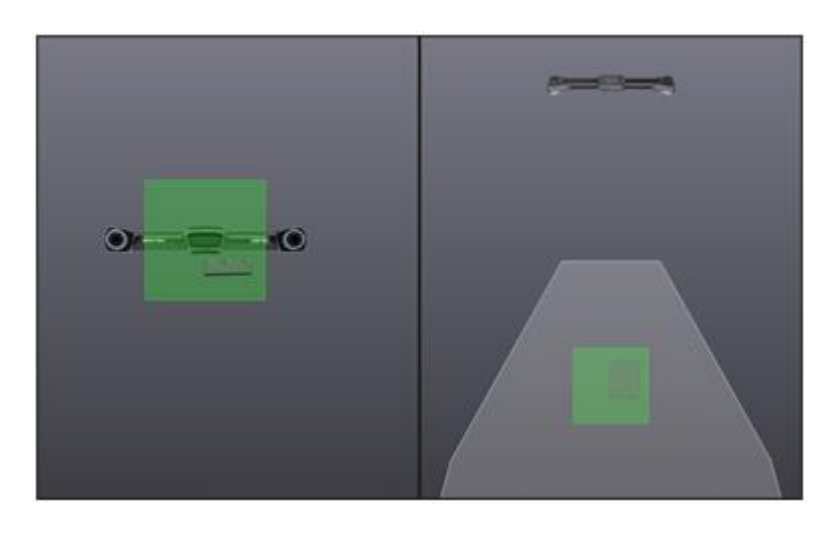

Brno Josefy Faimanove 2409/11a 613 00 Brno tel.: +420 533 433 111 fax: +420 533 433 110

Praha Záběhlický zámek Za potokem 46/4 106 00 Praha 10, Záběhlice tel.: +420 210 311 306

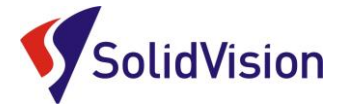

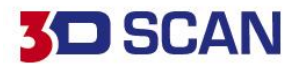

Po potvrzení správného umístění desky tlačítkem start začíná samotný proces kalibrace. Při kalibraci opět musíme dosáhnout reálným tvarem skeneru znázorněný skener a projít všemi kroky.

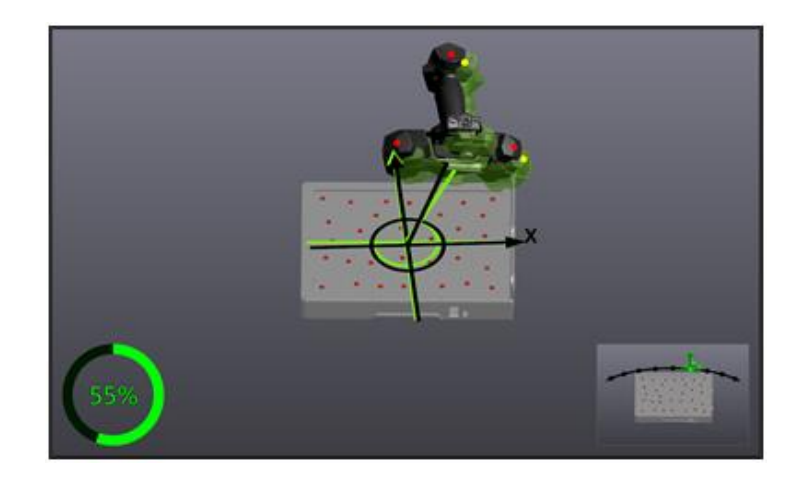

**Výsledná hodnota kalibrace MetraSCANu by měla být menší než 0,110**. Pokud bude vyšší, kontaktujte naší [technickou podporu.](#page-44-0)

#### <span id="page-21-0"></span>**10. Sensor configuration (konfigurace snímače)**

Ikona ke spuštění nástroje se nachází v konfigurační liště 3D skeneru (ikona "Configuration") vedle ikony pro kalibraci.

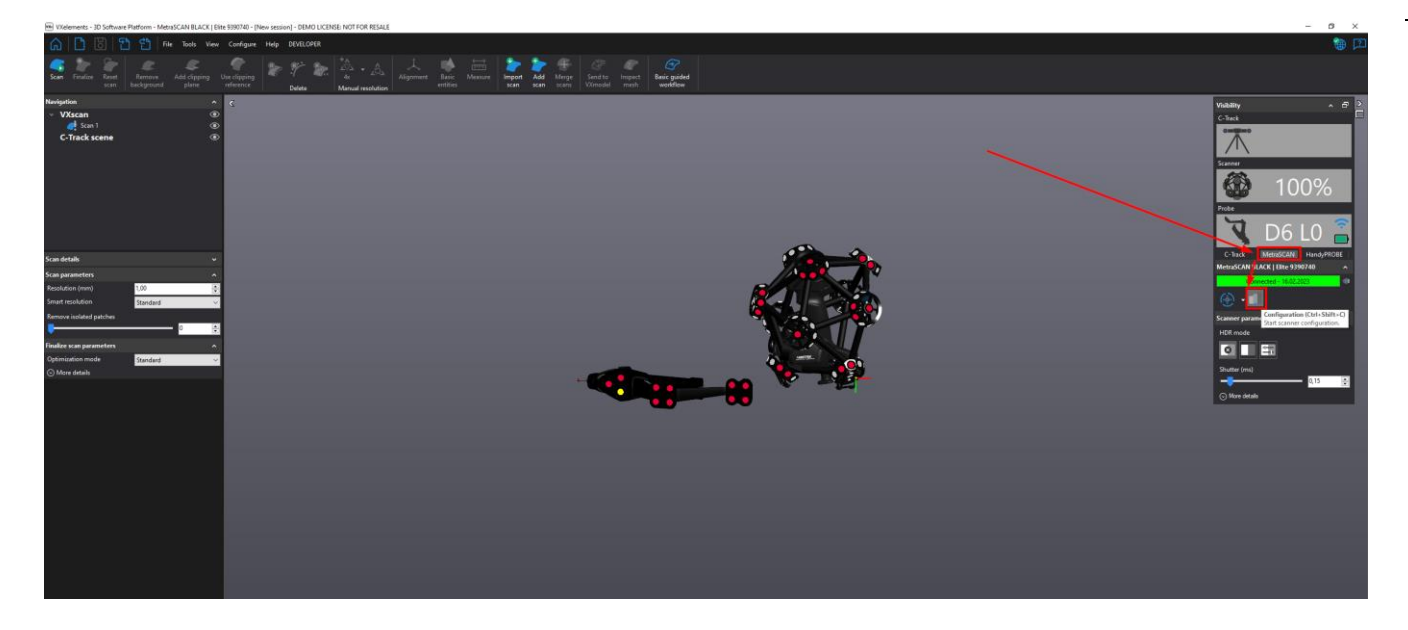

Tento nástroj se používá pro konfiguraci síly laseru a času uzávěrky kamery v závislosti na typu povrchu, který chcete skenovat. Vzhledem k tomu, že každá plocha má jiné barevné a světelné vlastnosti, je důležité upravit nastavení parametrů pro získání optimálních obrazů laserových čar. Obrázek níže ukazuje dialog.

Brno Josefy Faimanove 2409/11a 613 00 Brno tel.: +420 533 433 111 fax: +420 533 433 110

Praha Záběhlický zámek Za potokem 46/4 106 00 Praha 10, Záběhlice tel.: +420 210 311 306

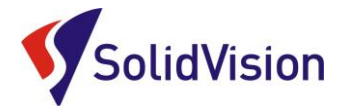

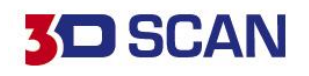

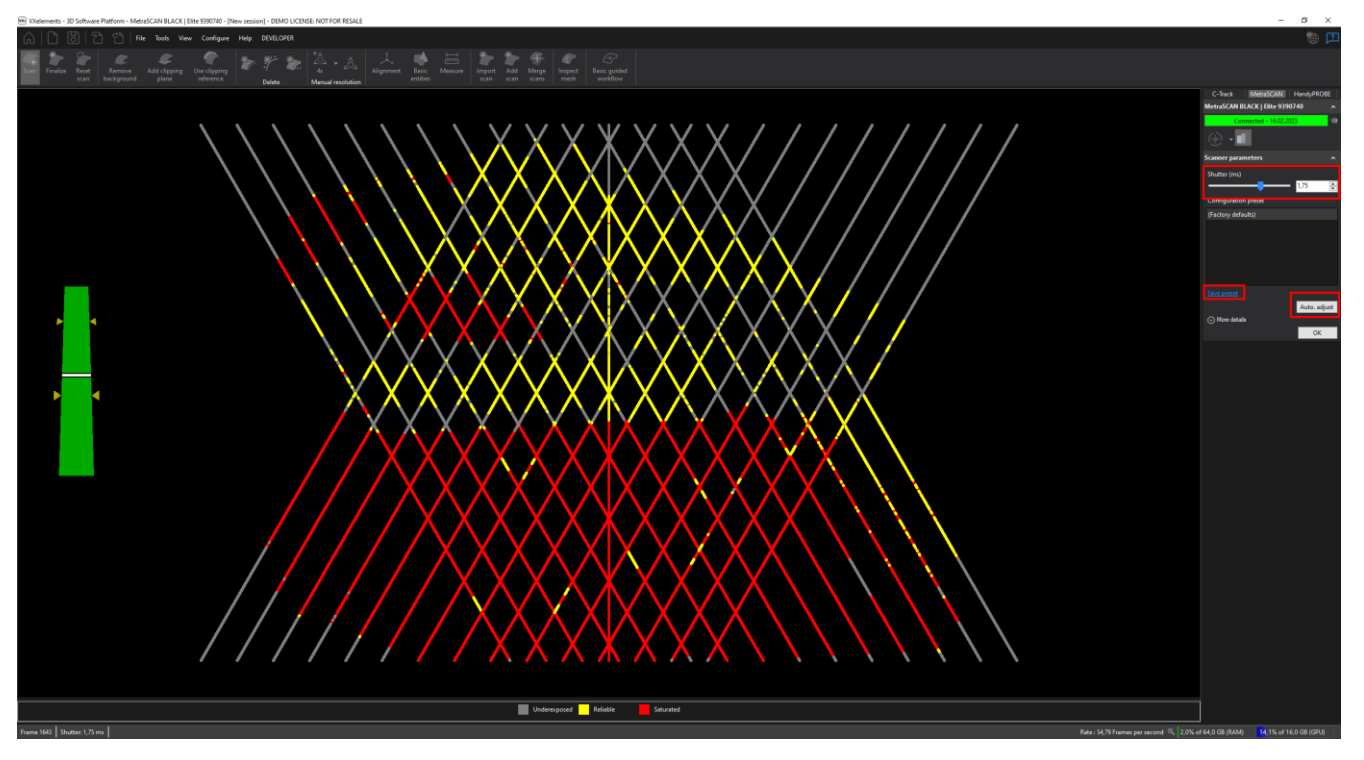

Chcete-li nakonfigurovat snímač správně, držte skener ve stálé vzdálenosti od objektu (30 cm) a stiskněte spoušť. Mohou nastat tyto tři případy při skenování:

- Pod-exponovaný: laser promítaný na povrch je buď slabě, nebo vůbec zachycen kamerami. Software nezíská dostatek informací pro budování sítě a výpočet z fyzického povrchu.
- Spolehlivý: laser se ukazuje jako čistá a plná čára. Povrchový výpočet se provádí za ideálních okolností.
- Pře-exponovaný: odraz laseru je tak intenzivní, že kamery jsou zaslepeny. Laserový paprsek není jasně definován a může vést k nesprávné rekonstrukci povrchu, nebo k neobvyklému množství šumu v datech.

Po automatickém vyhledání ideálního stavu pro konfiguraci se zaktivují možnosti vlevo na liště. Potvrdíme "Apply".

Automatické nastavení upraví parametry scanneru a zjistí, které parametry budou optimální pro daný objekt. Automatické nastavení "Auto adjust" funguje dobře, pokud jsou laserové linky plně obsaženy v objektu ke skenování.

[www.solidvision.cz](http://www.solidvision.cz/) [www.3d-skenovani.cz](http://www.3d-skenovani.cz/) 20

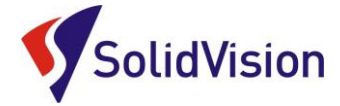

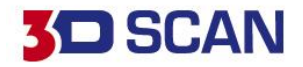

#### <span id="page-23-0"></span>**11. Příprava objektu před skenováním**

Skenovaný objekt není potřeba zvláště připravovat před samotným skenováním. MetraSCAN 3D si poradí i s lesklými povrchy a povrchy se změnou barvy. Stále platí pravidlo, že bílé matné povrchy se skenují rychleji, ale při správném nastavení "uzávěrky" (viz kapitola 8) můžeme skenovat i černé povrchy a odrazivé povrchy. Díl by však neměl být mokrý, anebo výrazně znečistěný olejem. Tyto faktory ovlivňují přesnost nasnímaných dat. Také nelze skenovat průhledné povrchy. Laser propadá skrz a snímá plochy pod povrchem.

#### <span id="page-23-2"></span>**12. Product manager (správce licencí)**

#### <span id="page-23-1"></span>A. Ruční nahrání souborů

Každý 3D skener potřebuje k provozu tyto dva soubory:

- **\*.CLF – Licenční soubor.** Každý skener má svůj licenční soubor, má stejné jméno jako je číslo napsané na štítku na zadní straně skeneru. (MetraSCAN, C-Track)
- **\*.CST – Konfigurační soubor**. Tento soubor je vytvořen po tovární kalibraci skeneru. V tomto souboru je zapsáno nastavení skeneru. Každý skener má svůj jedinečný konfigurační soubor a nelze je zaměňovat. Po kalibraci u dodavatele je nutné přepsat starý konfigurační soubor novým. *Na USB disku naleznete oba potřebné soubory.*

Jsou dvě možnosti, jak v programu VXelements nastavit skener.

- 1. Způsob: po dokončení instalace nechat otevřít "Product manager".
- 2. Způsob: otevřít "Product manager" z prostředí VXelements. **Cesta:** *Configure* **->** *Product manager*

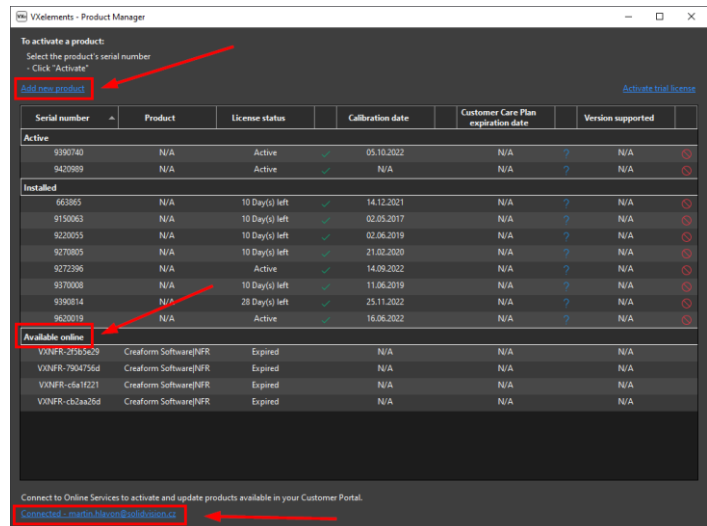

Tyto dokumenty včetně instalačního souboru jsou neustále k dispozici na portále <http://cp.creaform3d.com/>Doporučujeme při nové instalaci vždy stahovat tyto soubory z těchto stránek. VXelements si zkopíruje po nastavení cest k souborům kopie do svého instalačního adresáře.

Brno Josefy Faimanove 2409/11a 613 00 Brno tel.: +420 533 433 111 fax: +420 533 433 110

Praha Záběhlický zámek Za potokem 46/4 106 00 Praha 10, Záběhlice tel.: +420 210 311 306

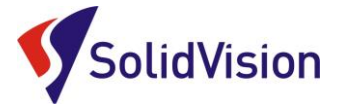

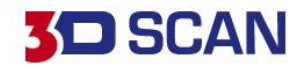

#### *B.* Automatická aktualizace programu VXelements

<span id="page-24-0"></span>Program VXelements umožnuje automatickou kontrolu dostupných aktualizací. Pokud tuto možnost v programu umožníte, program si po spuštění sám kontroluje v zákaznickém centru, zda není k dispozici nová verze tohoto programu. Program pak také kontroluje i aktuálnost licenčních a konfiguračních souborů.

#### **Nastavení připojení je velmi jednoduché:**

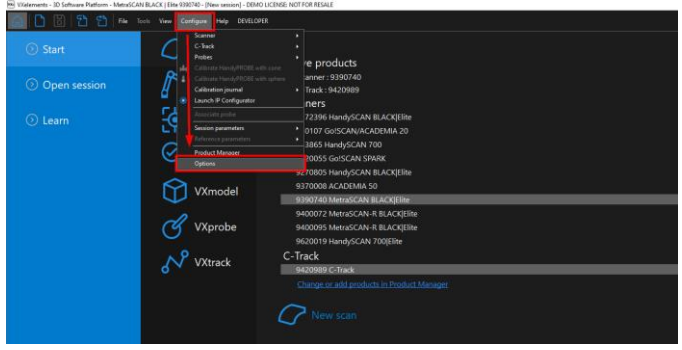

Po spuštění programu běžte do nabídky "Configure" a zvolte položku "Options". V této nabídce můžete, mimo jiné, měnit i další nastavení programu. V levém menu zvolte možnost "online services". Jakmile zatrhnete políčko u nápisu "Connect", rozsvítí se možnost zadat e-mail a heslo. Pokud si přejete, aby si

program pamatoval i heslo a již se Vás neptal,

zatrhněte políčko "Remember Password".

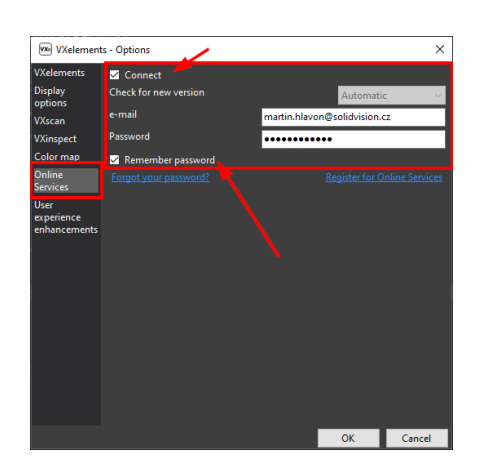

Celý dialog potvrďte tlačítkem OK.

V pravém horním rohu programu se Vám mohou zobrazit tyto symboly:

> Není připojen k webové stránce zákaznického centra Creaform. Kliknutím na tuto ikonu se otevře okno s možnostmi.

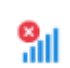

Není připojení k internetu.

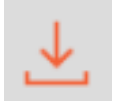

Aktualizace pro VXelements jsou k dispozici. Kliknutím na tuto ikonu se zahájí stahování nové verze.

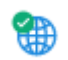

VXelements je připojen k zákaznickému centru Creaform. Vše je aktuální.

Brno Josefy Faimanove 2409/11a 613 00 Brno tel.: +420 533 433 111 fax: +420 533 433 110

Praha Záběhlický zámek Za potokem 46/4 106 00 Praha 10, Záběhlice tel.: +420 210 311 306

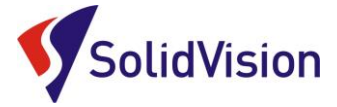

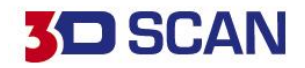

## <span id="page-25-0"></span>**13.Zahájení 3D skenování a průběh skenování**

Před samotným zahájením skenování je nutné zkalibrovat 3D skener, nastavit konfiguraci 3D skeneru na správnou barvu a zvolit správné rozlišení (rozlišení lze kdykoliv po dokončení skenování měnit). Rozlišení se před samotným 3D skenováním nastavuje pouze z důvodu zobrazování, zda už má uživatel dostatek nasnímaných dat pro vytvoření polygonové sítě v udaném rozlišení.

Skenování lze zahájit třemi způsoby:

1. **Tlačítko "SCAN" na hlavní liště v programu.** Opakovaným stisknutím skenování ukončíte.

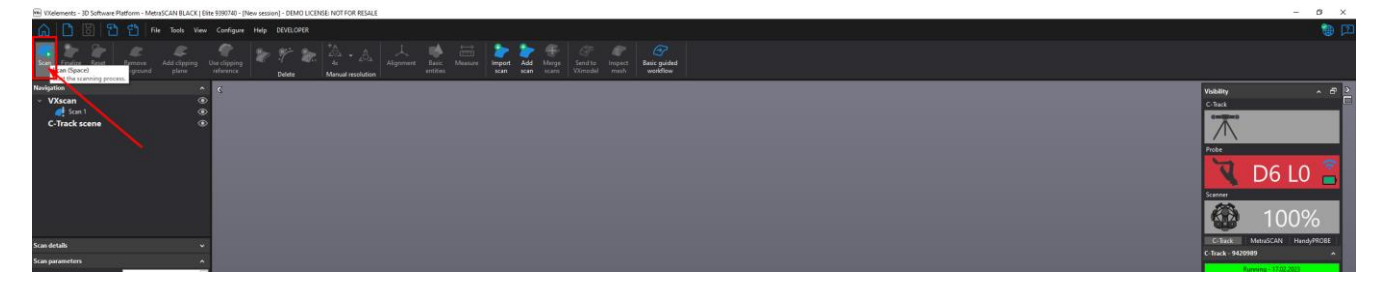

- 2. **Stisknutím klávesy "Mezerník".** Opakovaným stisknutím skenování ukončíte.
- 3. **Dlouhým podržením hlavního tlačítka na těle 3D skeneru.** Opakovaným dlouhým stisknutím skenování ukončíte.

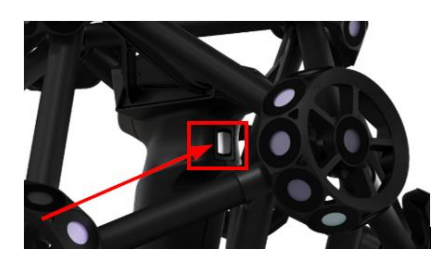

Uživatel má během 3D skenování neustálou zpětnou vazbu, zda se skener nachází vůči objektu v ideální vzdálenosti. V grafické oblasti se všechny laserové čáry obarvují podle vzdálenosti od skenovaného objektu. Zelená barva indikuje vyhovující vzdálenost. Červená barva znamená, že skener je příliš blízko u objektu. Modrá barva značí naopak velkou vzdálenost od objektu. Pokud se v programu tato indikace vzdálenosti barevně nezobrazuje, je nutné ji zapnout v nastavení "Configure" -> "Option" -> VXscan.

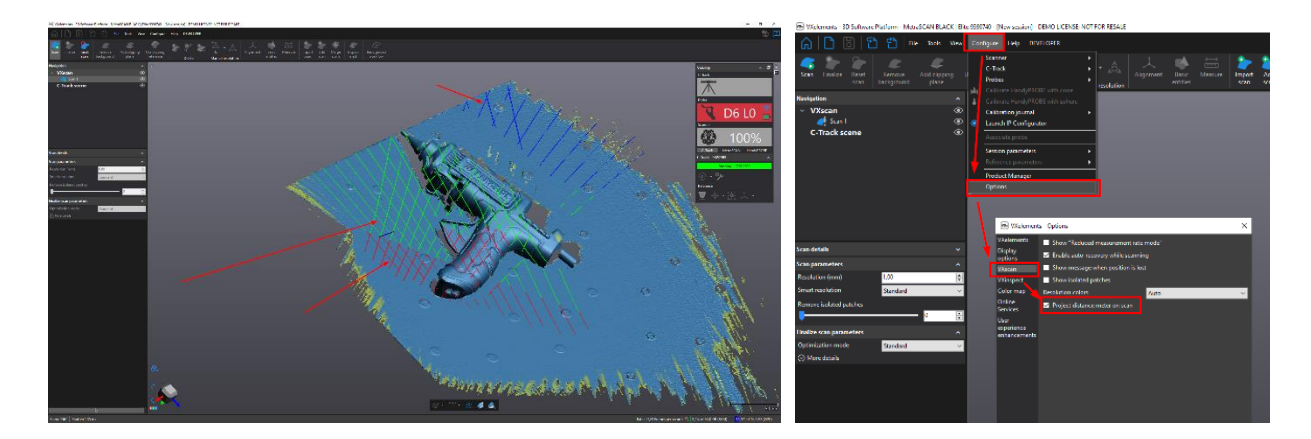

Brno Josefy Faimanove 2409/11a 613 00 Brno tel.: +420 533 433 111 fax: +420 533 433 110

Praha Záběhlický zámek Za potokem 46/4 106 00 Praha 10, Záběhlice tel.: +420 210 311 306

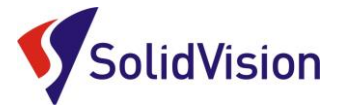

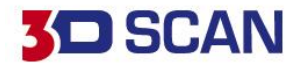

## <span id="page-26-1"></span><span id="page-26-0"></span>**14.Základní obsluha programu VXelements**

#### A. Rozlišení

Nastavení rozlišení – levým tlačítkem myši klikněte na políčko "Scan" v navigaci a zvolte rozlišení v závislosti na požadovaném zachycení detailu. Po instalaci je standardně nastaveno 1 mm.

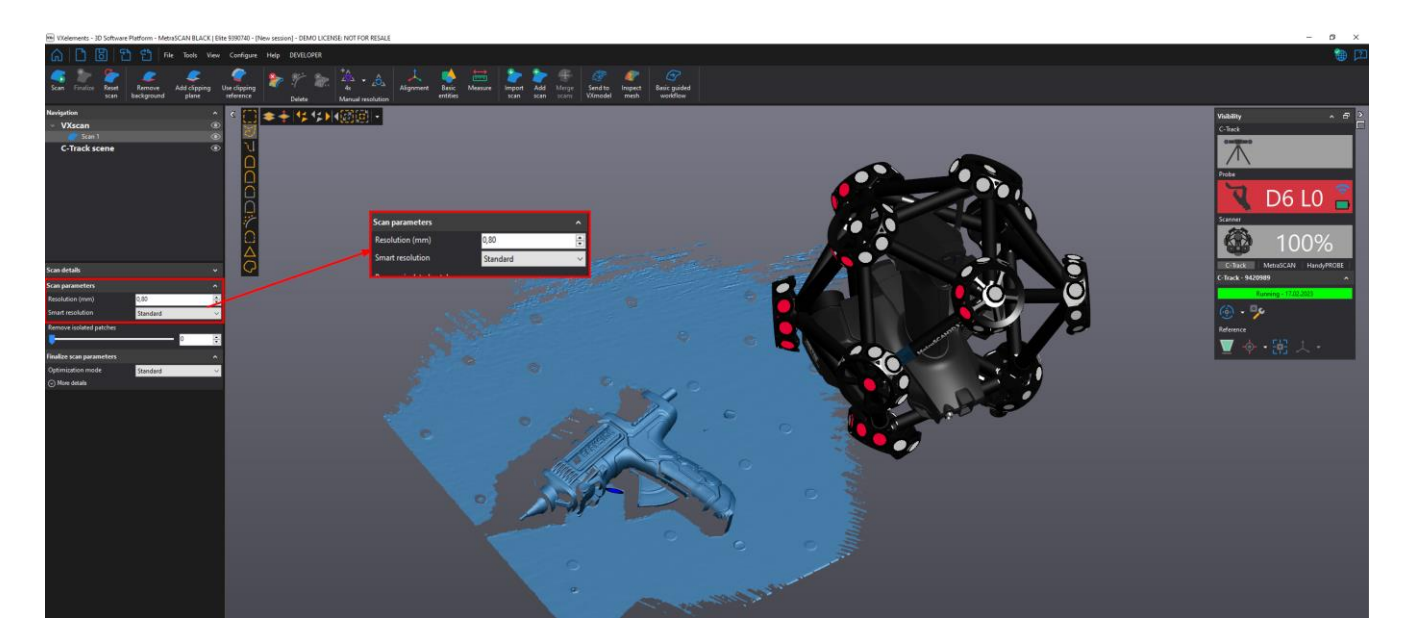

## **Změna rozlišení**

Pokud po ukončení skenování zjistíme, že zvolené rozlišení je nevyhovující, snadno provedeme změnu upravením hodnoty v položce "Scan parameters" v položce "Resolution". Celé skenování se poté přepočítá ze zdrojových dat na požadované rozlišení.

#### **Rozlišení:**

Rozlišením se udává velikost stran trojúhelníků polygonové sítě, se kterou bude skenování probíhat. (viz. obrázek.) Čím nižší bude hodnota v políčku rozlišení, tím jemnější bude polygonová síť a zachyceno více detailu na skenovaném objektu.

*Pozor!* Nezaměňovat rozlišení za přesnost. Přesnost skeneru je zaručena výrobcem a pravidelnou kalibrací skeneru. Volba rozlišení nemá na přesnost žádný vliv.

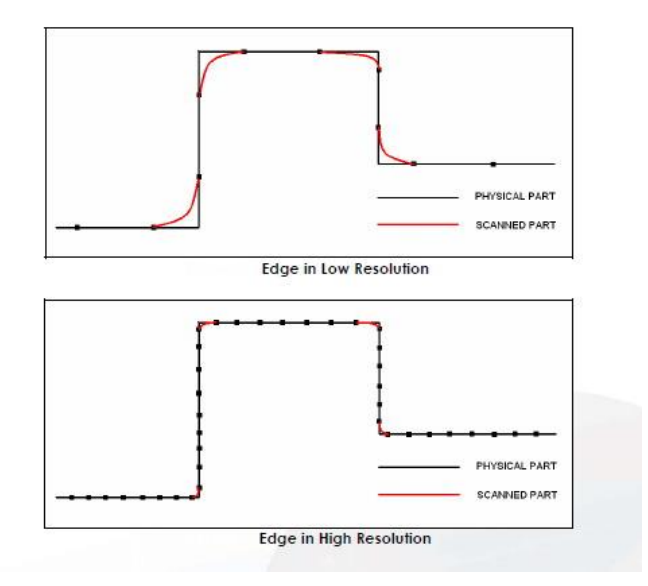

Brno Josefy Faimanove 2409/11a 613 00 Brno tel.: +420 533 433 111 fax: +420 533 433 110

Praha Záběhlický zámek Za potokem 46/4 106 00 Praha 10, Záběhlice tel.: +420 210 311 306

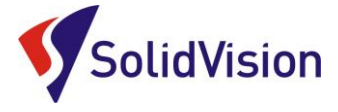

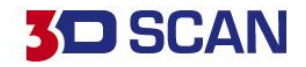

## B. Chytré rozlišení (smart resolution)

<span id="page-27-0"></span>Chytré rozlišení umožňuje uživateli vytvořit polygonovou síť s různými velikostmi trojúhelníků dle aktuální potřeby. Funkce pracuje s nativními daty ze skeneru a nedochází tak ke ztrátě přesnosti. U větších projektů se zmenší časy na přepočty díky správnému rozložení velikosti polygonů. Detailněji skenujeme pouze oblasti s malými detaily, zbytek skenujeme rychleji na vyšší rozlišení.

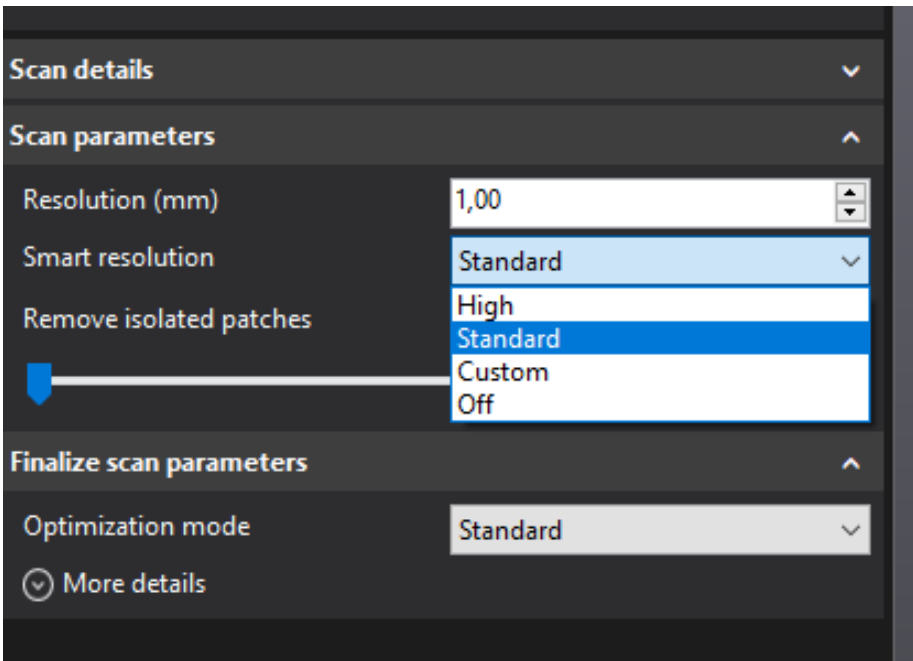

## Příklad rozlišení 1 mm

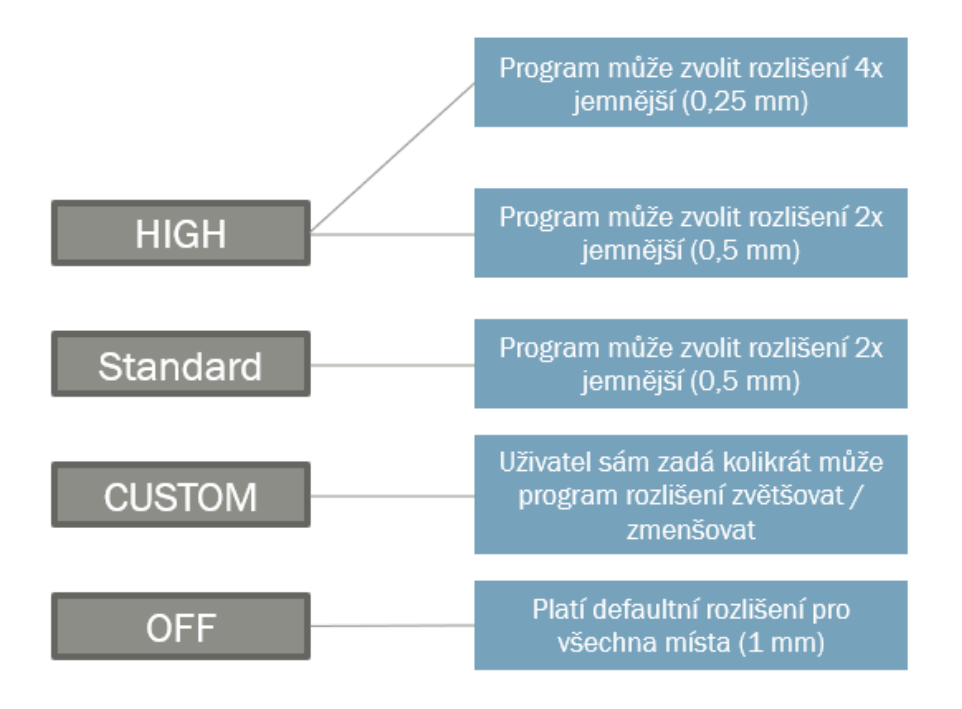

Brno Josefy Faimanove 2409/11a 613 00 Brno tel.: +420 533 433 111 fax: +420 533 433 110

Praha Záběhlický zámek Za potokem 46/4 106 00 Praha 10, Záběhlice tel.: +420 210 311 306

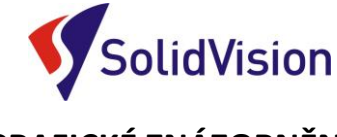

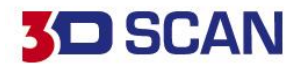

## **GRAFICKÉ ZNÁZORNĚNÍ**

Každý typ ponížení/zvýšení rozlišení je nyní barevně odlišen. Na naskenovaných datech je tedy přehledně vidět v jakém místě bylo kolikrát poníženo/zvětšeno rozlišení.

Světle žlutá barva indikuje, že v daném místě nebude vytvořena kvalitní síť. Je nutné danou oblast více naskenovat.

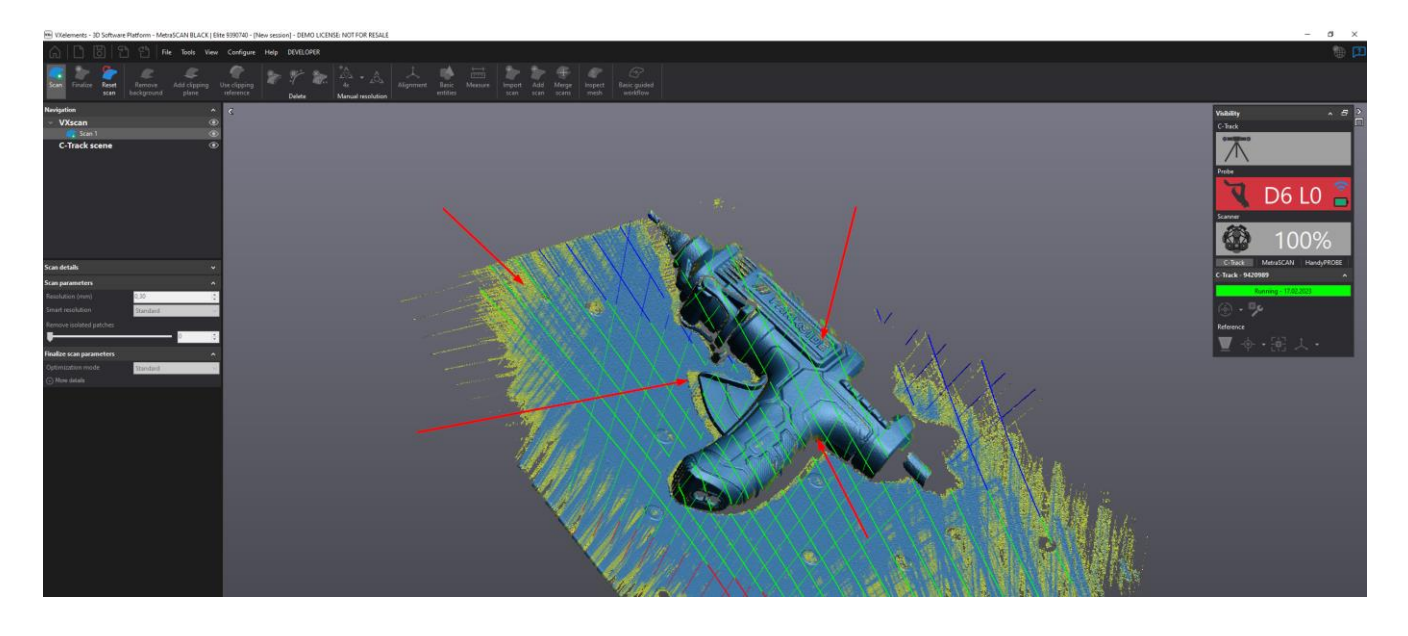

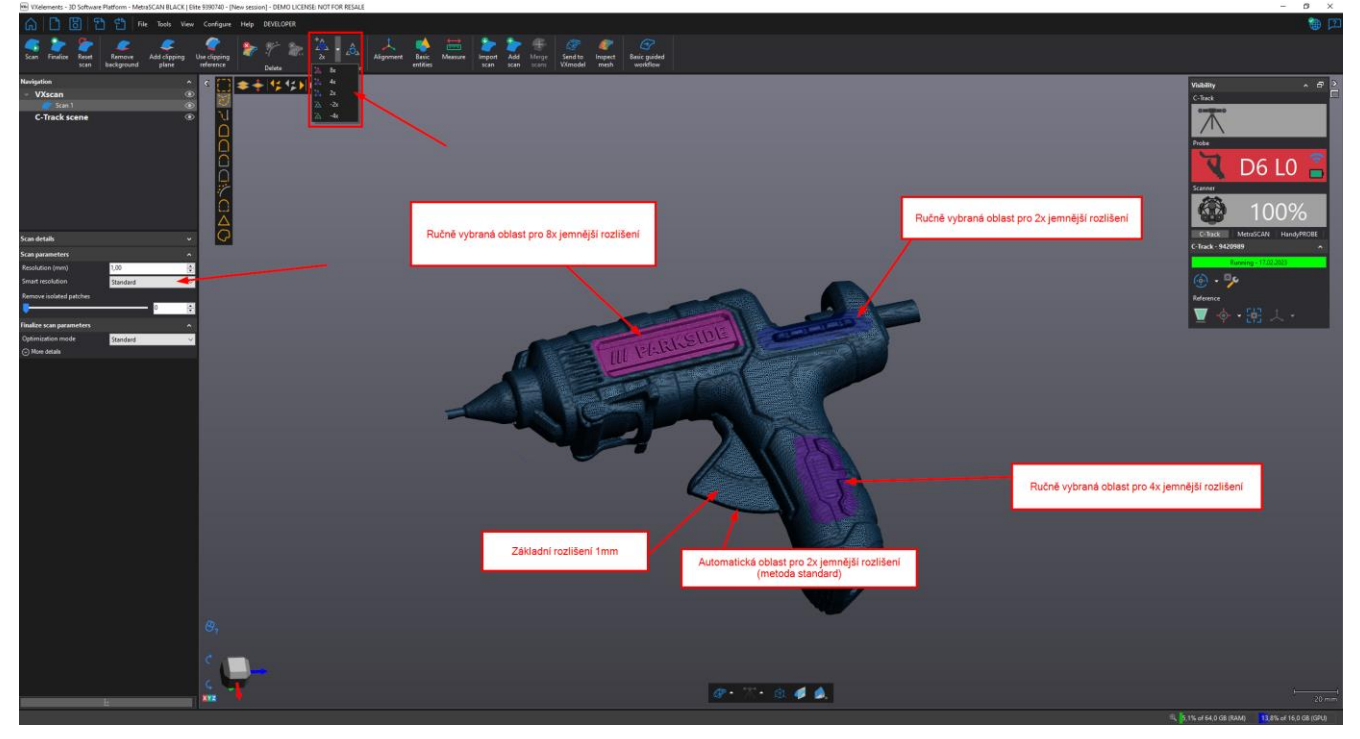

Brno Josefy Faimanove 2409/11a 613 00 Brno tel.: +420 533 433 111 fax: +420 533 433 110

Praha Záběhlický zámek Za potokem 46/4 106 00 Praha 10, Záběhlice tel.: +420 210 311 306

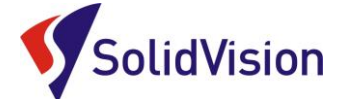

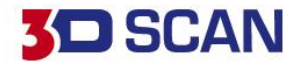

## **CHYTRÉ ROZLIŠENÍ – MOŽNOSTI VÝBĚRU**

Pro změnu rozlišení na částech naskenovaných dat máme tyto čtyři možnosti:

#### **AUTOMATICKÉ | ZAPNUTÍ NA SKENERU | VÝBĚREM | ZE ŠABLONY**

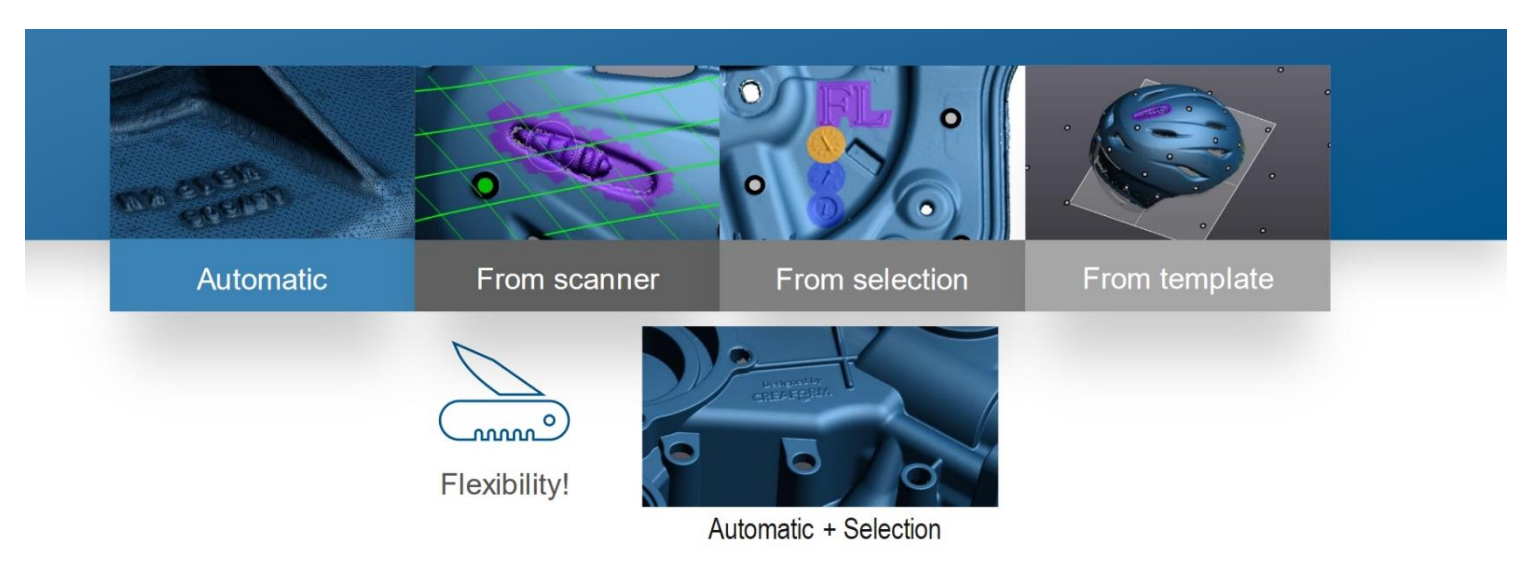

## • **RUČNÍ VÝBĚR**

27 Uživatel dle ručního výběru na sítí má možnost měnit rozlišení dané oblastní. Aby software síť přepočítal je nutno použít poté funkci **FINALIZE**.

VXelements - 3D Software Platform - MetraSCAN BLACK | Elite 9390740 - [New session] - DEMO LICENSE: NOT FOR RESALE

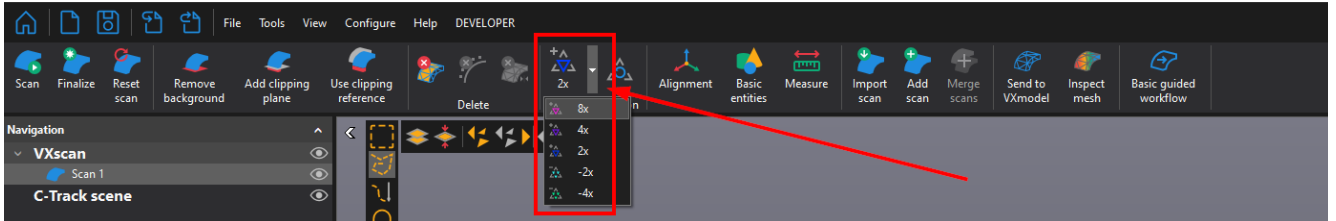

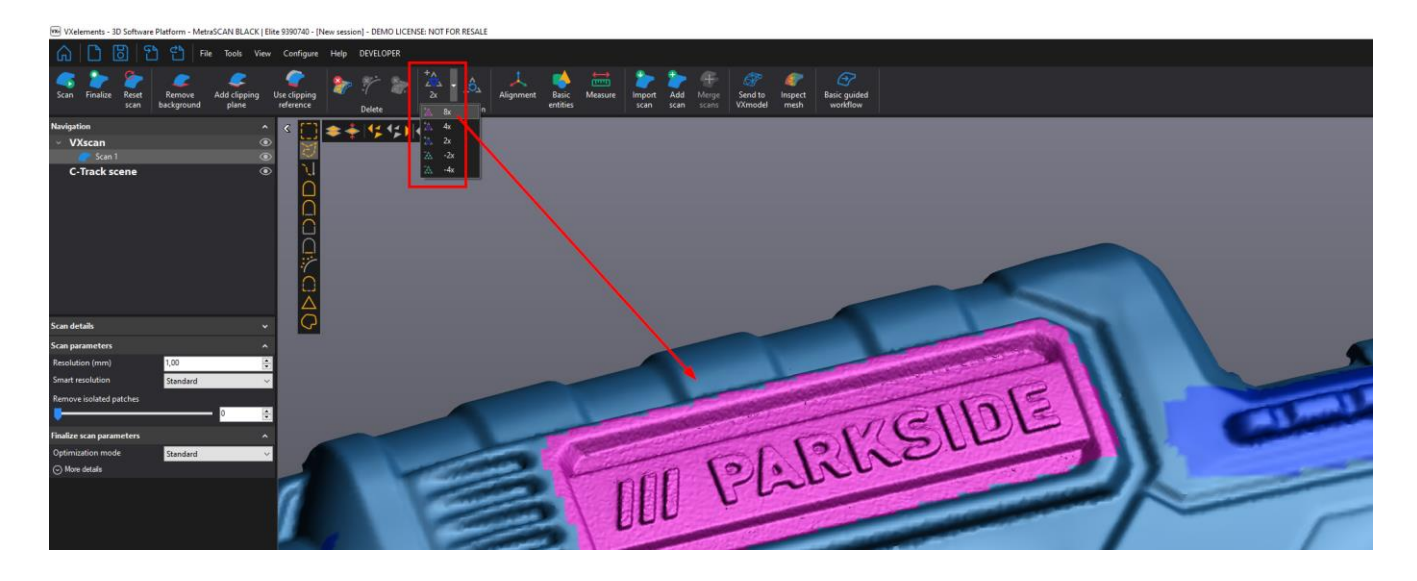

Brno Josefy Faimanove 2409/11a 613 00 Brno tel.: +420 533 433 111 fax: +420 533 433 110

Praha Záběhlický zámek Za potokem 46/4 106 00 Praha 10, Záběhlice tel.: +420 210 311 306

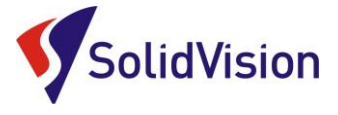

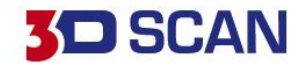

## • **REŽIM HIGH RESOLUTION + OVLÁDÁNÍ NA SKENERU**

Pomocí tlačítka Smart Control menu na skeneru můžeme aktivovat funkci "Enable high resolution". V grafickém okně se zobrazí kružnice. Místa, které se nachází uvnitř kružnice budou zjemněna dle nastavení obsluhou. Aktivuje se také pomocí dvojkliku na tlačítko "3" na těle skeneru.

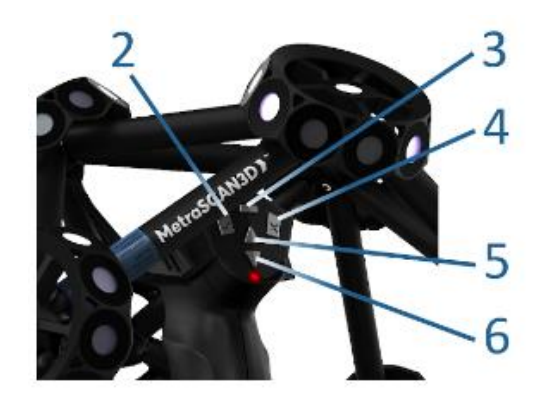

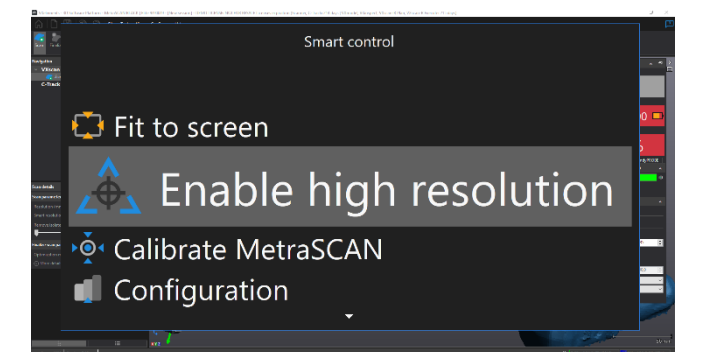

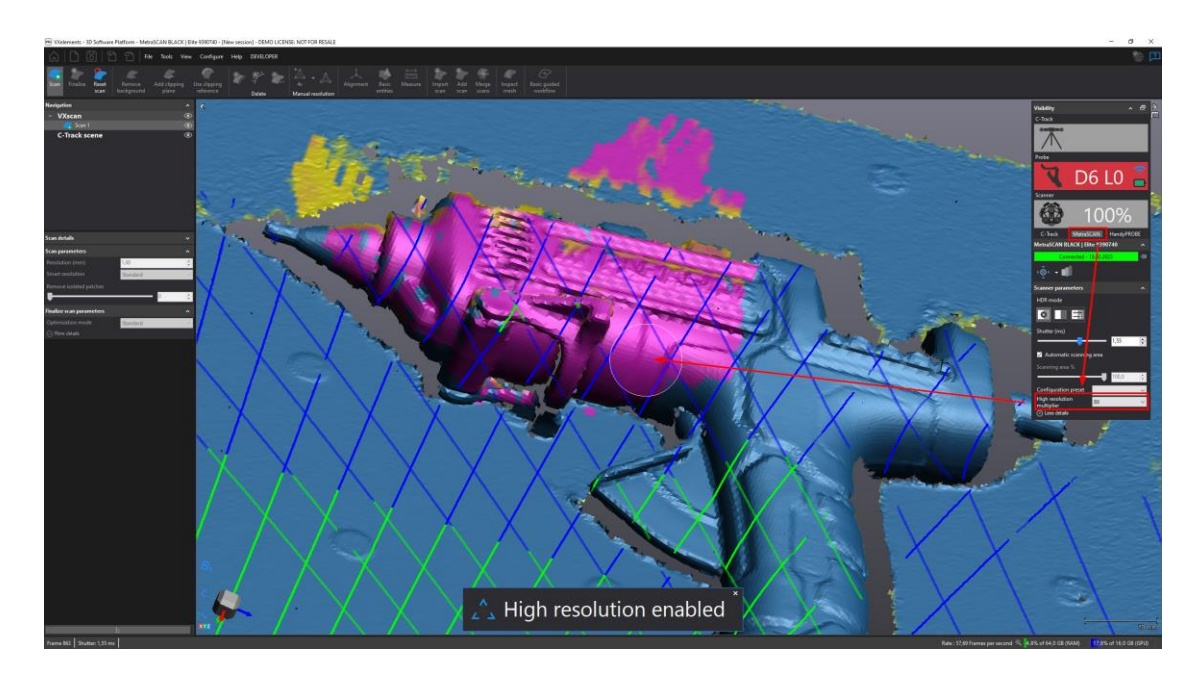

Brno Josefy Faimanove 2409/11a 613 00 Brno tel.: +420 533 433 111 fax: +420 533 433 110

Praha Záběhlický zámek Za potokem 46/4 106 00 Praha 10, Záběhlice tel.: +420 210 311 306

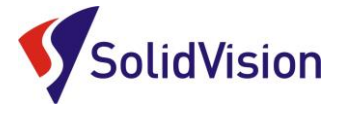

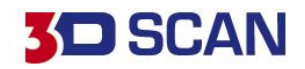

## • **ZRUŠENÍ OBLASTÍ S RUČNĚ DEFINOVANÝM ROZLIŠENÍM**

Pokud chcete v nějakém místě zrušit ručně prováděnou změnu rozlišení, nebo odstranit zjemnění sítě pomocí metody "Enable high resolution", stačí danou oblast označit jedním z výběrových nástrojů a použít funkci "Clear manual selection".

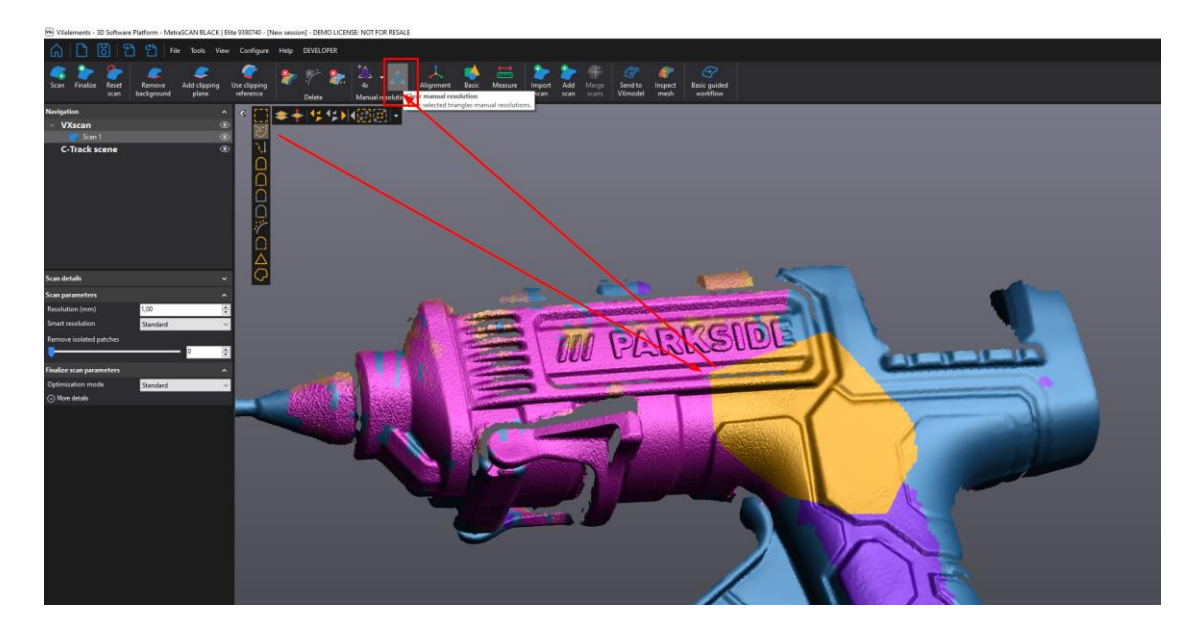

### • **ZMĚNA BAREV OBLASTÍ ZNÁZORŇUJÍCÍ ZMĚNU ROZLÍŠENÍ**

Obsluha si sama může nastavit ideální barvy pro grafické znázornění každého typu rozlišení na naskenovaných datech. Nastavení se provádí v celkovém nastavení programu, tedy: Configure -> Options -> Color theme -> …

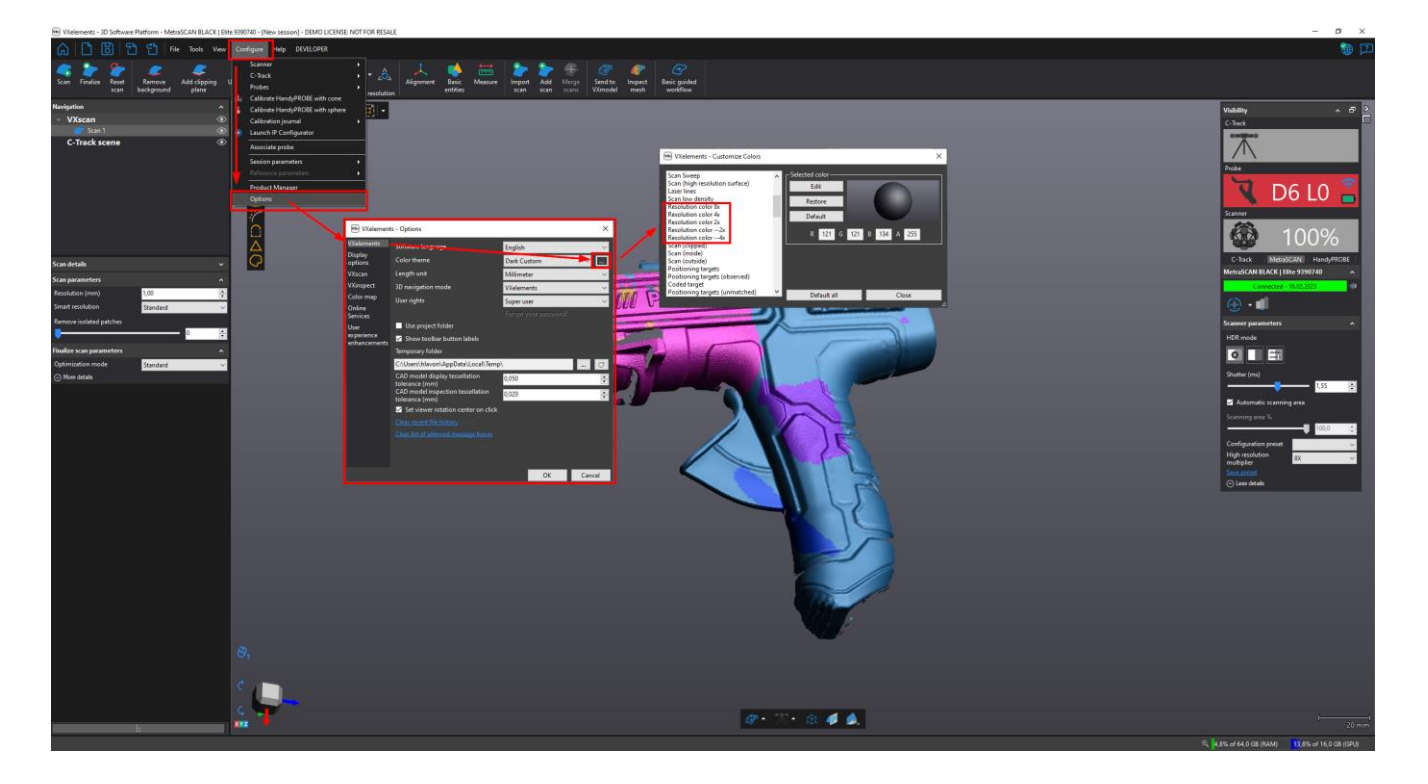

Brno Josefy Faimanove 2409/11a 613 00 Brno tel.: +420 533 433 111 fax: +420 533 433 110

Praha Záběhlický zámek Za potokem 46/4 106 00 Praha 10, Záběhlice tel.: +420 210 311 306

[www.solidvision.cz](http://www.solidvision.cz/) [www.3d-skenovani.cz](http://www.3d-skenovani.cz/) 29

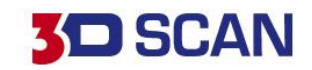

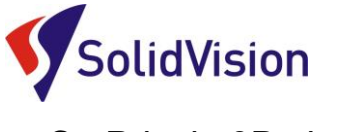

## <span id="page-32-0"></span>C. Princip 3D skenování

Během 3D skenování by uživatel měl s 3D skenerem pohybovat plynule a dodržovat ideální "zelenou" vzdálenost skeneru od skenovaného objektu. V případě, že se skener ztrácí, je nutné přesunout referenci "C-Track" tak, aby byla skenovací hlava dobře viditelná. Viditelnost skeneru by měla být více než 60%.

Pro zaručení maximální přesnosti by měla reference C-Track vidět minimálně 80 % pozičních bodů na skenovací hlavě MetraSCAN 3D. Pro přesouvání reference je důležité využít dynamické pozicování.

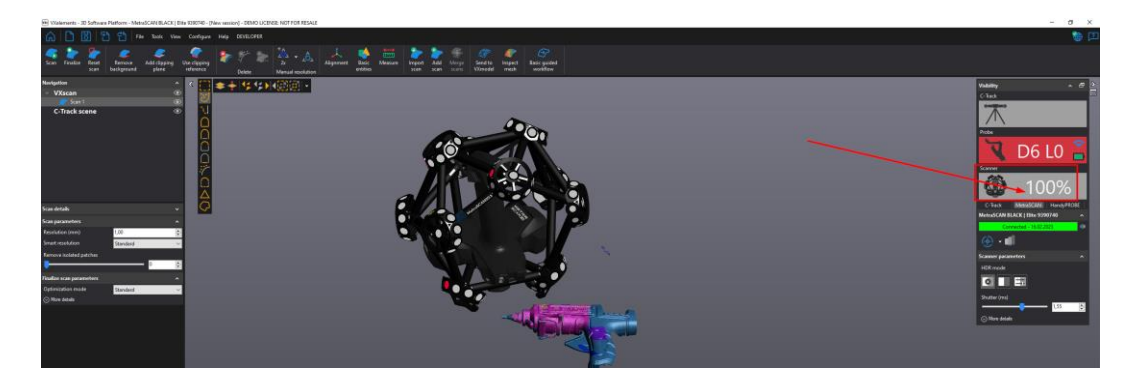

Pokud budeme pomocí 3D skeneru snímat další stejný (podobný) objekt, můžeme si z programu exportovat **"Scan template"**. Tento soubor stačí kdykoliv načíst do VXelementu a všechny nastavení se nám vyvolají zpět. Pamatuje si i ořezové roviny a dynamické poziční body.

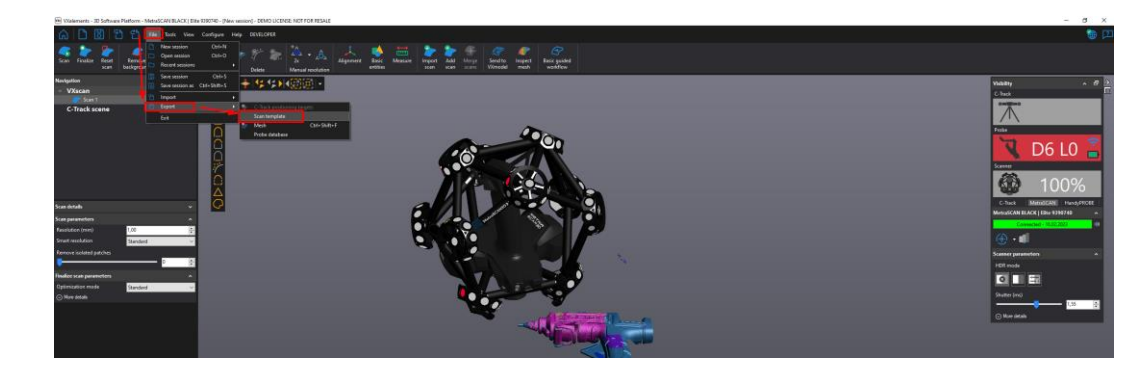

Ve skenování můžeme kdykoliv pokračovat a doplnit chybějící části skenu. Pokud jsou na díle umístěny dynamické poziční body, tak můžeme hýbat s referencí C-Track nebo s dílem.

Během skenování sledujeme ukazatel viditelnosti skenovací hlavy a držíme skener ve správné vzdálenosti od objektu díky barevné navigaci přímo v náhledu skenování.

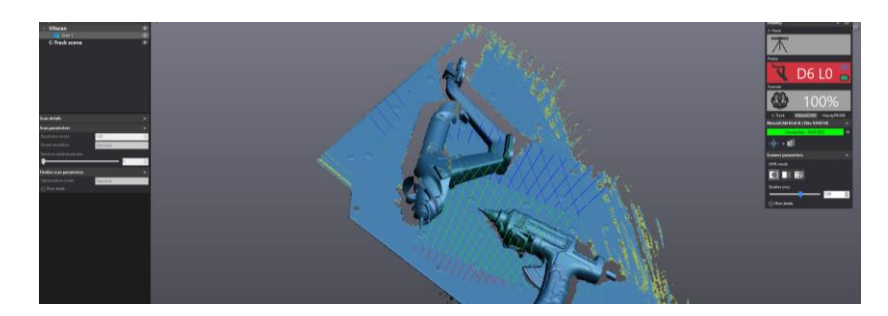

Brno Josefy Faimanove 2409/11a 613 00 Brno tel.: +420 533 433 111 fax: +420 533 433 110

Praha Záběhlický zámek Za potokem 46/4 106 00 Praha 10, Záběhlice tel.: +420 210 311 306

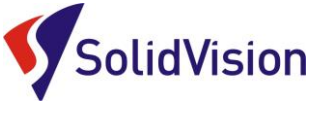

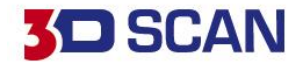

## <span id="page-33-0"></span>D. Dynamické pozicování

Dynamické pozicování umožňuje systému zachovat deklarovanou přesnost bez ohledu na okolní pracovní prostředí. Pokud poziční body umístíme přímo na objekt, můžeme s dílem hýbat a otáčet jej. V případě že jsou poziční body umístěny kolem dílu, musíme zaručit, že se díl nepohne vůči těmto bodům. Body by měli být rozmístěné po celém díle a co nejvíce v prostoru.

Body jsou nalepovací, nebo magnetické. Bodů můžeme na objekt umístit libovolné množství. Minimálně však 4. Ideální je na objekt umístit více bodů, abychom v případě zastínění některých z bodů při samotném skenování zaručili viditelnost vždy minimálně čtyř.

Pokud chceme zachytit dynamické poziční body, přepneme se ve stromě na položku "C-Track" a zvolíme možnost "Detect targets".

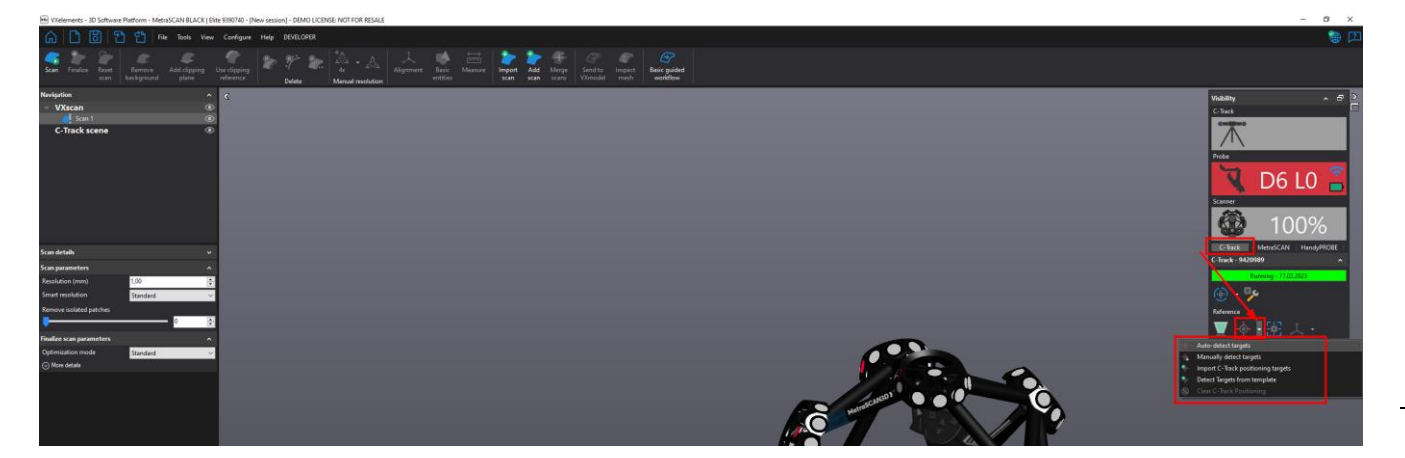

Při výběru dynamických pozičních bodů máme tyto 4 možnosti:

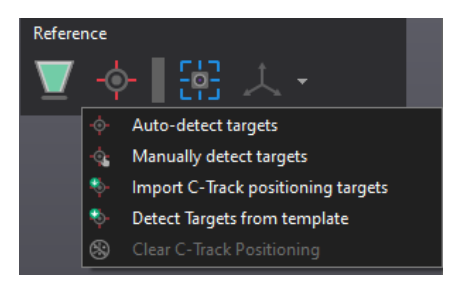

- **Auto-Detect targets:** Program si sám zachytí všechny dynamické poziční body v pracovní oblasti
- **Manually detect targets:** Výběrovým nástrojem v pracovní oblasti ručně vybereme všechny poziční body, které mají být použity pro dynamické pozicování. Postup lze opakovat při rozšiřování pracovní oblasti.
- **Import C-Track positioning targets:** Nahrajete do projektu uložené poziční body v podobě TXT.
- **Detect Targets from template:** Načtení již uložených dynamických pozičních bodů z minulosti
- **Clear C-Track Positioning:** Smaže všechny uložené poziční body

Brno Josefy Faimanove 2409/11a 613 00 Brno tel.: +420 533 433 111 fax: +420 533 433 110

Praha Záběhlický zámek Za potokem 46/4 106 00 Praha 10, Záběhlice tel.: +420 210 311 306

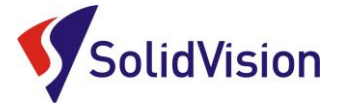

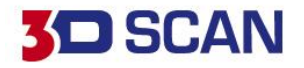

Pokud na díle používáme otočné dynamické poziční body, je nutné je v programu zadat jako otočné.

V případě, že je pouze zachytíme pomocí funkce "Auto-detect targets", tak je VXelements bude používat maximálně při pootočení do 80° vůči prvnímu zachycení. Typ bodu můžeme jednoduše změnit při spuštění funkce "Manually detect targets" v seznamu zachycených targetů.

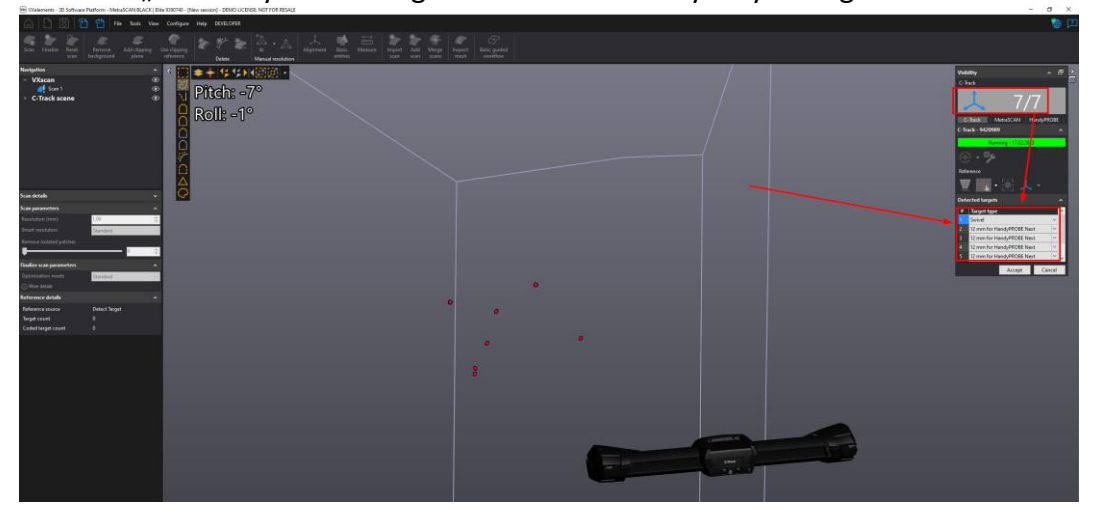

Nově máme v programu VXelements možnost snímat dynamické poziční body pomocí funkce "Automatic volume extension". Tato metoda při větších objektech nabízí vyšší přesnost při **zachytávání dynamických pozičních bodů.**

Pokud použijeme pro zachycení dynamických pozičních bodů jednu z metod výše, tak systém si vytvoří X snímků a z těchto snímků vypočte polohu bodů v prostoru.

Při použití funkce AVE (Automatic volume extension) nás program donutí posouvat s referencí postupně po dynamických pozičních bodech dále a rozšiřovat tak pracovní prostor. Systém neustále vytváří snímky a výsledný průměr zachycených bodů je mnohem přesnější.

! Při této funkci nestačí pouze otočit referenci C-Track ve stativu. Je nutné referenci uchopit a poponášet kolem dynamických pozičních bodů. Ideálně měnit výšky, úhly pohledu. Výsledek je pak přesnější.

Na konci zachytávání bodů zmáčkneme "Finalize position model". Pokud jsme splnili podmínky přesunu reference C-Track, tak výpočet proběhne a body se uloží.

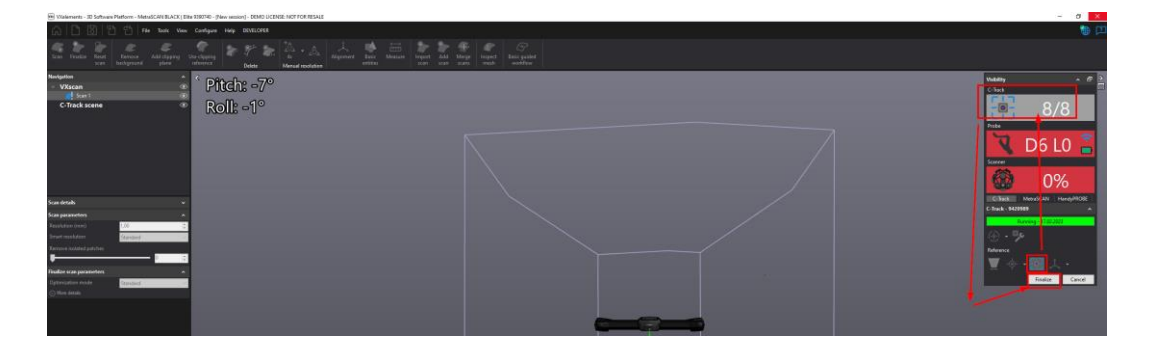

Brno Josefy Faimanove 2409/11a 613 00 Brno tel.: +420 533 433 111 fax: +420 533 433 110

Praha Záběhlický zámek Za potokem 46/4 106 00 Praha 10, Záběhlice tel.: +420 210 311 306

[www.solidvision.cz](http://www.solidvision.cz/) [www.3d-skenovani.cz](http://www.3d-skenovani.cz/) 32

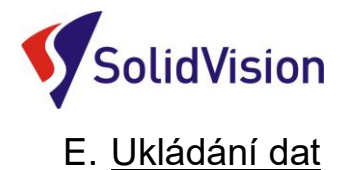

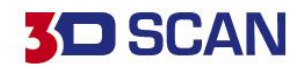

<span id="page-35-0"></span>1) **Uložení projektu - "***Save session***" (\*.csf)**

Tato funkce umožní ukládat polygonovou síť do ostatních formátů pro následné zpracování. Data jsou však mrtvá a v budoucnu se nedá měnit rozlišení, nebo doskenovávat přímo chybějící části.

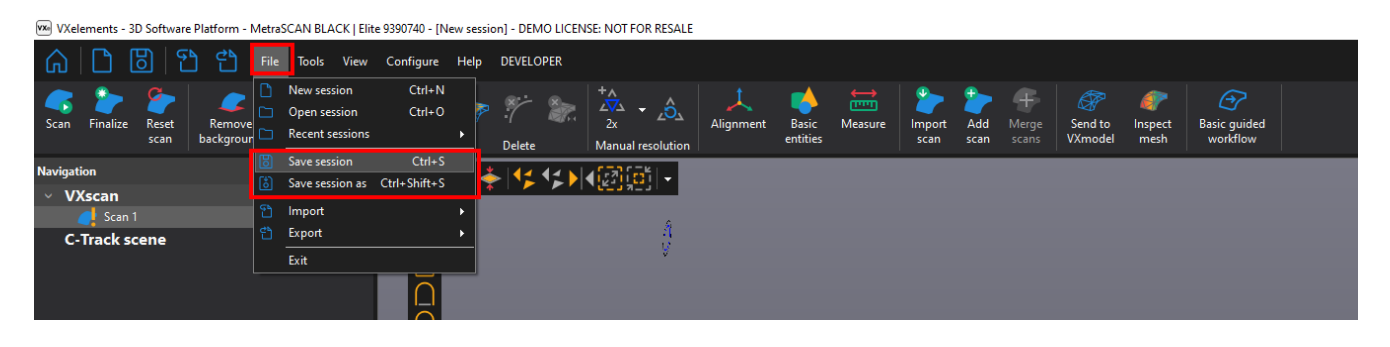

#### 2) **Uložení polygonové sítě - "***Save Mesh***" (\*.stl, .obj, atd.)**

Tato funkce umožní ukládat polygonovou síť do ostatních formátů pro následné zpracování. Data jsou však mrtvá a v budoucnu se nedá měnit rozlišení, nebo doskenovávat přímo chybějící části.

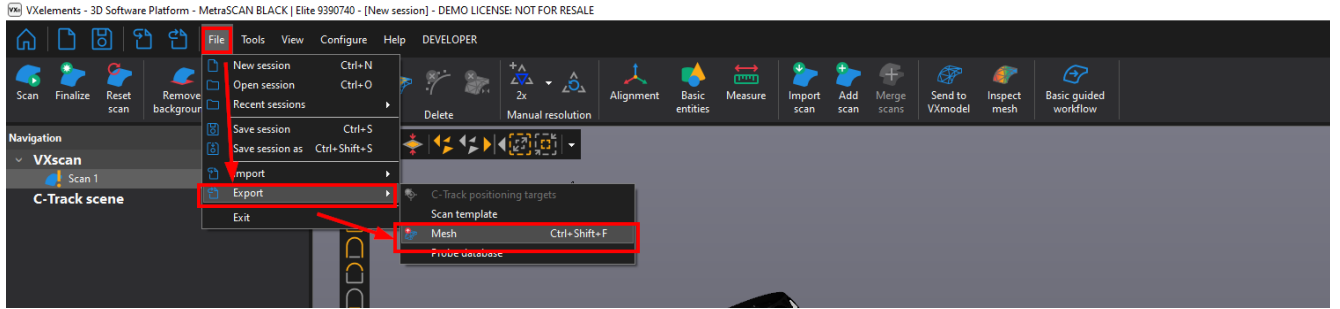

## F. Restartování projektu

<span id="page-35-1"></span>V případě, kdy ukončíme skenování a projekt i polygonovou síť máme uloženu, můžeme začít nový projekt použitím ikony *"Reset Scan ".* Rozdílem mezi Reset projekt a New session je, že při restartování projektu si program zapamatuje všechny nastavení jako: Rozlišení, poziční body, nastavení uzávěrky skeneru a atd. Tato volba se používá při skenování stejných dílců po sobě.

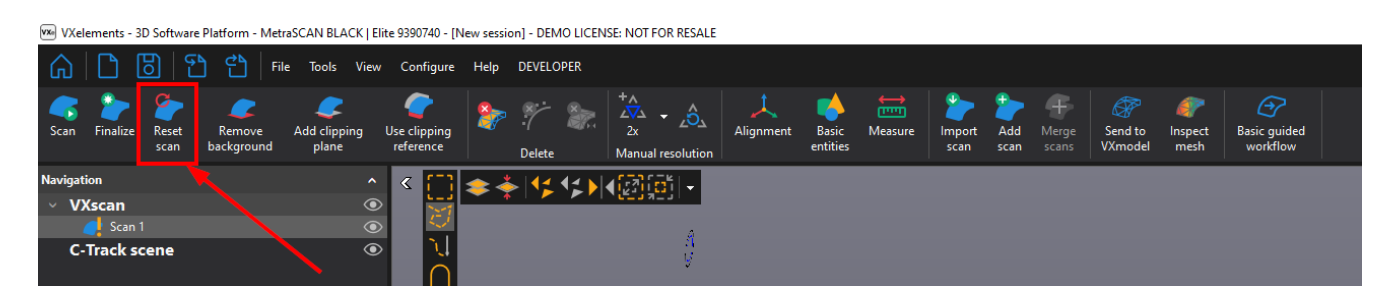

Brno Josefy Faimanove 2409/11a 613 00 Brno tel.: +420 533 433 111 fax: +420 533 433 110

Praha Záběhlický zámek Za potokem 46/4 106 00 Praha 10, Záběhlice tel.: +420 210 311 306

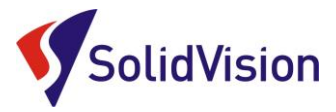

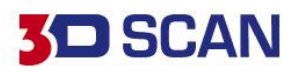

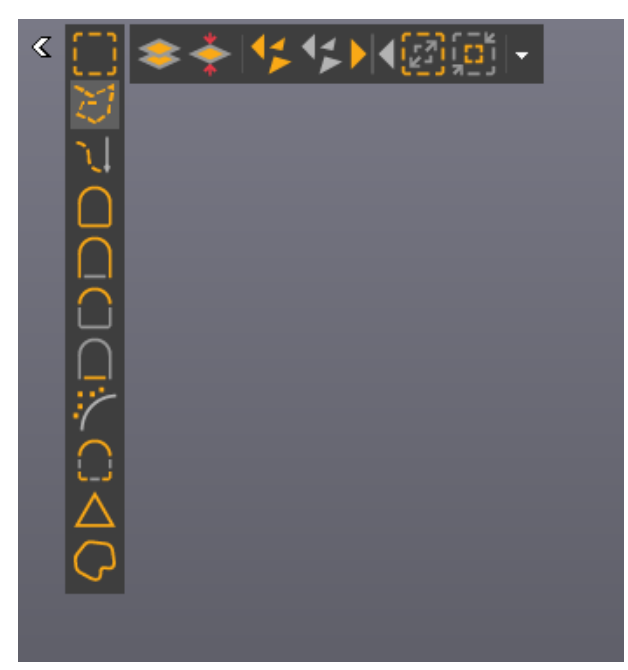

#### <span id="page-36-0"></span>G. Editování polygonové sítě

VXelements poskytuje pokročilé funkce pro editování polygonové sítě. Editace je možná ihned po ukončení skenování. K dispozici pro výběr na polygonové síti máme řadu nástrojů. V levém sloupci se nachází nástroje pro samotný výběr dat. Ve vrchním řádku ovlivňujeme, zda chceme vybírat skrz vše, volné polygony, obracet výběr, … Máme možnost také využívat chytré nástroje v levém sloupci, které nám umožňují vybírat podle křivosti, rovinnosti, spojené komponenty a atd.

**Pro přepnutí do režimu výběru musíme držet klávesu CTRL**. Jakmile ji pustíme, opět se nacházíme v režimu rotace.

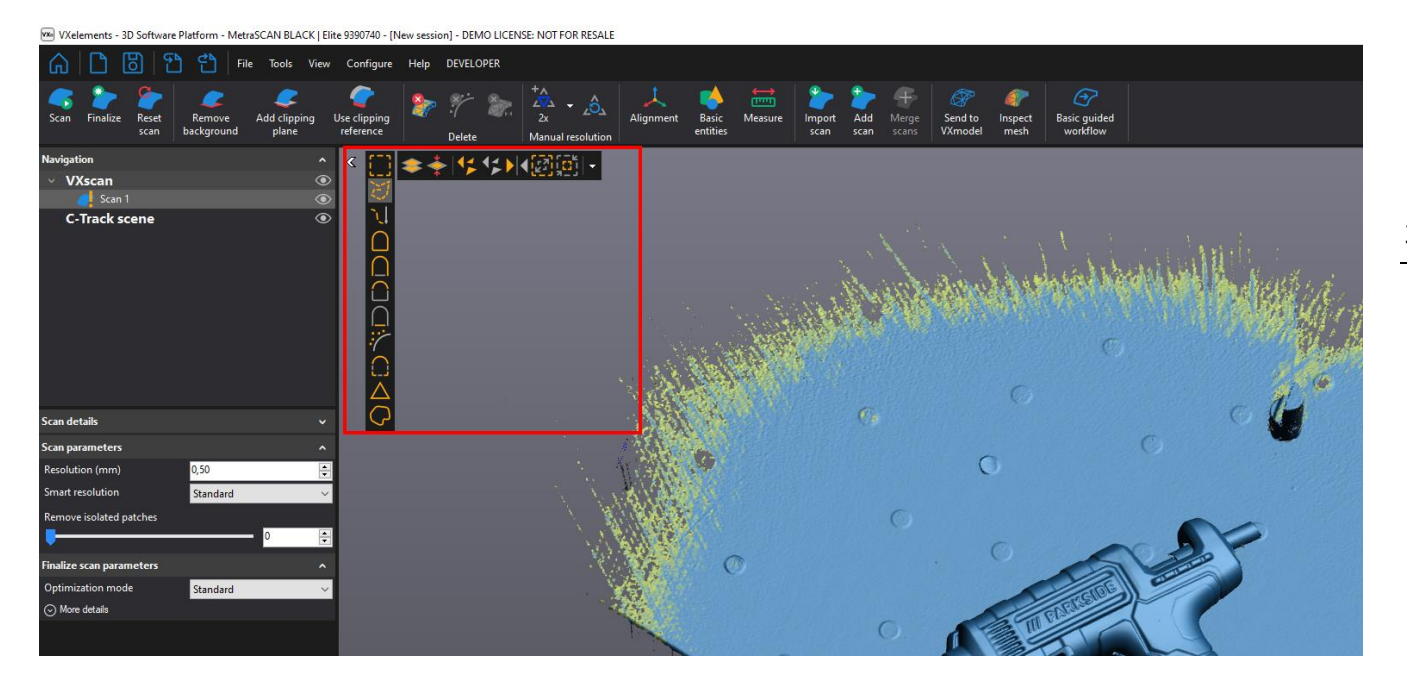

K dispozici pro výběr na polygonové síti máme řadu nástrojů. V levém sloupci se nachází nástroje pro samotný výběr dat. Ve vrchním řádku ovlivňujeme, zda chceme vybírat skrz vše, volné polygony, obracet výběr, …

Máme možnost také využívat chytré nástroje v levém sloupci, které nám umožňují vybírat podle křivosti, rovinnosti a atd.

**Pro přepnutí do režimu výběru musíme držet klávesu CTRL**. Jakmile ji pustíme, opět se nacházíme v režimu rotace.

Brno Josefy Faimanove 2409/11a 613 00 Brno tel.: +420 533 433 111 fax: +420 533 433 110

Praha Záběhlický zámek Za potokem 46/4 106 00 Praha 10, Záběhlice tel.: +420 210 311 306

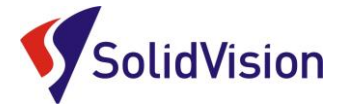

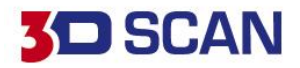

Na hlavní liště pak můžeme zvolit jednu z možností, co s vybranou oblastí chceme provést:

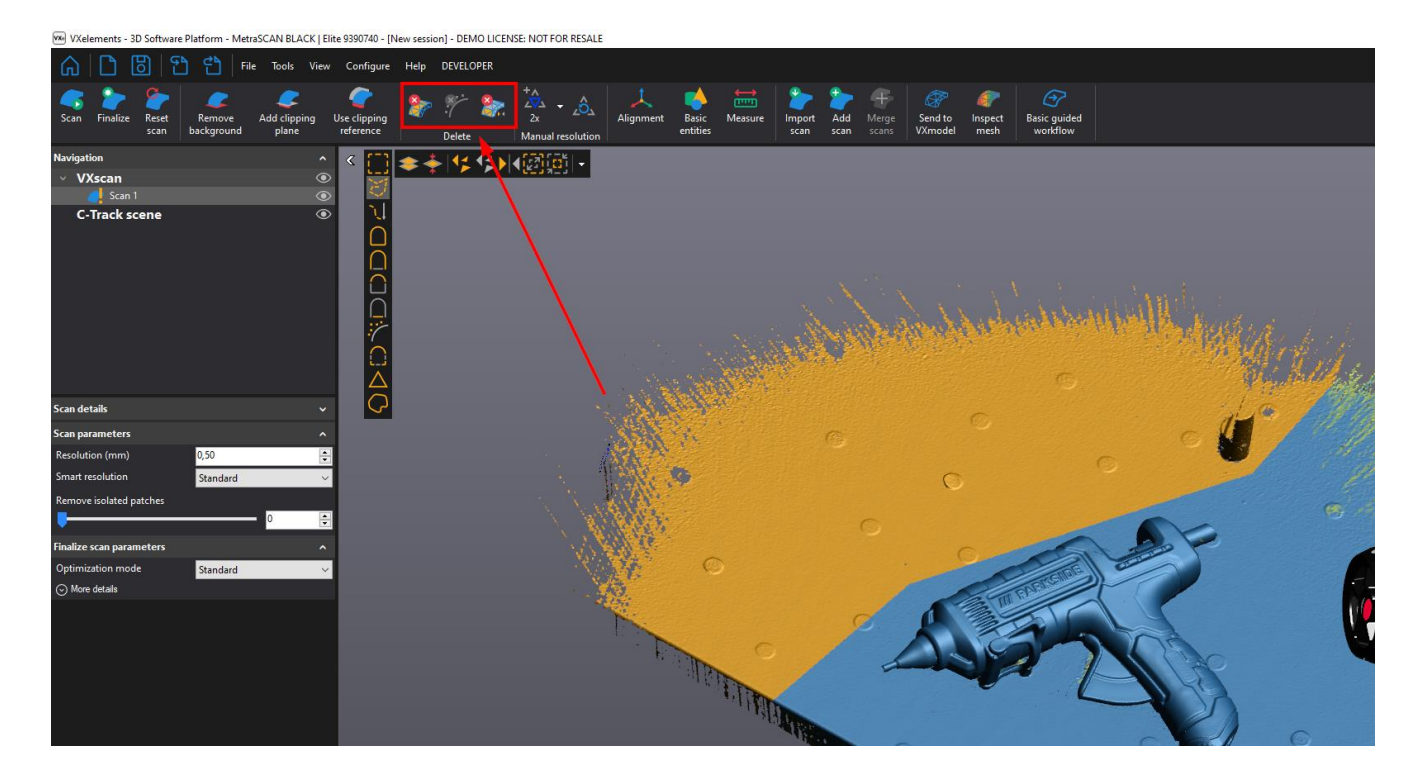

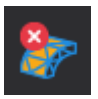

Odstraní vybraná data permanentně

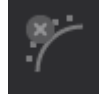

Najde a odstraní malé šumy u skenu

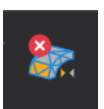

Inverzní odmazání dat (kombinace funkcí otočit výběr a smazat)

Na skenu můžeme vytvářet automaticky, nebo ručně ořezové roviny. Po zadání ořezové roviny se nebudou pod danou rovinou data vůbec skenovat a již naskenovaná data budou odstraněna.

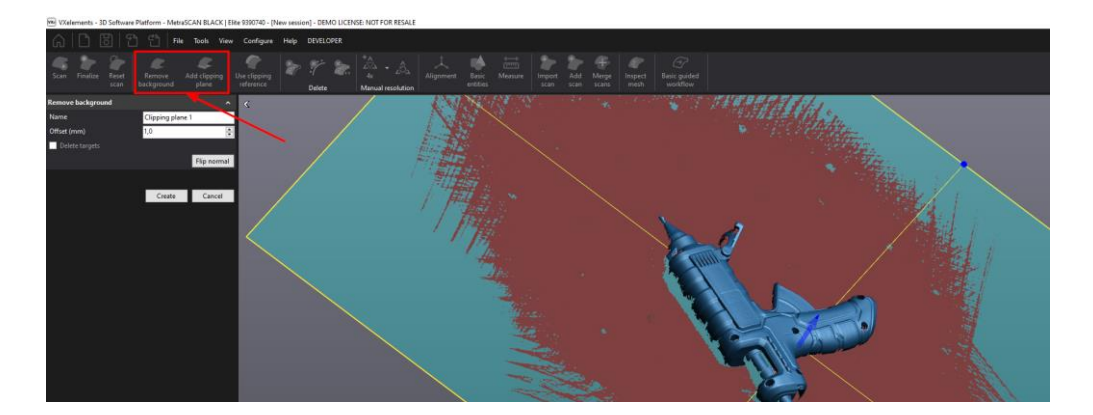

Brno Josefy Faimanove 2409/11a 613 00 Brno tel.: +420 533 433 111 fax: +420 533 433 110

Praha Záběhlický zámek Za potokem 46/4 106 00 Praha 10, Záběhlice tel.: +420 210 311 306

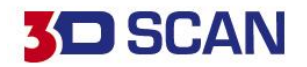

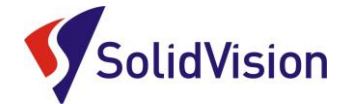

## <span id="page-38-0"></span>**15. Finalizace polygonové sítě**

Před exportováním výsledné polygonové sítě z programu VXelements je vždy nutné data finalizovat (bez finalizace nelze data vyexportovat). Finalizací se zlepšuje přesnost výsledku a povrch výsledného skenu. Jedná se o konečný přepočet všech nasnímaných dat. Pokud data nejsou finalizována, je sken označen oranžovým vykřičníkem.

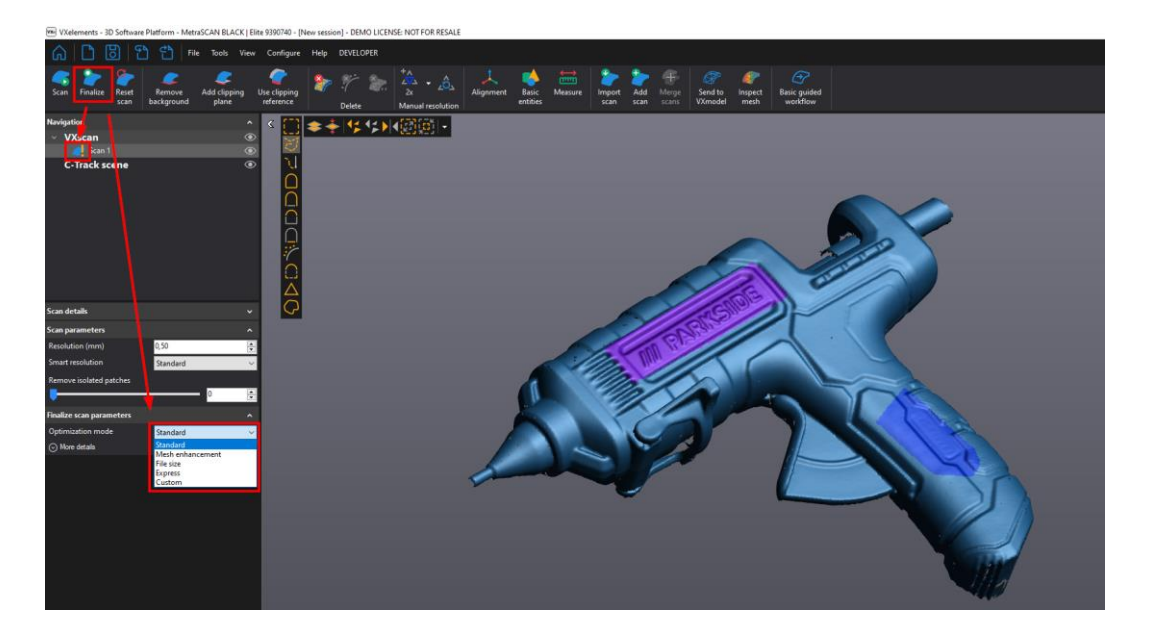

36 Uživatel může v programu nastavit, jakou podobu skenu chce při optimalizaci zvolit – na čem mu záleží. V přednastavený volbách jsou tyto režimy: Standard, Mesh Enhancment, File size, Express, Custom.

**Standard** – proběhne přepočet dat bez velkých zásahů do výsledné polygonové sítě. Lehce bude potlačen možný šum na vytvářených plochách.

**Mesh Enhancment** – Při tvorbě polygonové sítě dojde k maximálnímu vyhlazení okrajů polygonové sítě. Možný šum na povrchu skenu bude co nejvíce vyhlazen.

**File size** – Důraz na počet vytvořených trojúhelníků. Program se pokusí vytvořit co nejmenší polygonovou síť.

**Express** – Slouží pro rychlí přepočet dat a vyexportování těchto dat ven z VXelements. Vhodné pro prezentační účely.

**Custom** – Uživatel si může nastavovat všechny hodnoty dle vlastních preferencí. Například vypnout funkci "Reduce noise". Nebude tak docházet k vyhlazování povrchu skenu.

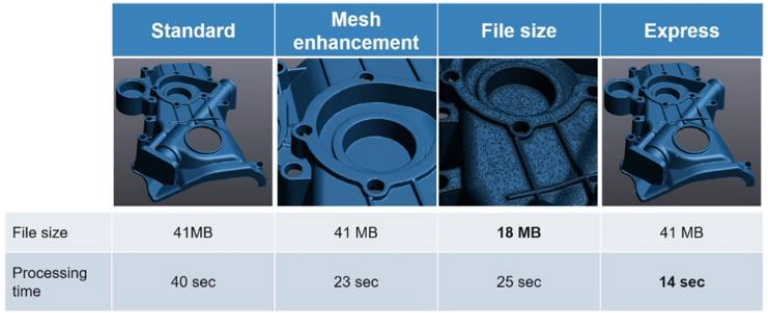

Brno Josefy Faimanove 2409/11a 613 00 Brno tel.: +420 533 433 111 fax: +420 533 433 110

Praha Záběhlický zámek Za potokem 46/4 106 00 Praha 10, Záběhlice tel.: +420 210 311 306

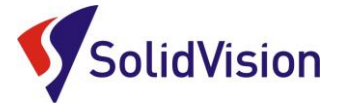

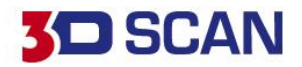

## <span id="page-39-0"></span>**16. Skenování jedné součásti na více skenů a následné sloučení**

V některých případech nemůžeme využít možnosti dynamického pozicování a potřebujeme vytvořit kompletní sken součásti ze všech stran.

Pro tuto variantu ve VXelementu můžeme vytvářet více projektů v jednom skenování.

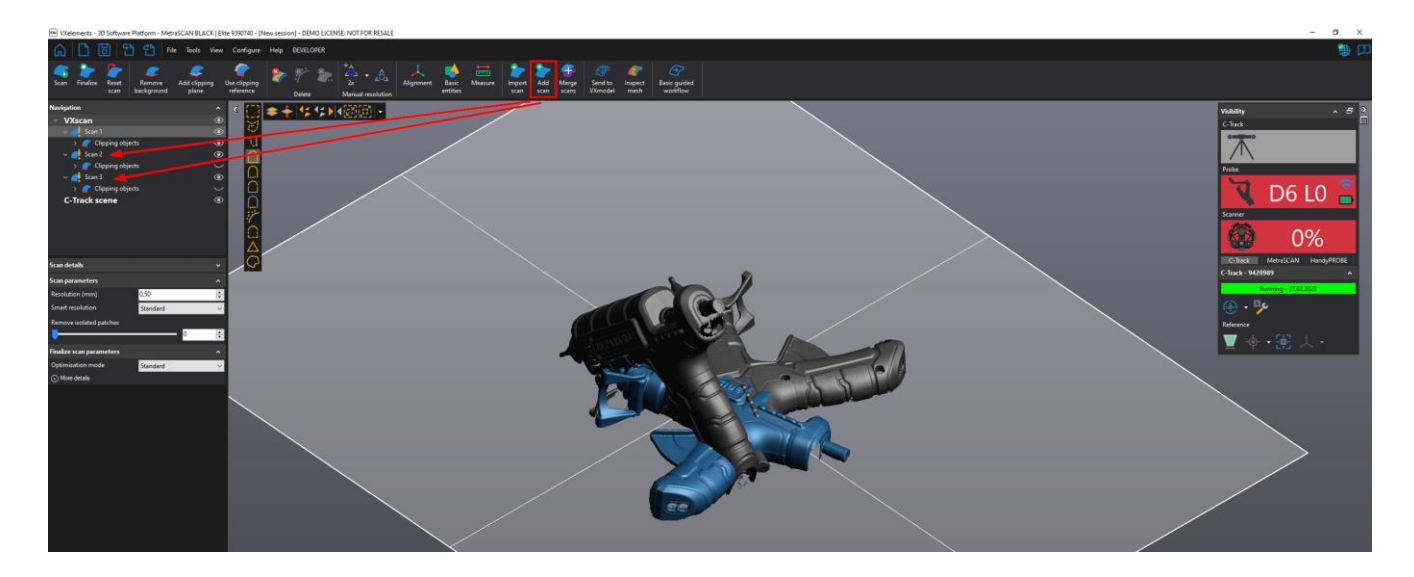

Po přidání nového projektu můžeme začít skenovat součást z jiného pohledu a udělat tak další potřebnou část. Kdykoliv se však můžeme vrátit a podívat se na data v ostatních projektech jednoduchým kliknutím na zvolený projekt.

Je vak nutné, aby každý projekt obsahoval i kousek povrchu, který je naskenován v jiném projektu. Díky těmto stejným geometriím pak data můžeme zarovnat vůči sobě. Bezpečné je jedno celé tělo sloučit ze tří skenů.

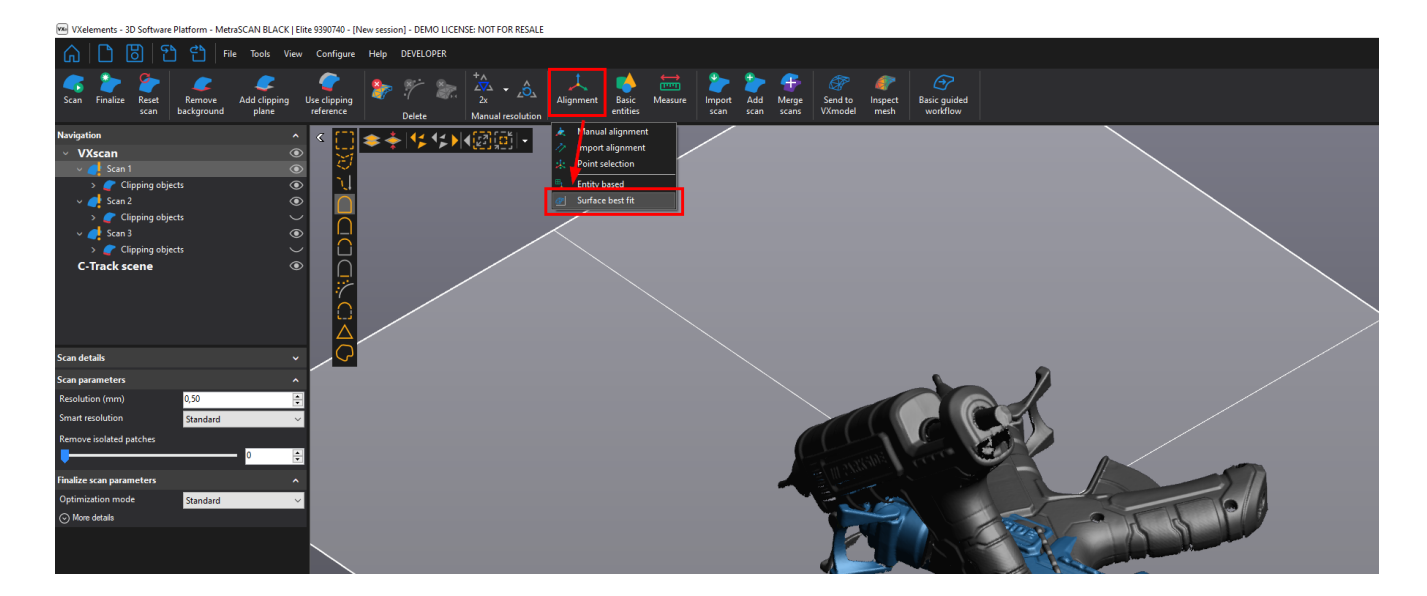

Pro sloučení více skenů klikneme v některém z projektů na položku "Alignment" -> "Surface best fit". Díky této možnosti ustavíme vybrané skeny do správné vzájemné polohy vůči sobě.

Brno Josefy Faimanove 2409/11a 613 00 Brno tel.: +420 533 433 111 fax: +420 533 433 110

Praha Záběhlický zámek Za potokem 46/4 106 00 Praha 10, Záběhlice tel.: +420 210 311 306

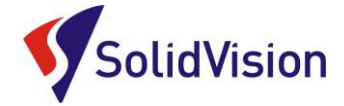

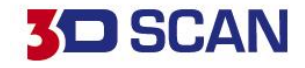

Otevře se dialogové okno, kde mezi sebou můžeme zarovnat jednotlivé skeny.

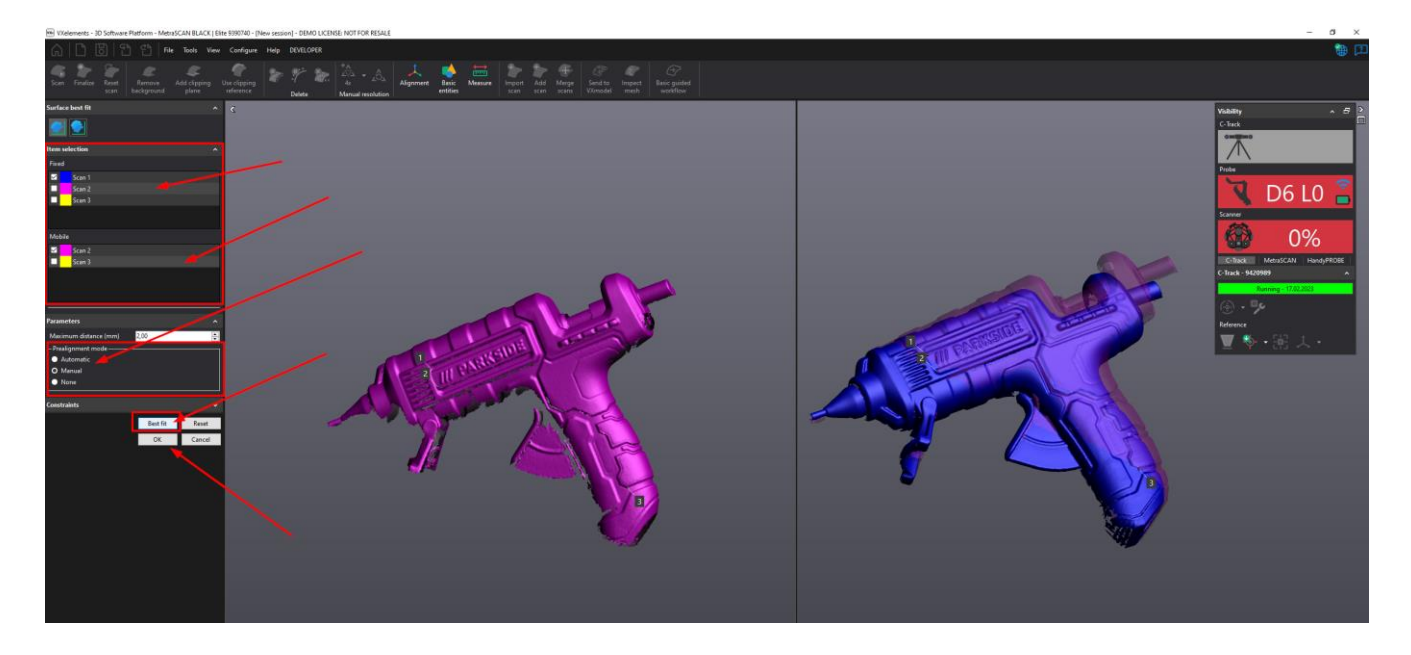

V levé vrchní tabulce vybereme sken, který bude fixní. V tabulce níže vybereme sken, který se bude k fixnímu skenu dopasovávat (mobile). Následně necháme program automaticky vypočítat vzájemnou pozici (metoda: Automatic), nebo zvolíme metodu manual pro ruční před-polohování.

Pomocí tří bodů určíme přibližnou polohu v levé a pravé obrazovce. Špatné body mažeme stisknutím kolečka na myši, když ukazujeme na číslo bodu. Po umístění bodů zvolíme tlačítko "Best fit".

Celý proces opakujeme pro další skeny. Již napasované skeny se označí v položce "Fixed" a nelze s nimi hýbat.

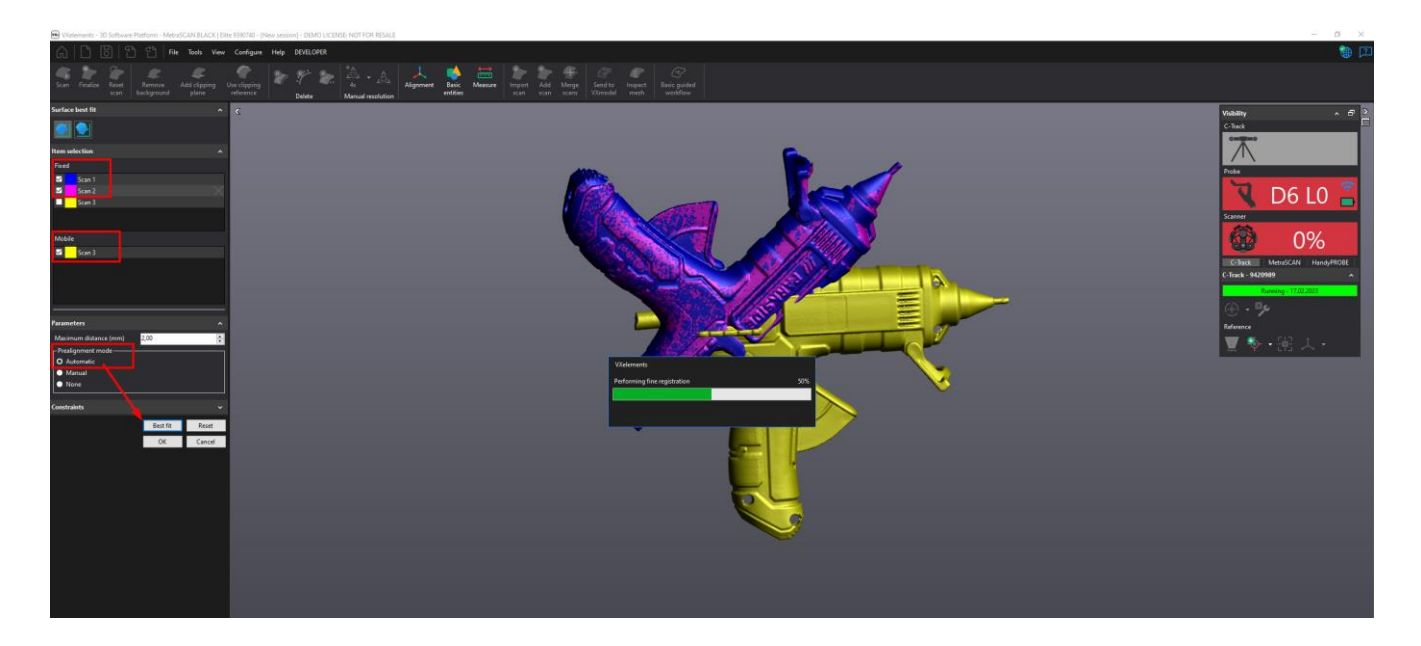

Jakmile máme zapolohované všechny skeny. Potvrdíme dialog tlačítkem "OK". Skeny budou vůči sobě správně v prostoru zarovnané. Ve stromě však budou stále rozdělené na jednotlivé těla.

Brno Josefy Faimanove 2409/11a 613 00 Brno tel.: +420 533 433 111 fax: +420 533 433 110

Praha Záběhlický zámek Za potokem 46/4 106 00 Praha 10, Záběhlice tel.: +420 210 311 306

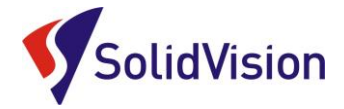

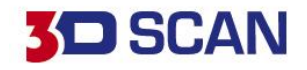

Abychom programu řekli, že chceme z daných skenů vytvořit jedno tělo, použijeme funkci "Merge scans".

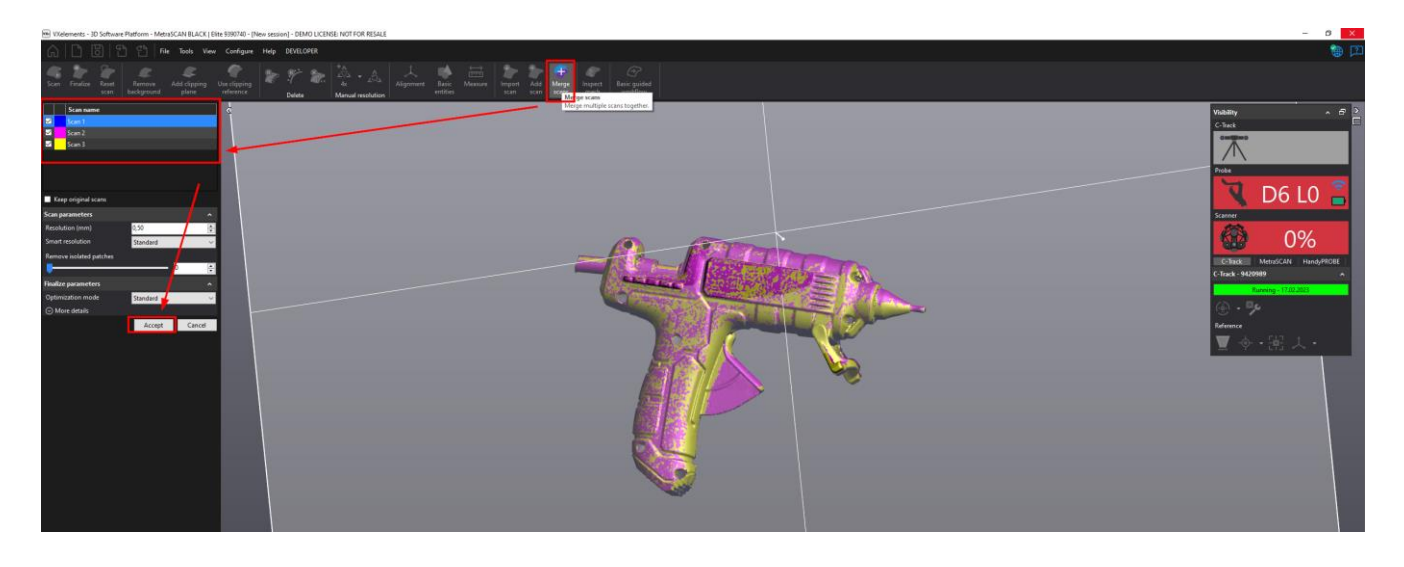

Program se nás ptá, které skeny chceme použít pro vytvoření jednotného těla. Zaškrtnutím položek můžeme ovlivnit, které skeny chceme využít.

V případě, že zaškrtneme položku "Keep original scans" program zanechá ve stromě nedotčené původní skeny a vytvoří nový sken, kde budou nahrány data ze všech použitých skenů. Volíme v případě, že si nejsme jisti, zda výsledek dopadne dle našich očekávání. Pokud si neponecháme původní skeny a dáme sloučit, není již možné se ke zdrojovým datům vrátit.

Vlevo si také v parametrech můžeme nastavit finální rozlišení pro celek a metodu finalizace.

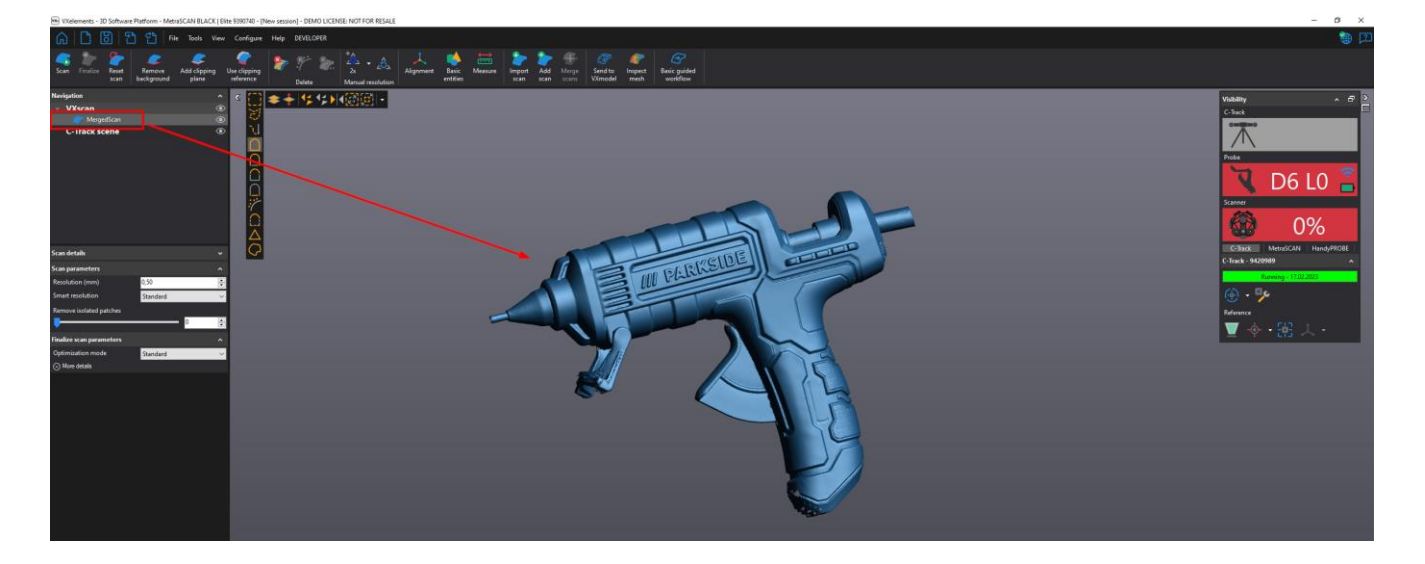

Na obrázku výše je kompletní sken vytvořen ze tří skenů po zarovnání a sloučení dat.

Brno Josefy Faimanove 2409/11a 613 00 Brno tel.: +420 533 433 111 fax: +420 533 433 110

Praha Záběhlický zámek Za potokem 46/4 106 00 Praha 10, Záběhlice tel.: +420 210 311 306

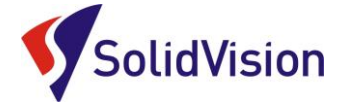

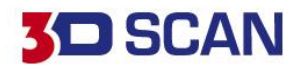

## <span id="page-42-0"></span>**17.Zákaznické centrum Creaform 3D**

## **PROČ SI VYTVOŘIT PŘÍSTUP DO ZÁKAZNICKÉHO CENTRA?**

Na této stránce si kdykoliv sami můžete stáhnout všechny potřebné soubory pro provozování vašeho 3D skeneru od společnosti Creaform 3D. Pokud budete chtít v budoucnu nainstalovat ovládací software pro skener na více PC (nebo obnovit po přeinstalaci PC), můžete si zde stáhnout nejnovější instalační soubor, licenci a konfiguraci pro Váš skener.

Na této stránce si také můžete zkontrolovat stav vaší údržby (*maintenance*).

## $\odot$  **IAK SI VYTVOŘIT PŘÍSTUP?**

Při koupi skeneru je v portálu automaticky vytvořen kupujícímu přístup (domluvená kontaktní osoba). Na udaný e-mail přijde v den odeslání skeneru od výrobce e-mail s oznámením, že je přístup aktivní a lze přidat i další osobu. Kontaktní osoba má na portále hlavní účet a může povolit přístup i jiným kolegům.

Zákaznický portál společnosti Creaform je <https://cp.creaform3d.com/>

V případě, že e-mail kontaktní osoby byl u vás ve firmě zrušen, je nutné kontaktovat [technickou](#page-44-0)  [podporu](#page-44-0) a zařídit změnu kontaktní osoby u výrobce.

Při prvním přihlášení musí kontaktní osoba zvolit možnost "zapomenuté heslo" a nechat si vygenerovat vlastní heslo. Pak se lze ihned přihlásit.

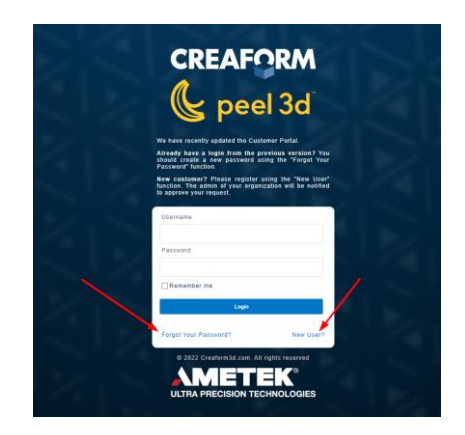

Ostatní zaměstnanci si mohou sami zřídit účet pomocí tlačítka "New user". Stačí vyplnit požadované údaje a zadat jedno ze sériových čísel vlastněných produktů (je jedno jaké).

Hlavnímu správci (kontaktní osoba) následně přijde notifikace a musí přidání nově registrovaného kolegy v portále potvrdit. Do té doby je vytvářený účet neaktivní.

Po úspěšném přihlášení se Vám zobrazí úvodní obrazovka. Stačí kliknout na obrázek "Products" a zobrazí se Vám všechny vámi zakoupené programy a 3D skenery od firmy Creaform.

Brno Josefy Faimanove 2409/11a 613 00 Brno tel.: +420 533 433 111 fax: +420 533 433 110

Praha Záběhlický zámek Za potokem 46/4 106 00 Praha 10, Záběhlice tel.: +420 210 311 306

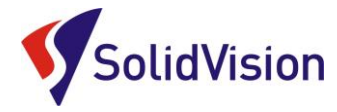

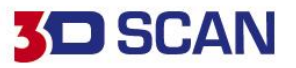

## <span id="page-43-0"></span>**18.Ovládání pomocí tlačítek na těle skeneru**

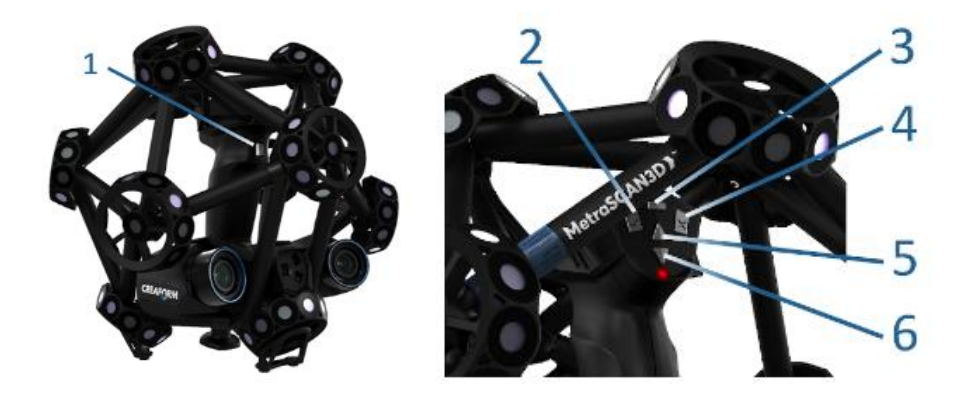

#### TLAČÍTKO SPOUŠTĚ (1) SVÍTÍ TĚMITO BARVAMI:

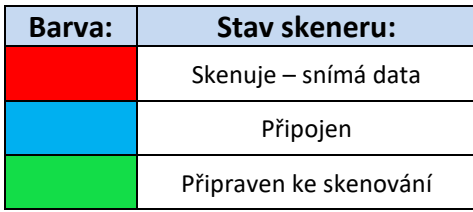

#### MULTIFUNKČNÍ TLAČÍTKA METRASCAN BLACK NA TĚLE SKENERU (funkčnost mimo skenování)

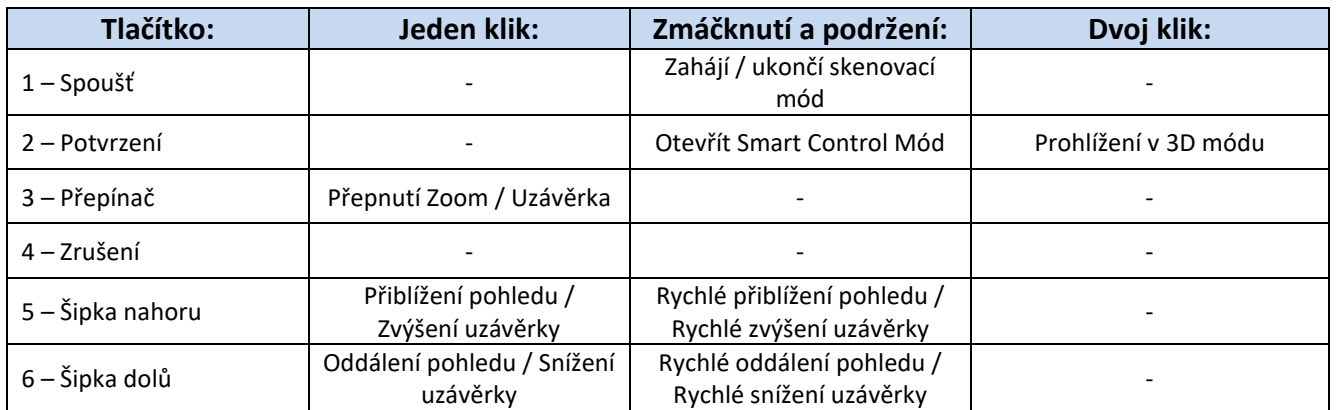

#### MULTIFUNKČNÍ TLAČÍTKA METRASCAN BLACK NA TĚLE SKENERU (funkčnost během skenování)

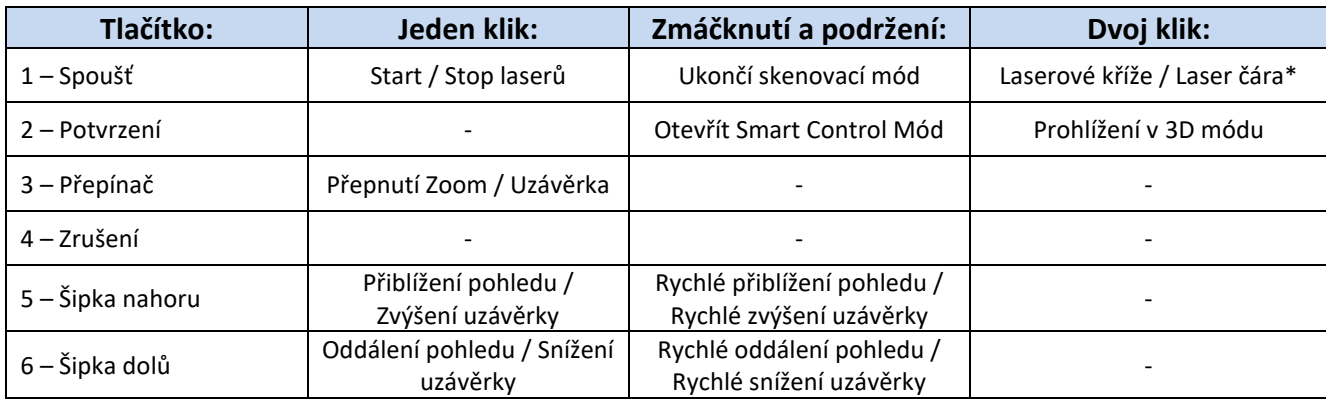

*\*Tato funkce je dostupná pouze u MetraSCAN BLACK | Elite*

Brno Josefy Faimanove 2409/11a 613 00 Brno tel.: +420 533 433 111 fax: +420 533 433 110

Praha Záběhlický zámek Za potokem 46/4 106 00 Praha 10, Záběhlice tel.: +420 210 311 306

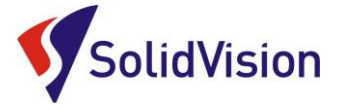

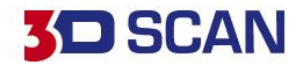

## <span id="page-44-0"></span>**19.Technická podpora**

Firma SolidVision, s.r.o. má vyhrazeného technického specialistu pro zajišťování technické podpory pro naše zákazníky. Kolega z technické podpory zákazníkům pomáhá řešit jak technické potíže, tak i zajišťuje pomoc zákazníkům při řešení problémů v dodávaných software.

Při zjištění problému, který již není v našich silách vyřešit (rozbitý 3D skener, ztracená licence a atd.) naše technická podpora předává zákaznické požadavky dále přímo k výrobci. Zákazník nemusí tedy hovořit anglickým jazykem.

#### **Na technickou podporu se obracejte v případech:**

- Zapomněl jsem jak …
- Zdá se, že hardware / software nefunguje, jak má
- Chceme zkalibrovat 3D skener
- Rádi bychom zakoupily příslušenství (poziční body, doteky, kabely...)

#### **Kontakt:**

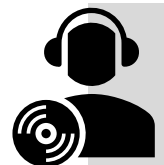

Mobil: +420 731 080 000 e-mail: [hotline.3dscan@solidvision.cz](mailto:hotline.3dscan@solidvision.cz)  <https://www.3d-skenovani.cz/kontakt/technicka-podpora/>

Pro naše zákazníky jsme na internetu vytvořili "Zákaznickou sekci". Zde naleznete všechny manuály, důležité dokumenty, video manuály a příslušenství. Internetová adresa: <https://www.3d-skenovani.cz/zakaznicka-sekce/>

Zákazník s platnou údržbou se samozřejmě může obrátit přímo na výrobce daného hardware, nebo software.

#### **Zákaznická podpora Creaform 3D**:

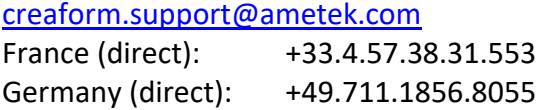

Brno Josefy Faimanove 2409/11a 613 00 Brno tel.: +420 533 433 111 fax: +420 533 433 110

Praha Záběhlický zámek Za potokem 46/4 106 00 Praha 10, Záběhlice tel.: +420 210 311 306

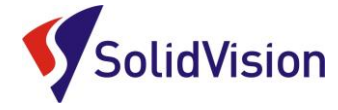

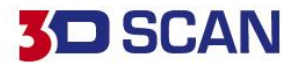

#### <span id="page-45-1"></span><span id="page-45-0"></span>**20.Dokumentace a prohlášení o shodě výrobku**

#### H. EC – Confirmity Declaration

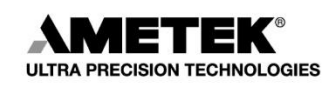

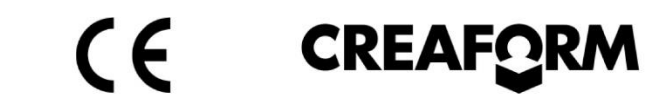

## **EC Declaration of Conformity**

Creaform Inc. 4700, de la Pascaline Lévis (Québec), G6W 0L9, Canada

Herewith declares that:

#### Products Name: MetraSCAN BLACK, MetraSCAN BLACK|Elite

Are in compliance with the requirements set out in the Council Directive related to

Electromagnetic Compatibility Directive (2014/30/EU), Low Voltage Directive

(2014/35/EU) and RoHS 2 Substance Restrictions Directive ((EU) 2015/863).

For the evaluation regarding the Directives, the following standards were applied:

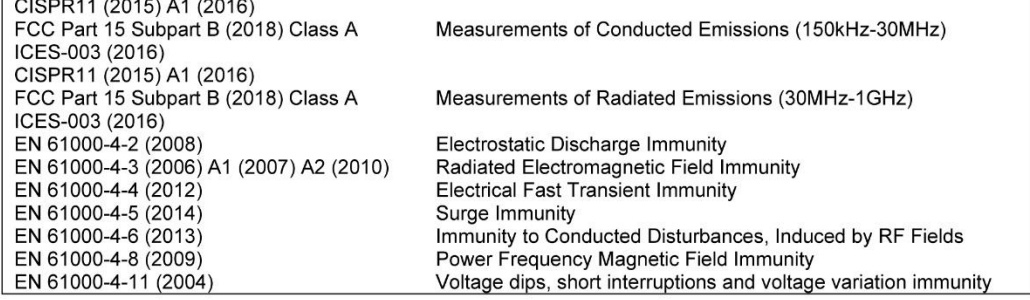

This device includes laser pattern projectors that are in compliance with:

EMC directive 2014/30/EU EN 61000-4-2, EN 61000-4-3 Low Voltage directive 2014/35/EU EN 61010-1:2010, EN 60825-1:2014

The laser projectors have been tested by the laser manufacturer

Please note that the tests related to this declaration have been performed on a typical device.

Also, note that RoHS compliance is evidenced by written declarations from our suppliers. Upon basis of these declarations, our understanding is that the product fulfills the requirements of the RoHS 2 Directive.

#### Person responsible for making this declaration

Digitally signed by Marco St-Pierre DN: cn=Marco St-Pierre, o=Creaform inc., ou, email=marco.stpierre@ametek.com,  $C = CA$ Date: 2020.07.23 14:41:05 -04'00'

July 23rd, 2020

**Marco St-Pierre** Division Vice-President, Technology Levis, Quebec, Canada

Brno Josefy Faimanove 2409/11a 613 00 Brno tel.: +420 533 433 111 fax: +420 533 433 110

Praha Záběhlický zámek Za potokem 46/4 106 00 Praha 10, Záběhlice tel.: +420 210 311 306

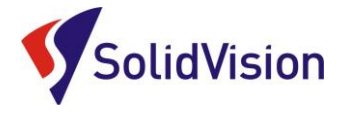

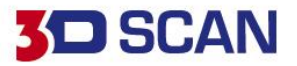

I. Declaration of laser safety compliance

<span id="page-46-0"></span>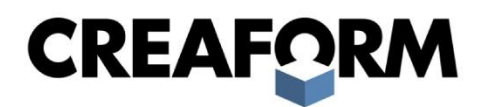

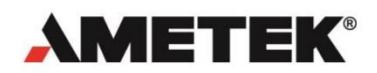

## **DECLARATION OF LASER SAFETY COMPLIANCE**

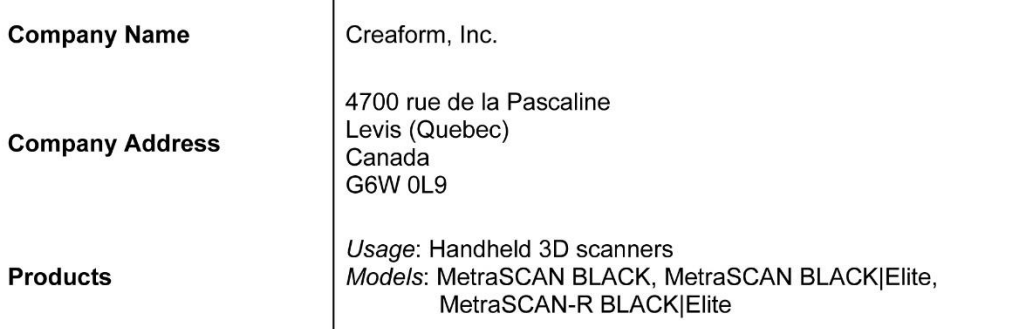

We hereby certify that the above models contain Class 2M laser products which comply with IEC 60825-1:2014 International Standard (i.e. Class IIIa which comply with CDRH document 21 CFR 1040.10 and 1040.11).

Class 2M lasers are considered eye-safe, but may present an eye hazard if viewed using collecting optics. Eye protection is normally afforded by the human aversion response for unaided viewing. Therefore, normal exposure to this type of beam will not cause permanent damage to the retina, since the blinking reflex of the human eye is fast enough to avoid any damage. The lasers in Class 2M may be hazardous if viewed with certain optical aids such as eye-loupe (diverging beam) or telescope (collimated beam).

This safety rating is considered eye-safe, but can be hazardous if there is direct long-term ocular exposure. Therefore, Creaform recommends not staring at the beam (either directly or indirectly) for a prolonged period of time.

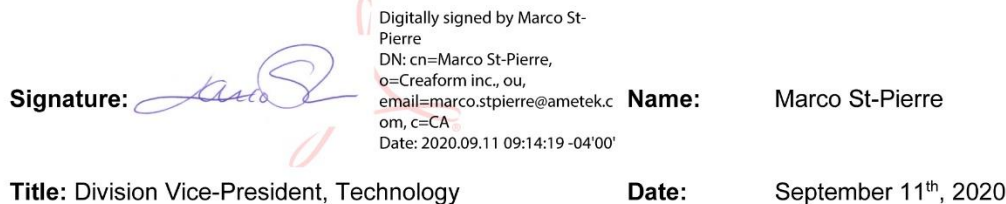

www.creaform3d.com

Brno Josefy Faimanove 2409/11a 613 00 Brno tel.: +420 533 433 111 fax: +420 533 433 110

Praha Záběhlický zámek Za potokem 46/4 106 00 Praha 10, Záběhlice tel.: +420 210 311 306

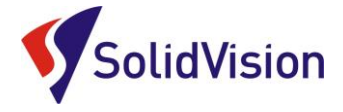

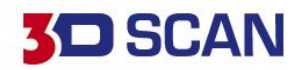

#### <span id="page-47-0"></span>J. Bezpečnost práce s 3D skenerem a zbytková rizika

**Laser třídy 2M** [\(https://www.bozpinfo.cz/ochrana-zdravi-pri-praci-s-lasery\)](https://www.bozpinfo.cz/ochrana-zdravi-pri-praci-s-lasery)

- Výkon laseru: <1mW 400-700nm (dle normy IEC 60825-1:2007)
- Varování: 3D skener MetraSCAN 3D obsahuje laserový produkt třídy 2M. Vyvarujte se dlouhodobému sledování přímého laserového záření. Dlouhodobé koukání do paprsku (přímého nebo odraženého) může poškodit sítnici v zadní části oka.
- Tento systém používá laser třídy 2M, který je považován za bezpečný pro oči a pokožku, ale při dlouhodobém přímém vystavení může způsobit poškození očí. Přirozené lidské reflexy obvykle způsobí, že subjekt mrkne nebo se podívá jinam, než dojde k poškození očí. Jakékoli jiné postupy použití než ty, které jsou uvedeny v tomto dokumentu, mohou vést k vystavení se nebezpečnému laserovému záření. Používejte následující bezpečnostní opatření:
	- o Nikdy se nedívejte přímo do vysílaného paprsku. Ani do vysoce leklého odrazivého povrchu, kam je laserový paprsek promítán. Lidská kůže se nepovažuje za odrazivý povrch.
	- o Digitalizace lidského těla: Varujte subjekt, aby se nedíval přímo do paprsku. Subjekt pod vlivem jakéhokoli léku a malé děti by mohly mít reakci na laser a je doporučeno použít pásku přes oči.

- o Produkt by neměl být nikdy otevírán z jakéhokoli důvodu, ve vnitřním systému produktu nedochází k žádnému uživatelskému nastavování. V případě poruchy kontaktujte výrobce nebo distributora.
- o Nikdy se nedívejte na vysílaný laserový paprsek přes optické pomůcky viz lupa, dalekohled a atd.

#### **Doporučené bezpečnostní opatření:**

- Během skenování vždy miřte 3D skenerem na díl. V případě potřeby přerušení skenování proces pozastavte (dojde k vypnutí vysílaného laserového paprsku).
- Přímý pohled do zdroje laseru je možný pouze s ochrannými pomůckami dle normy EN 207/208.
- Při práci se 3D skenerem nejsou vyžadovány ochranné brýle. Třída laseru 2M je bezpečná pro oči.

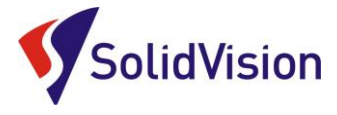

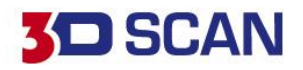

## <span id="page-48-0"></span>K. Technické a provozní parametry zařízení

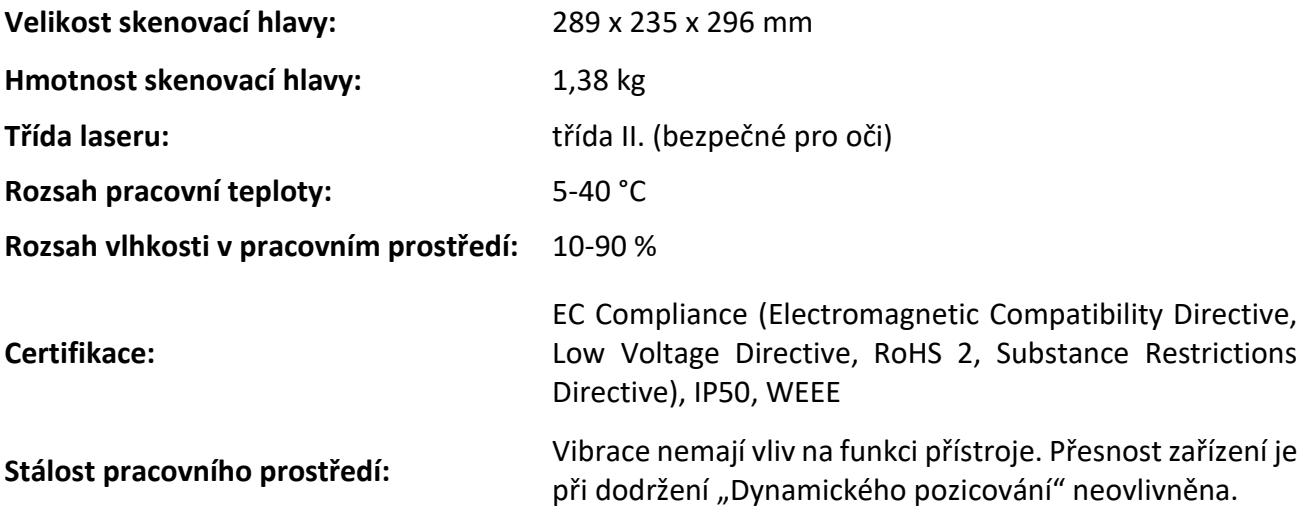

#### <span id="page-48-1"></span>L. Potencionální rizika při práci s 3D skenerem

- a) Žádný z komponentů 3D měřicího přístroje nesmí být uživatelem rozebírán. V případě uživatelského zásahu do zařízení hrozí nefunkčnost celého systému a úraz el. proudem.
- b) Řídící jednotka měřicího systému je uzavřený prvek a servisovat ji lze pouze výrobcem.
- c) Při zjištění poškozených kabelů je nutné zajistit jejich výměnu. Při poškození napájecího kabelu k řídící jednotce (nastřižení, prodřený ochranný obal kabelu a jiné poškození) je nutné kontaktovat dodavatele zařízení a zajistit náhradní napájení měřicího systému. Poškozené napájení, nebo napájecí kabel mohou způsobit úraz eklektickým proudem.
- d) Při práci s měřicím systémem je nutné zajistit vytyčení pracovního prostoru chránícího před vstupem nepovolaných osob. Při pohybu nepovolaných osob kolem měřicího systému hrozí k poškození komponentů měřicího systému např. pádem na zem. Při poškození měřicího systému, nebo prudkém nárazu do komponentů měřicího systému je nutné kontaktovat prodejce a ověřit správnou funkčnost celé sestavy.
- e) Žádné komponenty, ani kabely nesmí být nahrazovány neoriginálními díly. V případě použití neoriginálních dílů a kabelů výrobce neručí za správnou funkčnost 3D měřicího systému a jeho stav.

Praha Záběhlický zámek Za potokem 46/4 106 00 Praha 10, Záběhlice tel.: +420 210 311 306

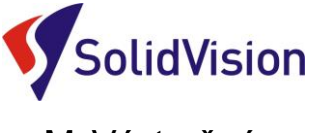

<span id="page-49-0"></span>M.Výstražné symboly

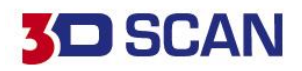

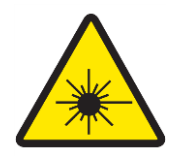

#### **VAROVÁNÍ: Laserové zařízení**

Zařízení označené tímto symbolem je zdrojem laserového záření. Je nutné dodržovat bezpečnostní pokyny popsané výše v tomto manuálu.

#### **VAROVÁNÍ: Horký povrch**

U zařízení označeného tímto varovným symbolem dochází k zahřívání povrchu samotného zařízení. Zařízení se nesmí zakrývat a musí být umístěné v otevřeném prostoru s možností cirkulace vzduchu.

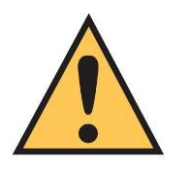

#### **VAROVÁNÍ: Bezpečnostní symbol s popisem**

Obsluha musí dodržovat popsaný postup u výstrahy na označených zařízeních. Řídící jednotka: Turn off controller before connecting / disconnecting any piece of equipment. ( Řídící jednotka musí být vypnuta vždy před připojováním / odpojováním kabelů a příslušenství.)

Praha Záběhlický zámek Za potokem 46/4 106 00 Praha 10, Záběhlice tel.: +420 210 311 306